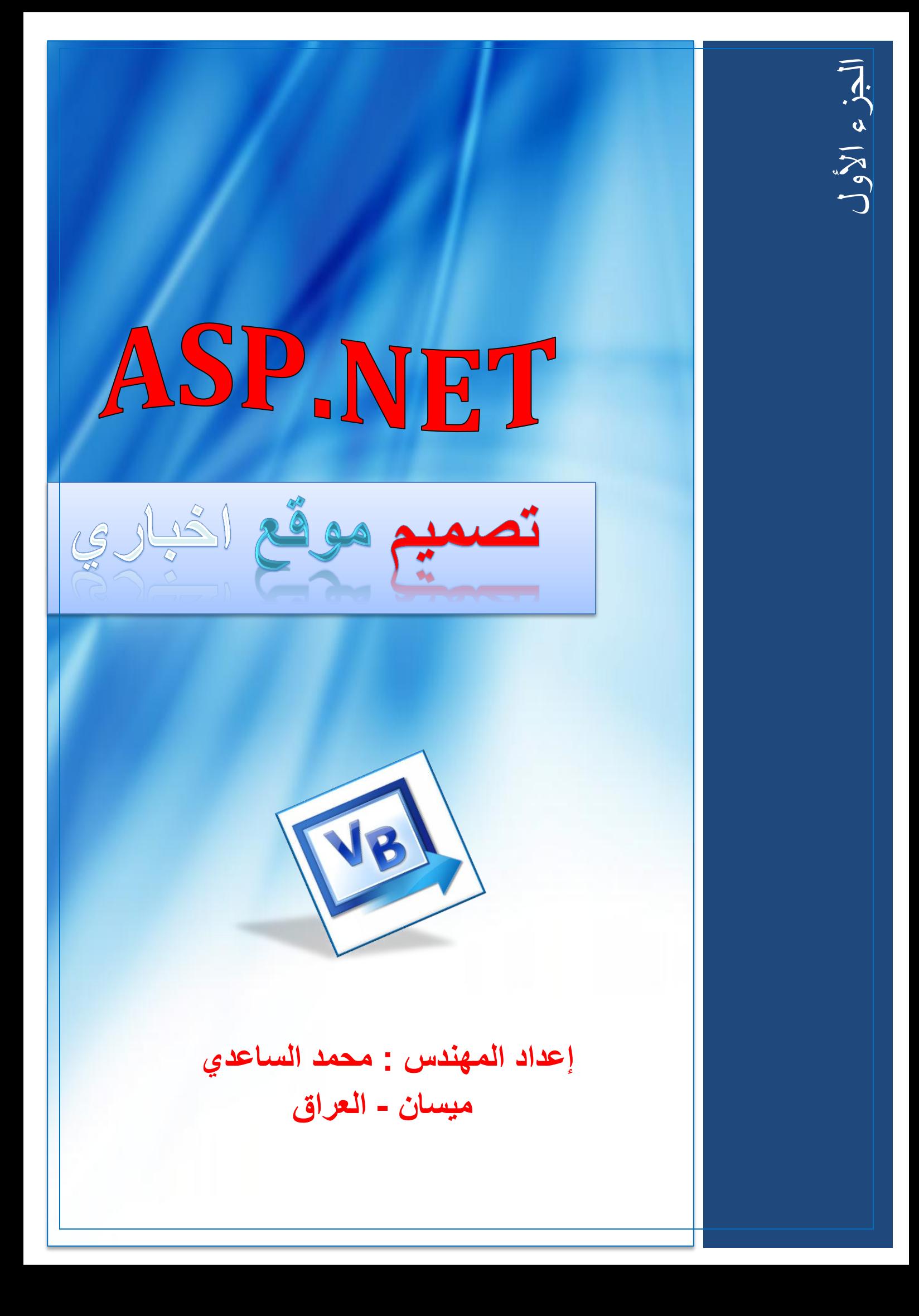

#### **بسم الله الرحمن الرحيم**

**المقدمة**

**الصبلة و السبلم على سٌد المرسلٌن نبً الرحمة محمد ) علٌه و على اله أفضل الصبلة و السبلم(**

**اما بعد :**

اقدم لك اخي القارئ هذا الكتيب البسيط (دورة تصميم موقع اخباري بــ asp.net ) الذي يضم **بٌن دفتٌه عدة مواضٌع مهمة و بسٌطة لكل من ٌرٌد الغوص فً بحر net.asp و هو عبارة**  عن سلسلة دروس كنت قد قدمتها في منتدى فجول بيسك لعدة اشهر ،و هذا الكتيب هو الجزء الأول ، و إن شاء الله سأقوم بكتابة الجزء الثاني عندما تسنح لي الفرصة و سيتناول مواضيع **متقدمة بـ net.Asp كاألمان ) Security )الخ ، باإلضافة إلى دروس عن مواضٌع أخرى Sql Server 2012 مثل**

**عزٌزي القارئ قبل كتابة هذه الدروس قمت بالبحث فً كثٌر من المنتدٌات العربٌة كً اطلع**  عل*ى* العديد من الأسئلة و احتياجات المبتدئين حتى استطيع تقديم ش*ي*ء بسيط و مفيد ف*ي* **net.Asp ، و بسبب قلة المصادر العربٌة عن تقنٌة net.Asp فقد حفزنً هذا األمر أن استمر فً كتابة هذه الدروس.**

**و هذا الكتاب مجانً %011 و ال ٌجوز بٌعه و لكن ضرٌبته هً قراءة سورة الفاتحة على روح ابً ) رحمه هللا (**

#### **اهــــــــــــــــــداء:**

**هذا العمل البسٌط هو أقل ما نقدمه إلى وجه هللا سبحانه و تعالى ، و رسول اإلنسانٌة ابا**  القاسم محمد (صل*ى* الله عليه و آلـه و سلم) ، و إل*ى* التي افنت حياتها في سبيلي (أمـــي).

و إل*ى* أبناء شعبي العراقي في بغداد و الموصل و البصرة و ميسان و كركوك و الرمادي و ال**نجف و باقي المدن الاخرى و إلى أمتنا العربي**ة و الإسلامية و إلى الأحرار و المظلومين ف*ي* **العالم.**

**و إلى اصدقائً األعزاء :محمد فرحان و عمر المستشار و صفاء البطاط و ثامر الموسوي و**  أحمد رحيم و على العيدان*ي* و باق*ي* الاخوان و الأصدقاء.

**ال تنسونا بصالح الدعاء فً الغٌب**

**المهندس / محمد الساعدي**

**مٌسان – العراق**

**على بركة هللا نتوكل**

# **الدرس األول**

- <mark>بسم الله الرحمن الرحيم</mark>
- **اللهم ص ِل على محمد وآل محمد**

السلام عليكم ورحمة الله وبركاته

**أما بعد....**

**نفتح برنامج الفجول ستودٌو او برنامج الوٌب دفلوبرو من :**

**File---------Add new Web Site**

**وننشئ مشروع نسمٌه )Web My )كما فً الصورة** 

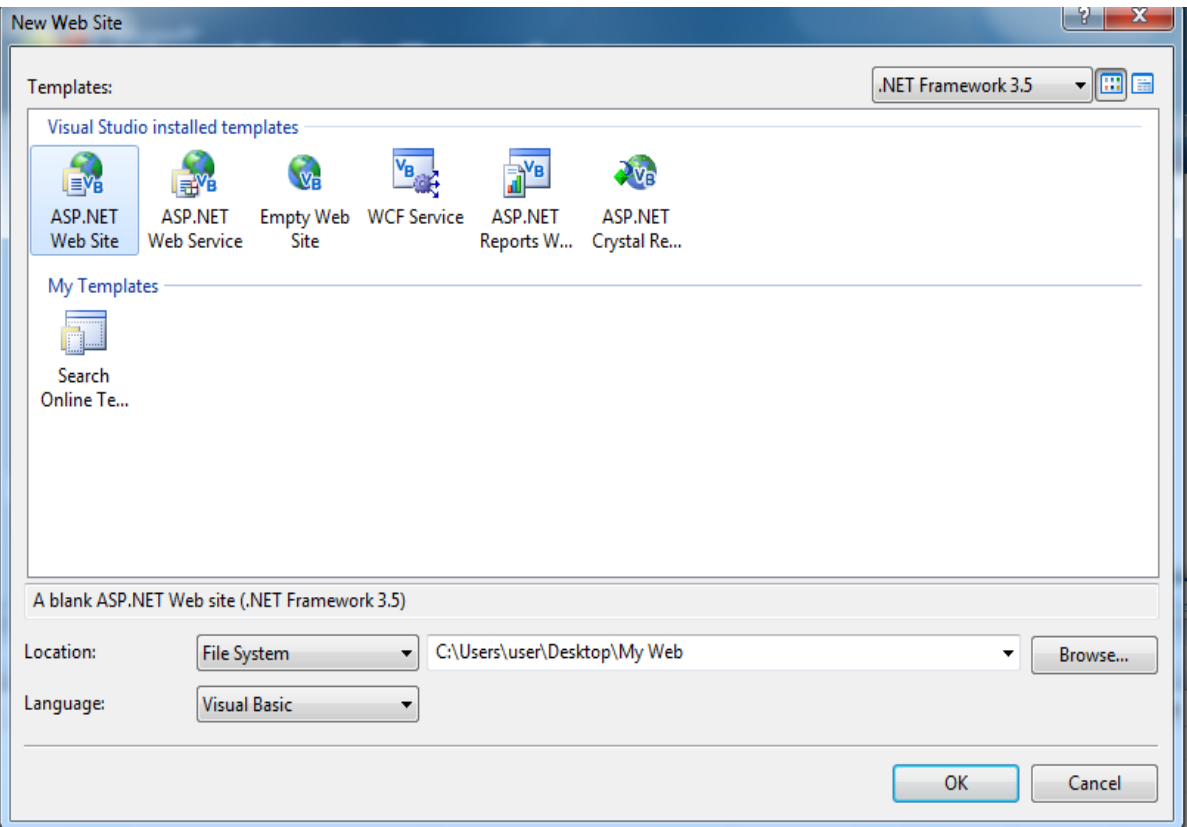

**Add New Item ونختار Solution Explorerال علىRight Click ثم ونختار Database Server SQL كما فً الصورة**

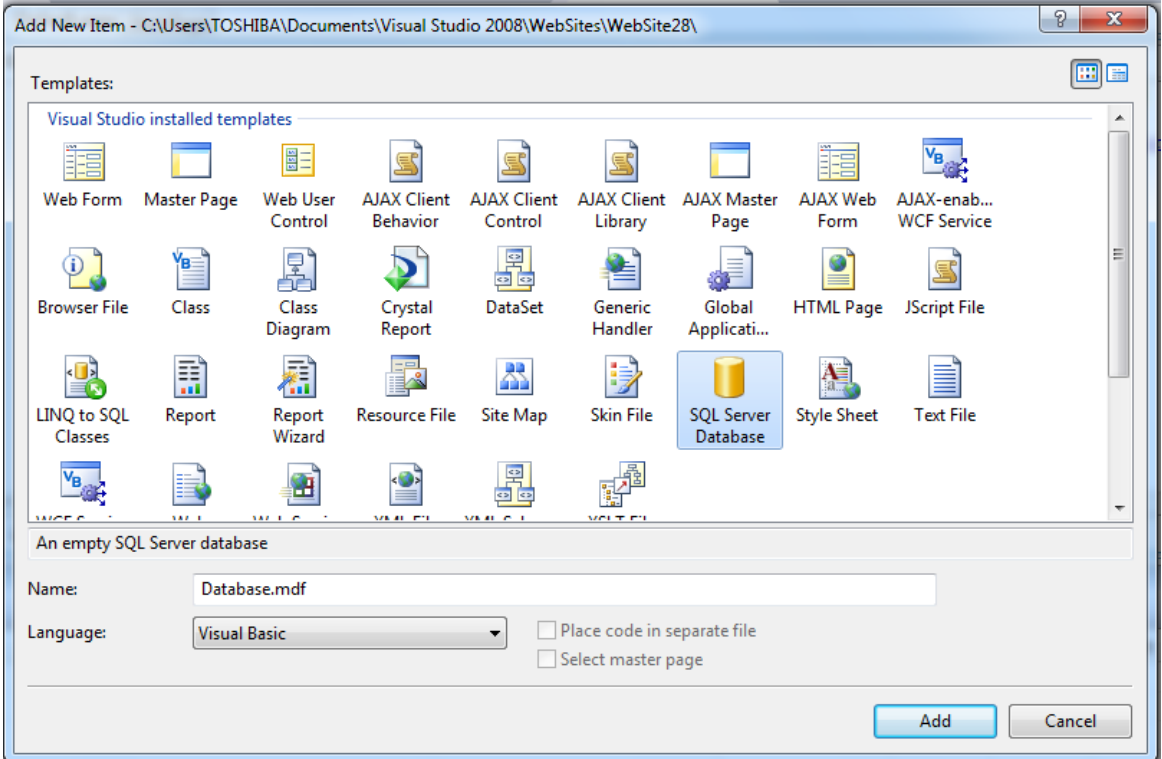

**سوف تظهر لك رسالة تخبرك هل ترٌد ان تضاف قاعدة البٌانات داخل المجلد Add على انقر( App\_Data(**

**ثم نذهب الى Explorer Serverوننقر على + الذي بجانب قاعدة البٌانات التً Addnew Table ونختارTables علىRight Click و انشئناها**

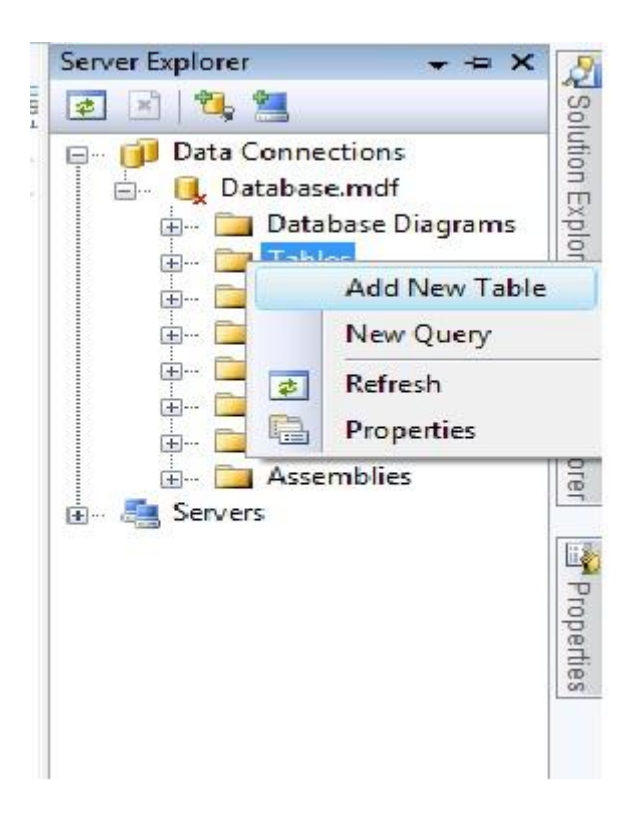

**ثم اضف الحقول التالٌة داخل الجدول:**

**(int(Nid وهو رقم الخبر وال تنسى هو المفتاح االساسً ومقدار الزٌادة فٌه=0**

**(100 Nvarchar(Title وهو عنوان الخبر**

**(200Nvarchar(Sub وهو جزء من الخبر**

**(1000Nvarchar(Details وهو تفاصٌل الخبر**

**(50Nvarchar(Photo وهو لحفظ امتداد صورة الخبر**

**(Int(Viewer وهو لحساب عدد المشاهدٌن لكل خبر**

**(Bit(Home وهو اذا اردنا الخبر فً الصفحة الرئٌسٌة او ال.**

**(Bit(Line وهو اذا اردنا الخبر فً الشرٌط االخباري او ال.**

**ثم أحفظ الجدول وسمٌه )News)**

**---------------------------------االن انتهى جدول االخبار------------------ سنعود لبناء باقً الجداول فٌما بعد.** **ثم نذهب الى ال Explorer Solutionونحذف صفحة التً اسمها Default aspx. ثم نضٌف ماستر بٌج ونسمٌها master1.Master**

**ثم ننشئ مجلد داخل ال Explorer Solutionونسمٌه Adminوستكون داخلة صفحات االدمن من االضافة والحذف والتعدٌل** 

**و click Rightعلى مجلد االدمن ونضٌف الصفحات التالٌة:**

**ونضٌف صفحة جدٌدة )form Web )واجعلها تتورث من Master1.masterال**

**ثم اضف ماستر بٌج داخل مجلد االدمن وسمٌه master.Admin .**

**واضف form Webداخل مجلد االدمن واجعلها تورث من master.Admin وسمٌها News\_Control**

**Menu\_Admin هٌوسمWeb user control أضف**

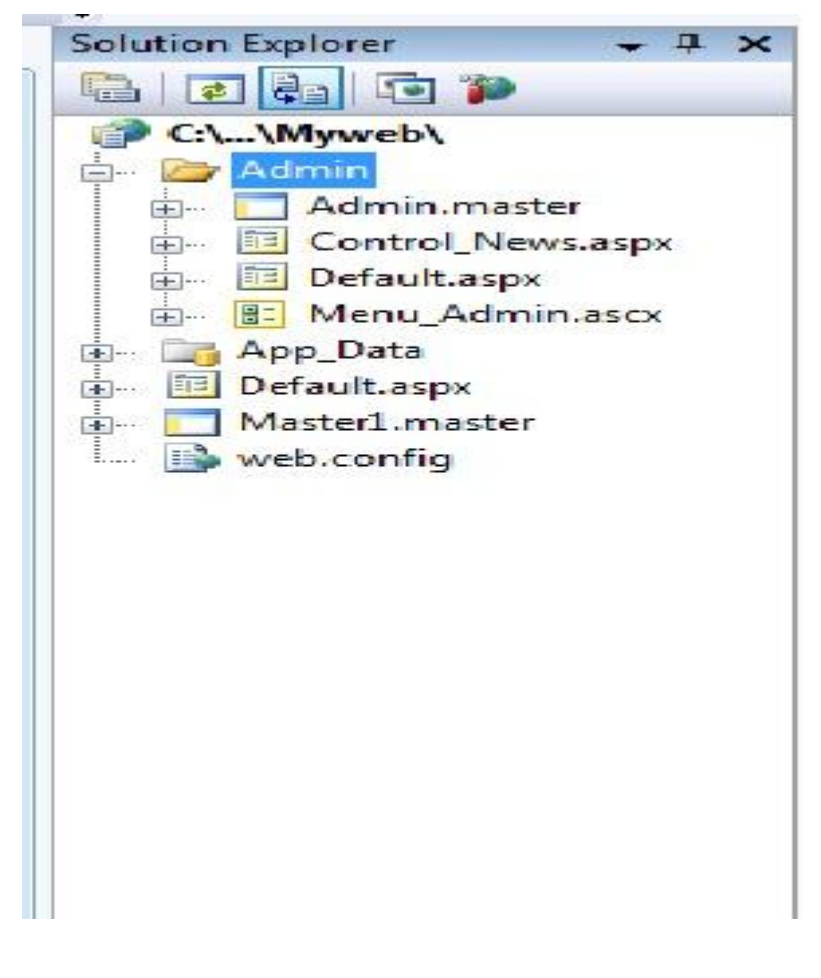

**االن نفتح الصفحة التً اسمها ascx.Admin\_Menu و نضٌف جدول داخله كما فً الصورة:**

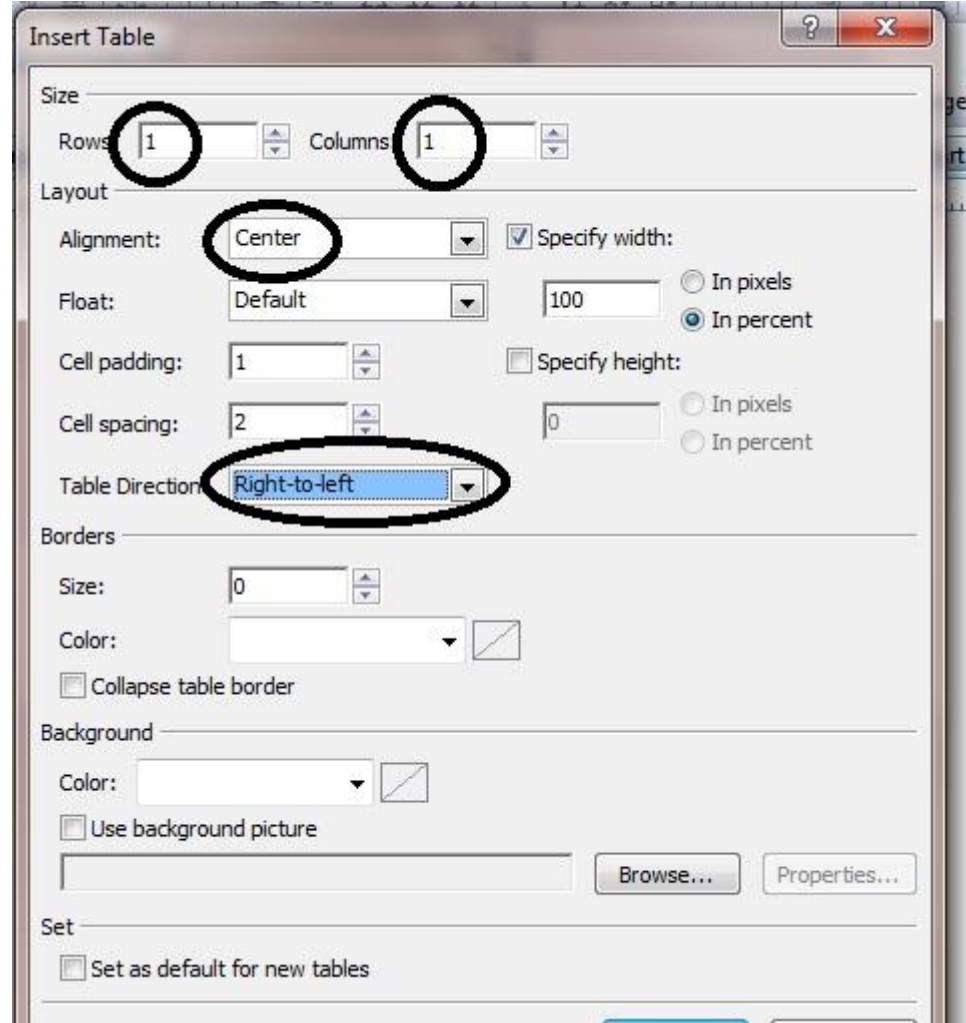

**حٌث عدد االسطر =0 ، وعدد االعمدة =،0 وجعلناه فً منتصف الصفحة ، واالتجاه من الٌمٌن الى الٌسار الننا سوف نستخدم اللغة العربٌة )من الٌمٌن الى الٌسار(.**

**ومن قائمة االدوات)Tools )نضٌف Hyberlink ونذهب الى خصائصه وفً الحقل Textنكتب أدارة االخبار ، وفً الحقل URL Navigation ننقر علٌه ونختار الصفحة الموجودة داخل المجلد Adminالتً اسمها aspx.News\_Control وننقر على زر حفظ الذي فً االعلى ونغلق صفحة . Menu\_Admin.ascxال**

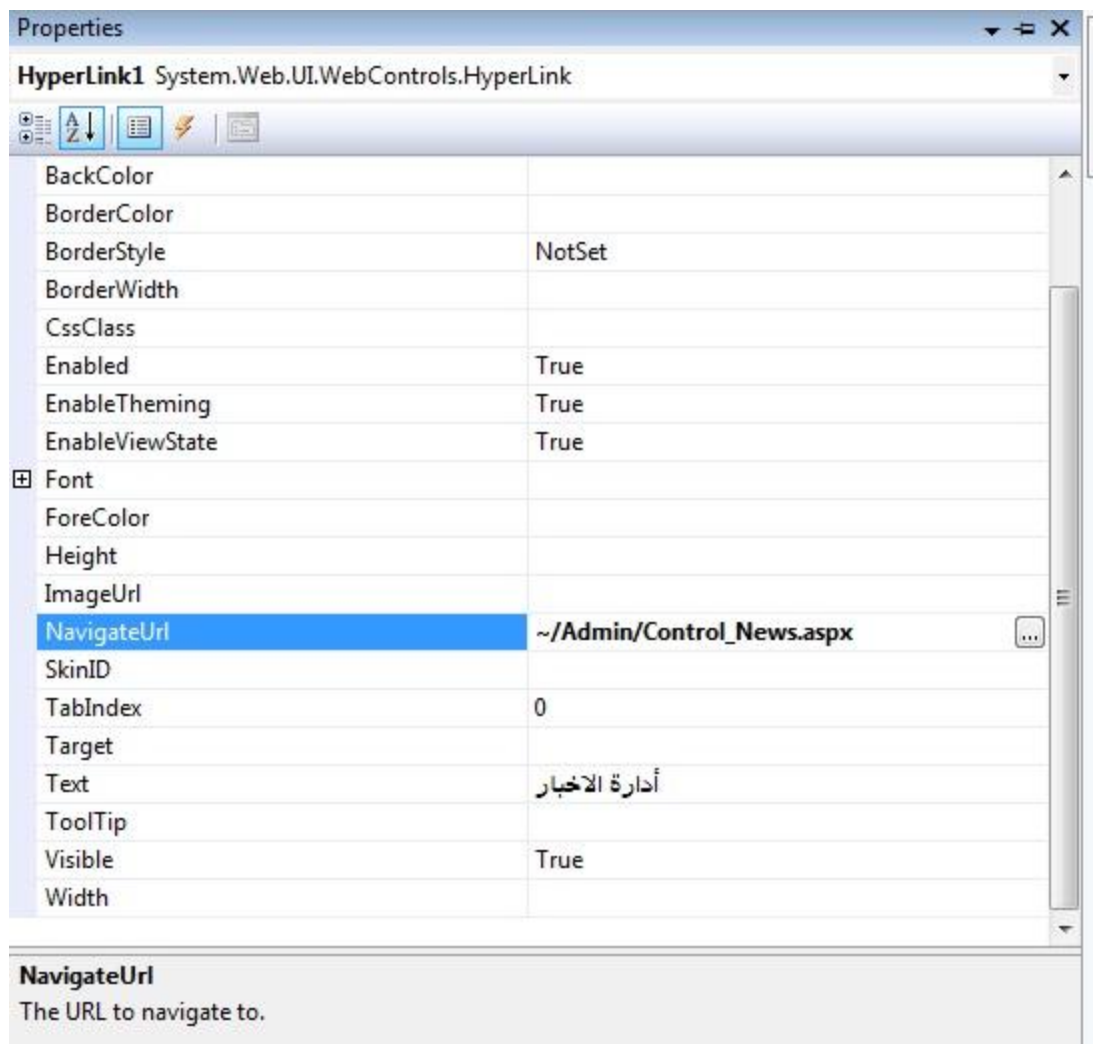

**مبلحظة )الزال عملنا داخل المجلد Admin).**

## **نفتح الصفحة master.Admin**

**ونحذف منها ال Holder Place Contentالذي سنضٌفة فٌما بعد )حذفناه حتى نستطٌع ان نعمل براحتنا (** 

**ثم ندرج جدول بنفس الطرٌقة السابقة لكن عدد العمدة =2 ،وعدد االسطر =3 .**

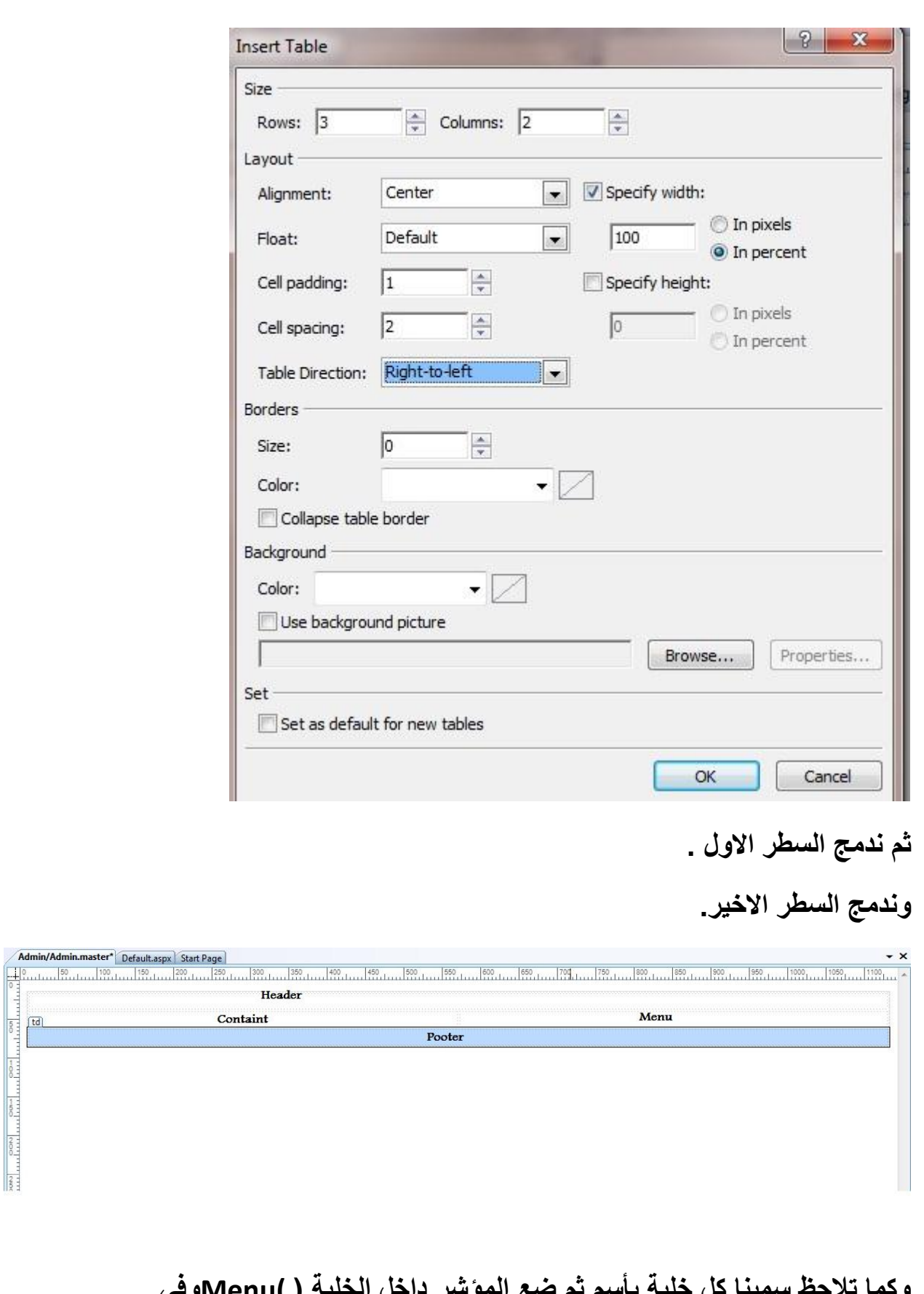

**وكما تبلحظ سمٌنا كل خلٌة بؤسم ثم ضع المإشر داخل الخلٌة ) )Menuوفً الزاوٌة الٌسرى سٌظهر حرفٌن هما tdانقر علٌهما نقره واحدة وأذهب الى** 

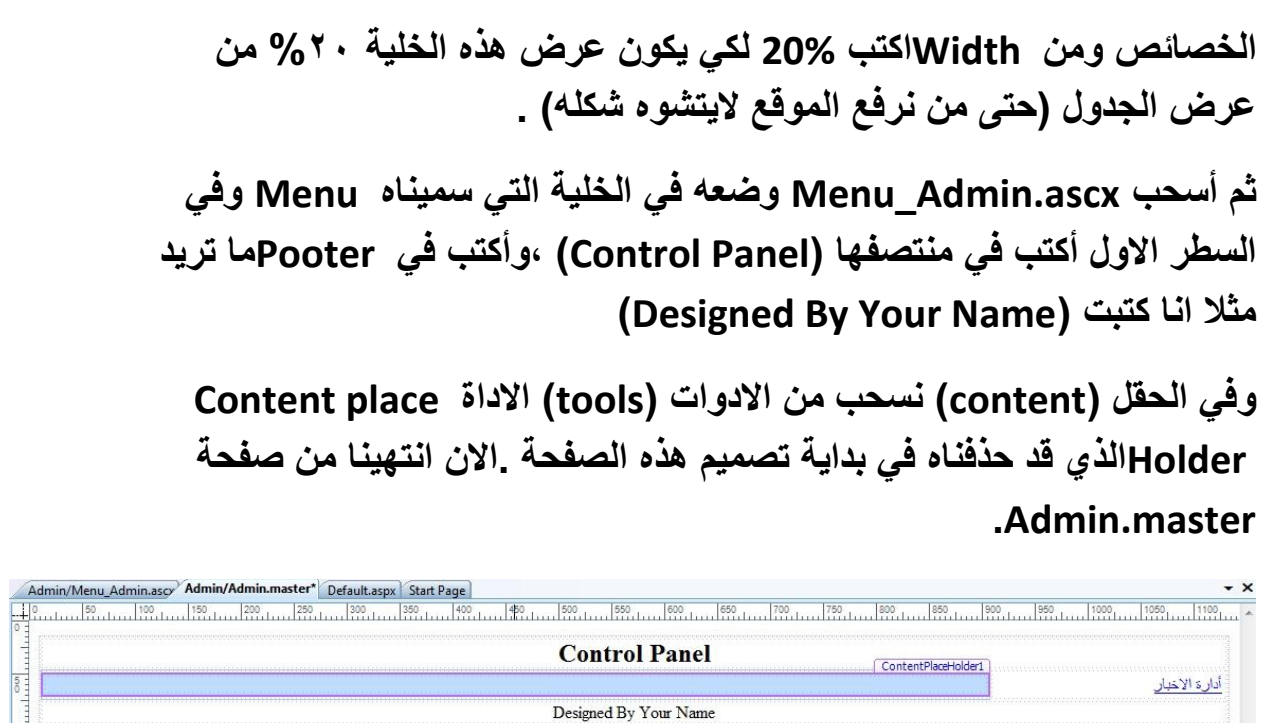

 $\frac{1}{2}$ 

**نفتح الصفحة )aspx.News\_Control )ونذهب الى التصمٌم ونضٌف داخلها جدول** 

**عدد االسطر )rows=)2 ،وعدد االعمدة)Column=)3**

**وفً السطر االول :**

**الخلٌة االولى 33%=Width**

**الخلٌة الثانٌة 34%=width**

**الخلٌة الثالثة 33%=width**

**فً الخلٌة الى نضٌف Buttonونسمٌه أضافة خبر وفً الخلٌة الثانٌة كذلك نضٌف Buttonونسمٌة تعدٌل االخبار وفً الخلٌة الثالثة نضٌف كذلك Button ونسمٌه حذف خبر .**

> **اما السطر الثانً الذي ٌحوي على ثبلثة خبلٌا ندمجهن ونضٌف االدارة Multiviewوكذلك نضٌف ثبلثة من االداة ً Viewالتً التعمل اال بداخل**  المولتيفيو<sub>.</sub>كما في الصورة ادناه:

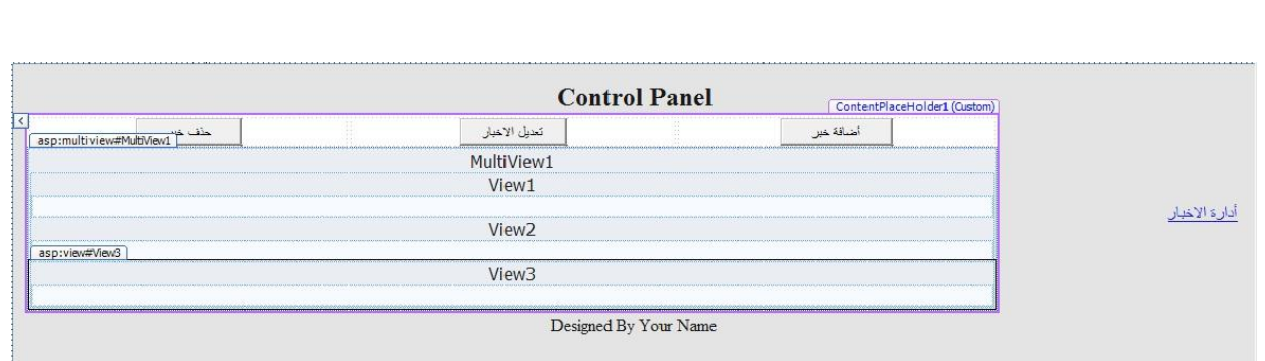

#### **فً ال1View نضٌف داخله جدول وفٌه**

**Rows=8**

#### **Column=2**

**مبلحظة جدآ مهمة// أي جدول تعمله وفٌه عدد من االسطر واالعمده ٌجب علٌك**  ان تضبط عرض الخلايا فيه حت*ى* لايتشوه الموقع بعد رفعه<sub>.</sub>

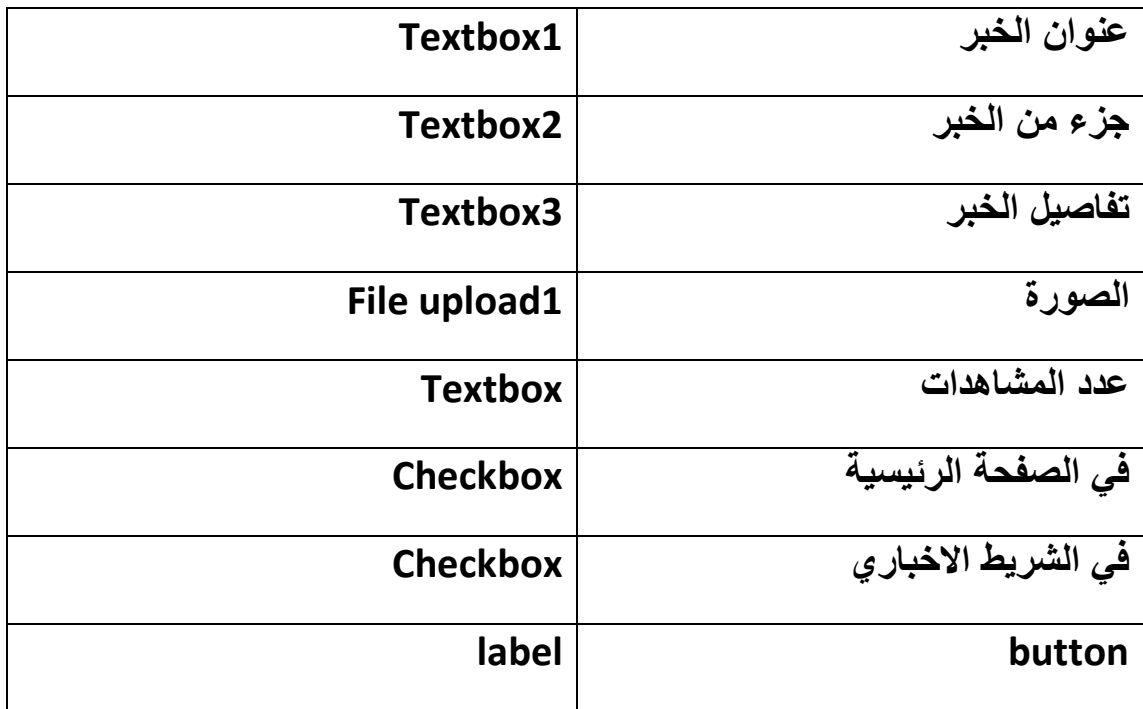

## وكما ف*ي* الصورة:

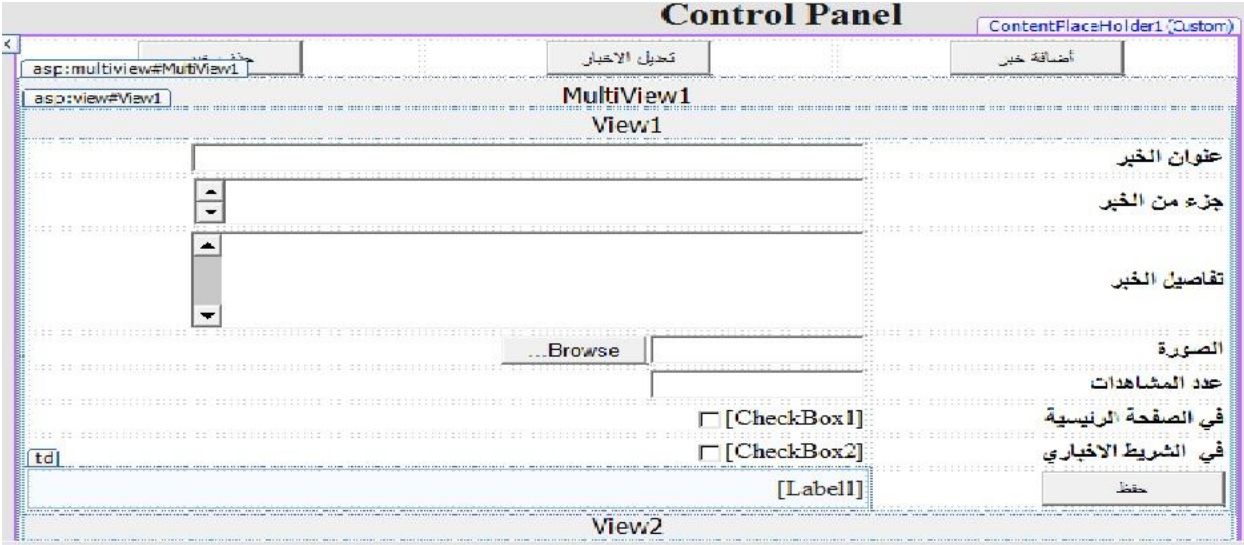

الآن ا<mark>نتهى هذا الفصل ولم نكتب أي كود نلقيكم في الدرس الثاني الذي سيكون فيه</mark> <mark>بعض الاكواد في آمان الله وحفظ</mark>ه **الدرس الثانـــــً**

**بعد ان بنٌنا هٌكل صفحة أضافة خبر نكمل بناء االكواد لكن قبل ان نشرع بالبناء هناك مبلحظة أحببت ان انوه لها وهً لقد استخدمنا فً صفحة aspx.News\_Control االداة Multiviewولذلك لكً نقلل عدد الصفحات بالموقع فمثبل بدال ان نبنً ثبلثة صفحات لبلخبار وهً )أضافة خبر+تعدٌل الخبر+حذف خبر (أستخدمنا االداة Multiviewوفٌها ثبلثة Viewالتً أغنتنا عن بناء هذه الصفحات الثبلثة.**

#### **نكمل:**

**االن نذهب الى Explorer Serverومنها نختار قاعدة بٌاناتنا ونضٌف Stored Procedure**

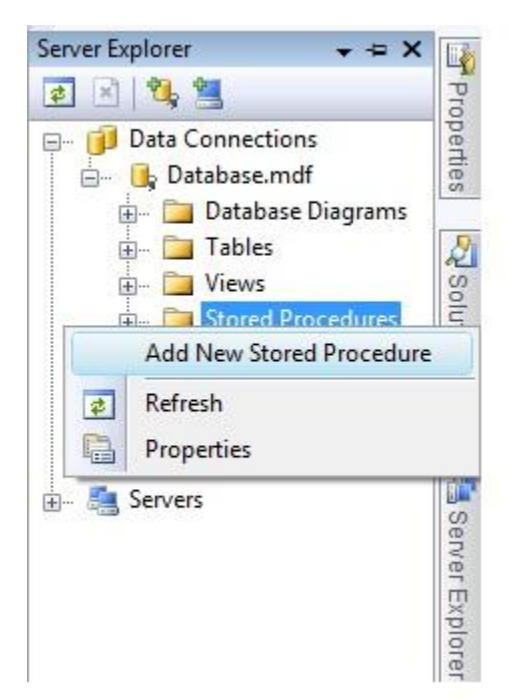

**ونمسح أي كتابة باللون االخضر وكلمة return ونكتب الكود التالٌة** 

```
CREATE PROCEDURE Add_News
\left(@Title nvarchar(100),
@Sub nvarchar(200),
@Details nvarchar(1000),
@Photo nvarchar(50),
@Viewer INT,
@Home Bit,
@Line Bit
)
AS
      insert into News (Title, Sub, Details, Photo, Viewer, Home, Line)
Values (@Title,@Sub,@Details,@Photo,@Viewer,@Home,@line)
ثم تنقر على زر الحفظ فسترى كلمة CREATEتحولت الى كلمة ALTER معناه تم
```
**حفظ البروسٌجر**

dbo.News: Table...TA\DATABASE.MDFY dbo.Add\_News: S...A\DATABASE.MDF) Admin/Control News.aspx\* Start Page

ALTER PROCEDURE Add News

@Title nvarchar(100), @Sub nvarchar(200), (Details nvarchar(1000), @Photo nvarchar(50), @Viewer INT, @Home Bit, @Line Bit

 $\lambda$ 

AS

insert into News (Title, Sub, Details, Photo, Viewer, Home, Line) Values (@Title, @Sub, @Details, @Photo, @Viewer, @Home, @line)

**حٌث سمٌنا البروسٌجر News\_Add واستخدمنا البروسٌجر ألسباب امنٌة وكذلك تعطٌنا مرونة فً العمل.** **االن نضٌف الى مشروعنا Classونبقٌه بنفس االسم لكً نكتب داخله االكواد التً نحتاجها:**

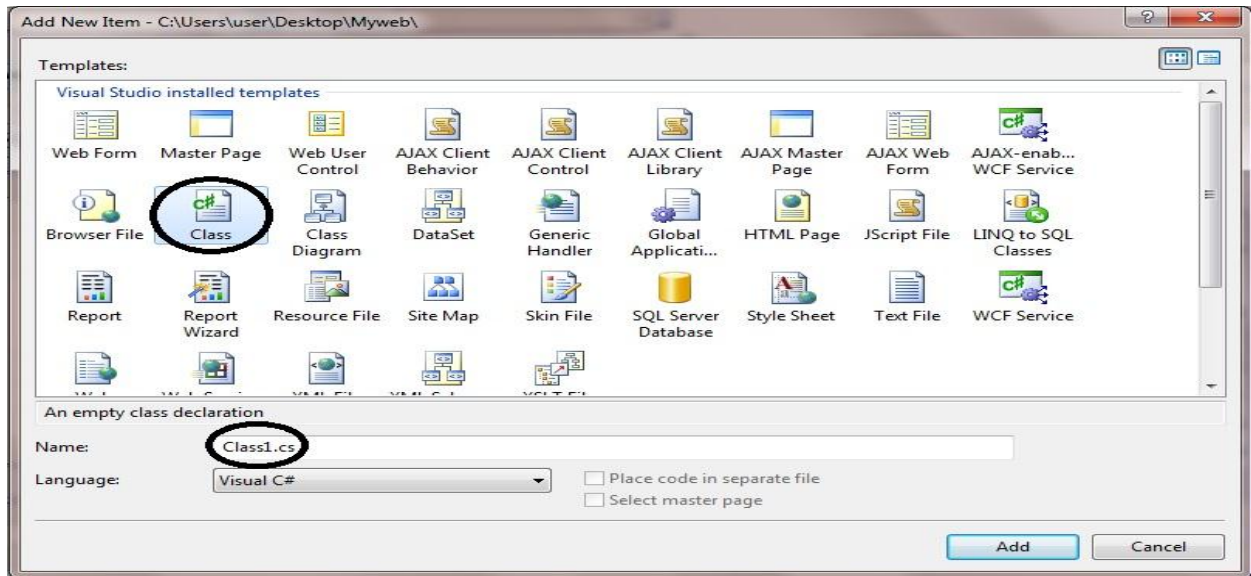

**سوف تضهر لك رسالة تخبرك هل ترٌد ان تضع الكبلس فً مجلد اسمه Code\_App أنقر على نعم .ونحذف أي كبلم باللون االخضر .**

**نستدعً ال space Nameالخاص بقواعد البٌانات SQL**

#### **VB:**

Imports System.Data.SqlClient

**وفٌه نعرف االتصال بقاعدة البٌانات** 

#### **VB:**

```
Public Class Class1
    Public con As New SqlConnection("Data 
Source=.\SQLEXPRESS;AttachDbFilename=|DataDirectory|\Database.mdf;Int
egrated Security=True;User Instance=True")
End Class
```
# **ثم نحتاج ان نكتب كود الضافة خبر أعتمادآ على Procedure Stored(( مازال عملنا فً الكبلس(**

**VB:**

```
Public Sub Add News(ByVal Title As String, ByVal [Sub] As String,
ByVal Details As String, ByVal Photo As String, ByVal Viewer As
Integer, ByVal Home As Boolean, _
ByVal Line As Boolean)
         con.Open()
         Dim cmd As New SqlCommand("Add_News", con)
         cmd.CommandType = Data.CommandType.StoredProcedure
         cmd.Parameters.AddWithValue("@Title", Title)
        cmd.Parameters.AddWithValue("@Sub", [Sub])
         cmd.Parameters.AddWithValue("@Details", Details)
         cmd.Parameters.AddWithValue("@Photo", Photo)
         cmd.Parameters.AddWithValue("@Viewer", Viewer)
         cmd.Parameters.AddWithValue("@Home", Home)
         cmd.Parameters.AddWithValue("@Line", Line)
         cmd.ExecuteNonQuery()
         con.Close()
     End Sub
```
**ثم نذهب الى مشروعنا ونضٌف فٌه مجلد نسمٌه Picture وهو لحفظ صور االخبار**

**ثم ننقر على زر الحفظ ونفتح الصفحة aspx.News\_Control وننقر نقره مزدوجة على البوتون)أضافة خبر( ونكتب فٌه** 

**VB:**

MultiView1.ActiveViewIndex = 0

**حتى نضهر ال1View الخاص بعملٌة االضافة .**

**نرجع الى التصمٌم وننقر على البوتون )حفظ( ولكن قبل ٌجب تعرٌف متغٌر من نوع Stringفً الصفحة لحفظ مسار الصورة:**

**VB:**

Public Path As String

**االن نكتب الكود التالً داخل البوتون )حفظ(** 

#### **VB:**

```
Try
             If FileUpload1.HasFile AndAlso
FileUpload1.PostedFile.ContentLength > 0 Then
                Path = ("*/Picture/" + FileUpload1.FileName) FileUpload1.SaveAs(Server.MapPath(Path))
             End If
             Dim Add As New Class1()
            Add.Add News(TextBox1.Text, TextBox2.Text, TextBox3.Text,
Path, Convert.ToInt16(TextBox4.Text), CheckBox1.Checked,
              CheckBox2.Checked)
            Label1.Text = "Lational" TextBox1.Text = ""
             TextBox2.Text = ""
             TextBox3.Text = ""
             TextBox4.Text = ""
         Catch ex As Exception
            Label1.Text = ex.Message End Try
```
**فقد وضعنا شرط فً البداٌة وهواذا كان الفاٌل ابلود فٌه ملف وهذا الملف حجمة اكبر من صفر ثم حفظنا مسار الصورة داخل المجلد Picture وحفظنا الصورة فً المجلد .**

**بعد ذلك عرفنا متغٌرAdd من نوع 1Class لكً نستطٌع التعامل مع الكبلس واستدعٌنا الدالة News\_Add واسندنا لها القٌم الموجودة داخال مربعات النصوص والمتغٌر Pathالى الصورة وكذلك قمنا بتحوٌل ال text4.Textbox الى Int وهو لعدد المشاهدات لكل خبر الذي فٌما سبق عرفنا كint.ثم أفرغنا ستضهر لنا رسالة تخبرنا بتم الحفظ وافرغنا محتوٌات مربعات النصوص.**

#### **االن أستعرض الصفحة وشاهد ذلك**

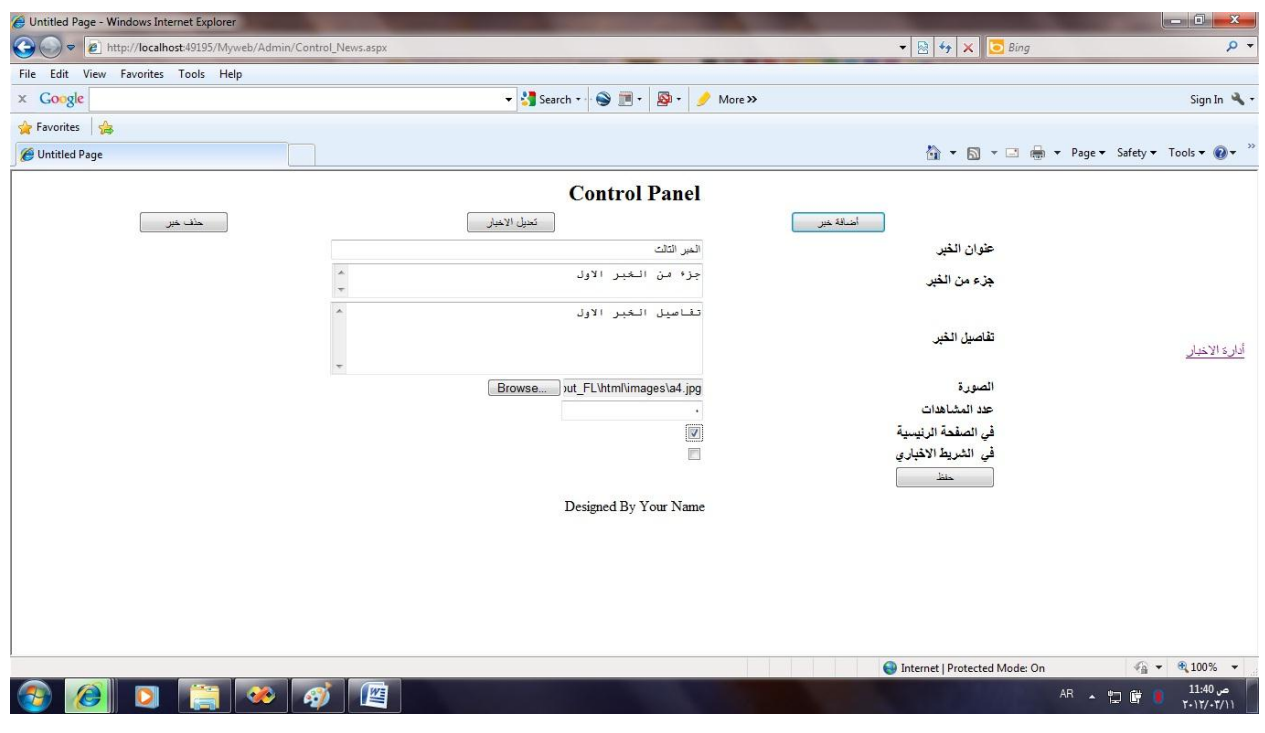

**ودائما اسند الى عدد المشاهدات صفر حتى ٌبدأ العّد من الصفر .**

# **الدرس الثالث**

**فً الدرس السابق قمنا ببناء صفحة اضافة خبر .وكان عملنا بالكود فقط**  ان شاء الله سنحاول ان ننتهى من أدارة الاخبار (التعديل والحذف )وسيكون **مزٌج بٌن استخدام االكواد واستخدام Wizerd وبعون هللا سٌكون الدرس فٌه بعض السهوله.**

**نكمل:**

**نفتح مشروعنا)MyWeb )ونفتح الصفحة )News\_Control )ونذهب الى**  وضع التصميم وننقر على بوتون تعديل الاخبار نقرة مزدوجة لتفتح لنا صفحة **الكود.ونكتب فٌه الكود التال:ً**

**VB:**

MultiView1.ActiveViewIndex = 1 **مبلحظة// تتذكرون اننا اضفنا داخل ال1Multiview ثبلثة من االداة View فترقٌم هذه االدوات الثبلثة ٌبدأ من الصفر ثم واحد ثم أثنٌن كما تبلحظون فً الكود اعبله قد اردنا فتح ال2Viewلذلك كان االندكس =.0**

**االن نذهب الى ال2View وندرج داخله جدول** 

**Rows=11**

**Column=2**

وندرج مايل<u>ي:</u>

**السطر االول:DropDownlist**

**السطر الثان:ً ندمجة ونضٌف فٌه:Role Horizontal الموجود تحت قائمة Html**

**السطر الثالث: ندمجه ونضٌف فٌه View Detailsوهو لعرض االخبار.**

السطر الرابع :ندمجة ونضيف فيه Horizontal كما في السطر الثان*ى*.

**السطر الخامس والسادس والسابع نضٌف فٌهم فقط TextBox**

#### **السطر الثامن نضٌف فٌه Upload File**

#### **السطر التاسع والعاشر نضٌف االداة Checkbox**

# السطر الحا*دي* عشر فيه بوتون نسمية (تحديث)وكذلك ليبل كما فى الصورة ادناه:

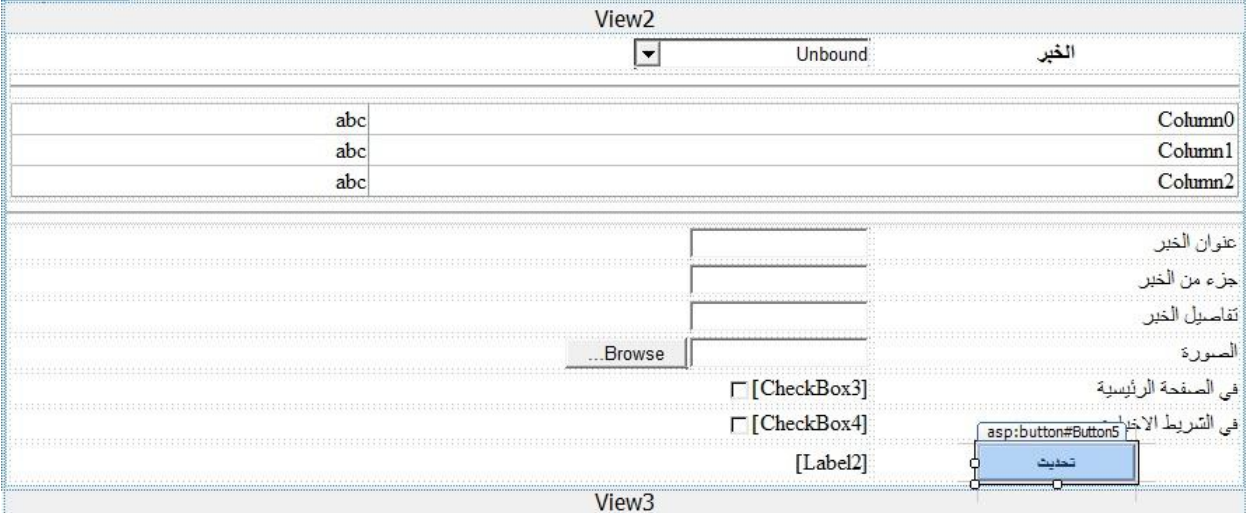

## **نضع المإشر على 1DropDownlist سٌظهر بجانبه سهم صغٌر ننقر علٌه**

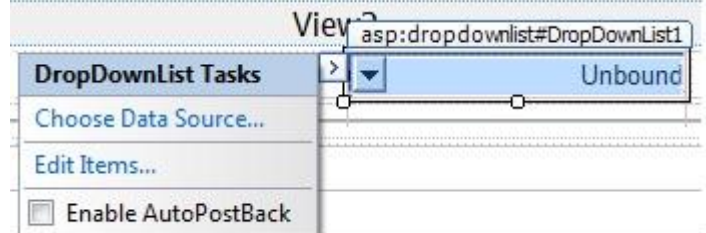

#### **وانقر على المربع المقابل )PostBack Auto Enable)**

**ثم أختر Source Data Chooseستضهر لك صفحة تخبرك ان تختار قاعدة البٌانات**

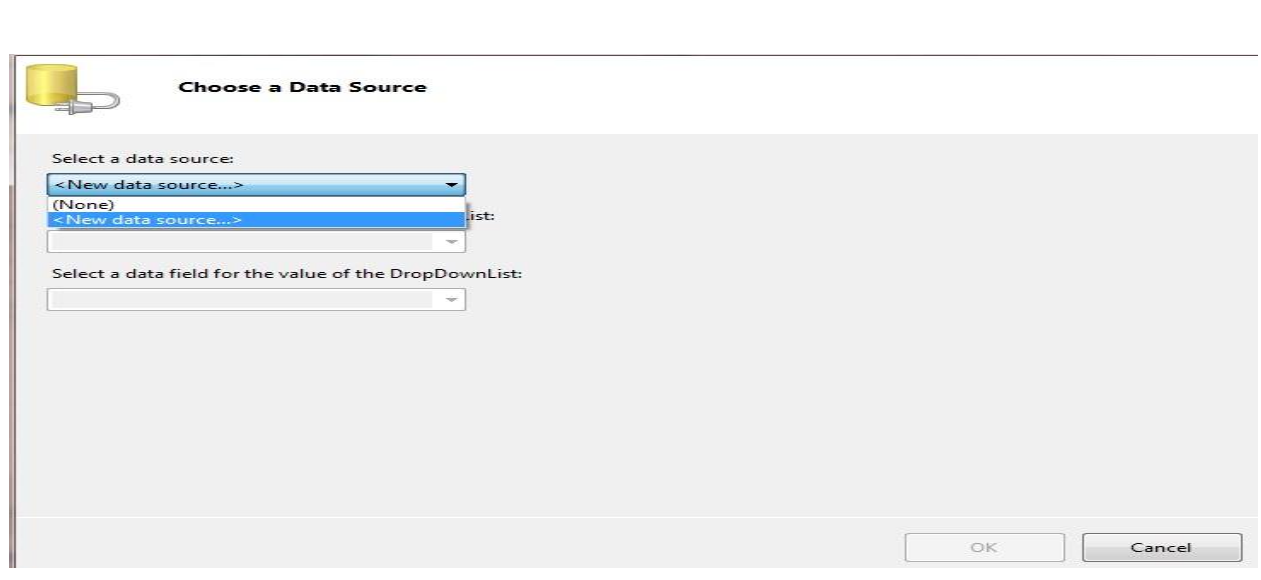

#### **أختر Source Data New ستظهر لك صفحة اخرى أختر منها Database**

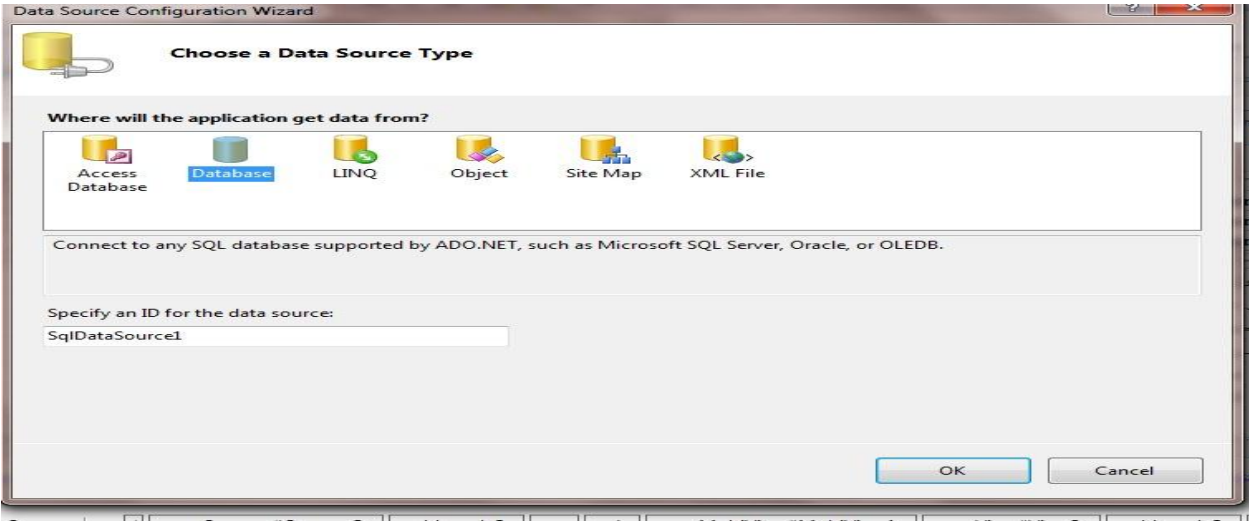

**ثم ستظهر لك صفحة اخرى تطلب منك ان تختار الكونكشن سترنك أنقر على**  السهم الصغير كما في الصورة واختر الكونكشن سترنك الموجود فيها

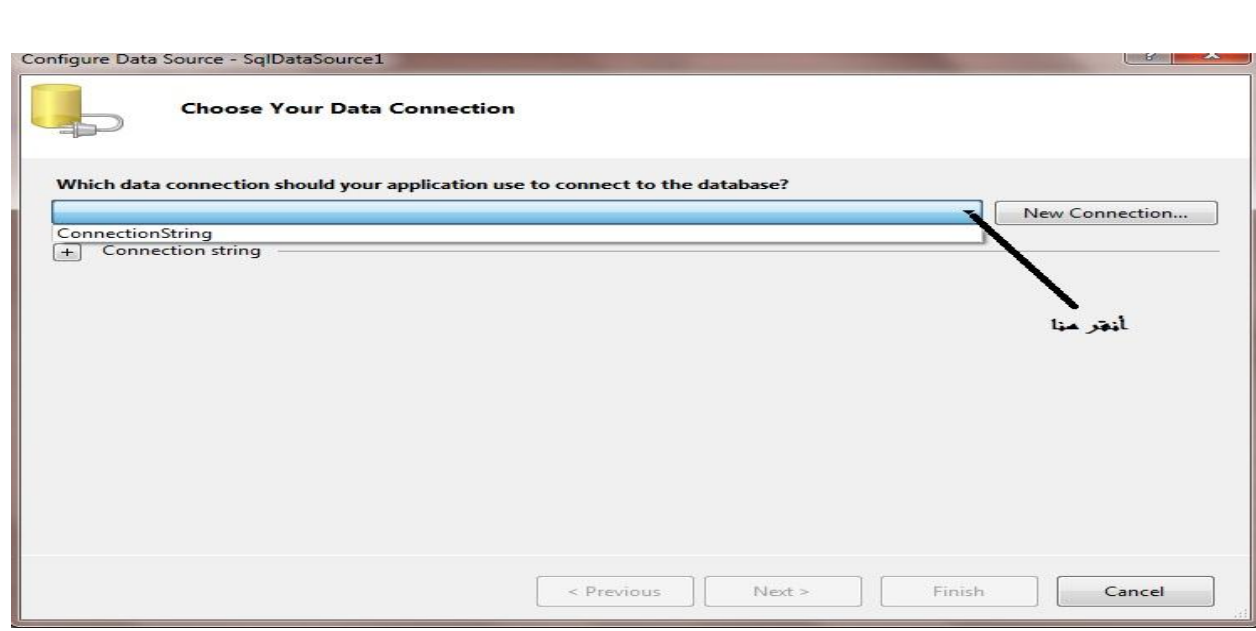

# **أختر الجدولNews ومنه أختر فقط Title**

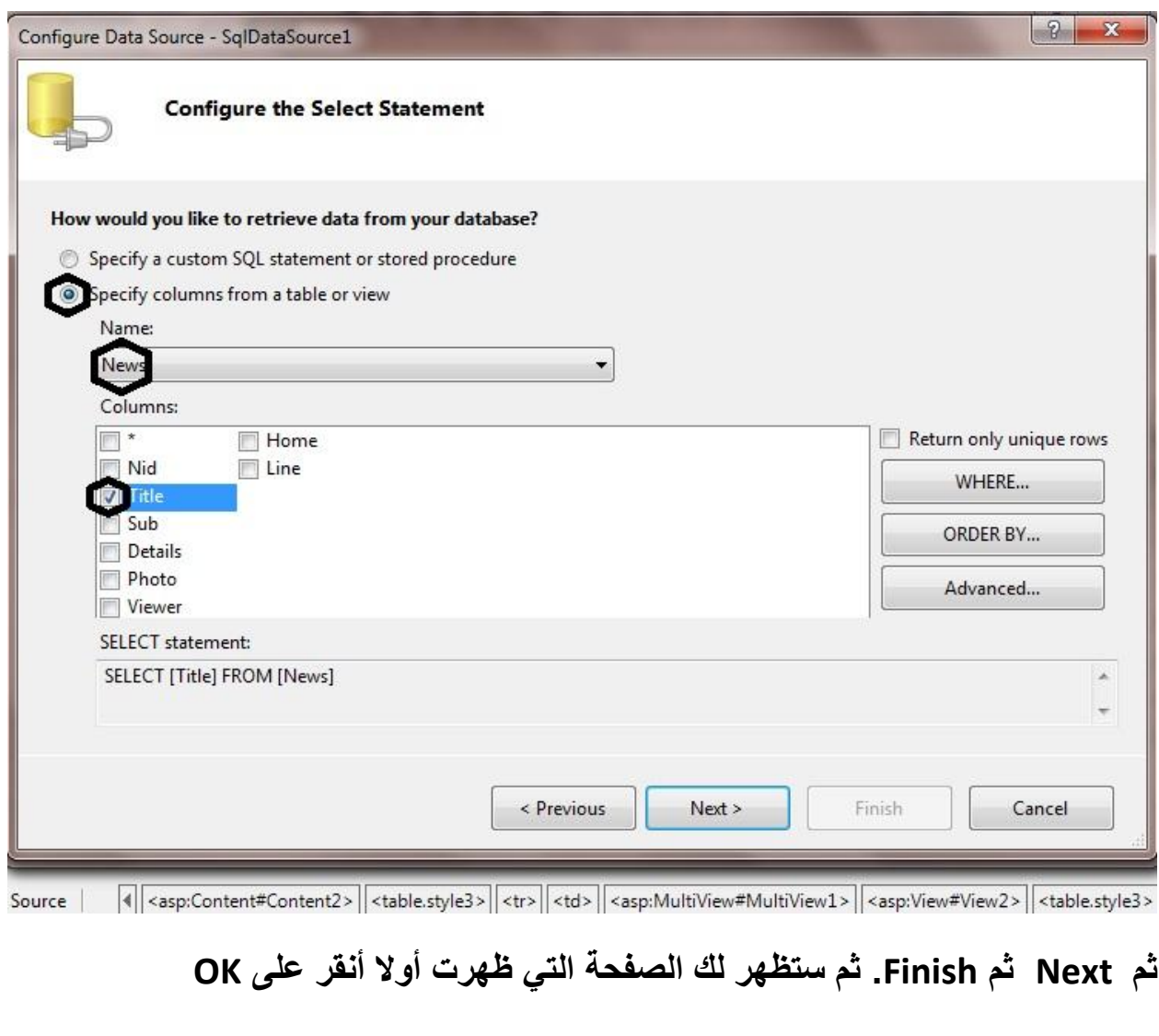

## ال*ى* الان قد ربطنا الدروب داون مع عنوان الاخبار بقي ان نستعرض الباقي في الديتيلس فيو<sub>.</sub>ولعملها كما يلي:

#### **كذلك نضع المإشر علٌه وننقر على السهم الصغٌر**

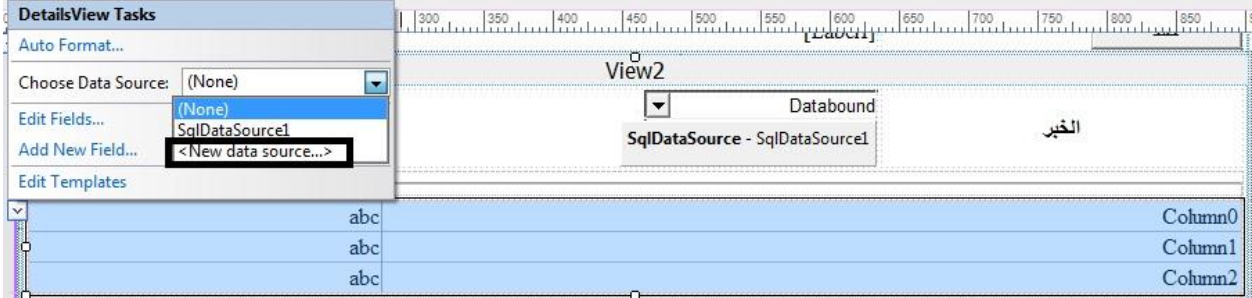

**أختر source data Newكما فً الصورة اعبله.**

**ستضهر لك صفحة أختر منها Database ثم OKثم تظهر صفحة أخرى أختر الكونكشن سترنك مثل الطرٌقة السابقة الى ان نصل الى أختٌار الجدول والحقول.**

**نختار الجدول Newsونختار جمٌع الحقول** 

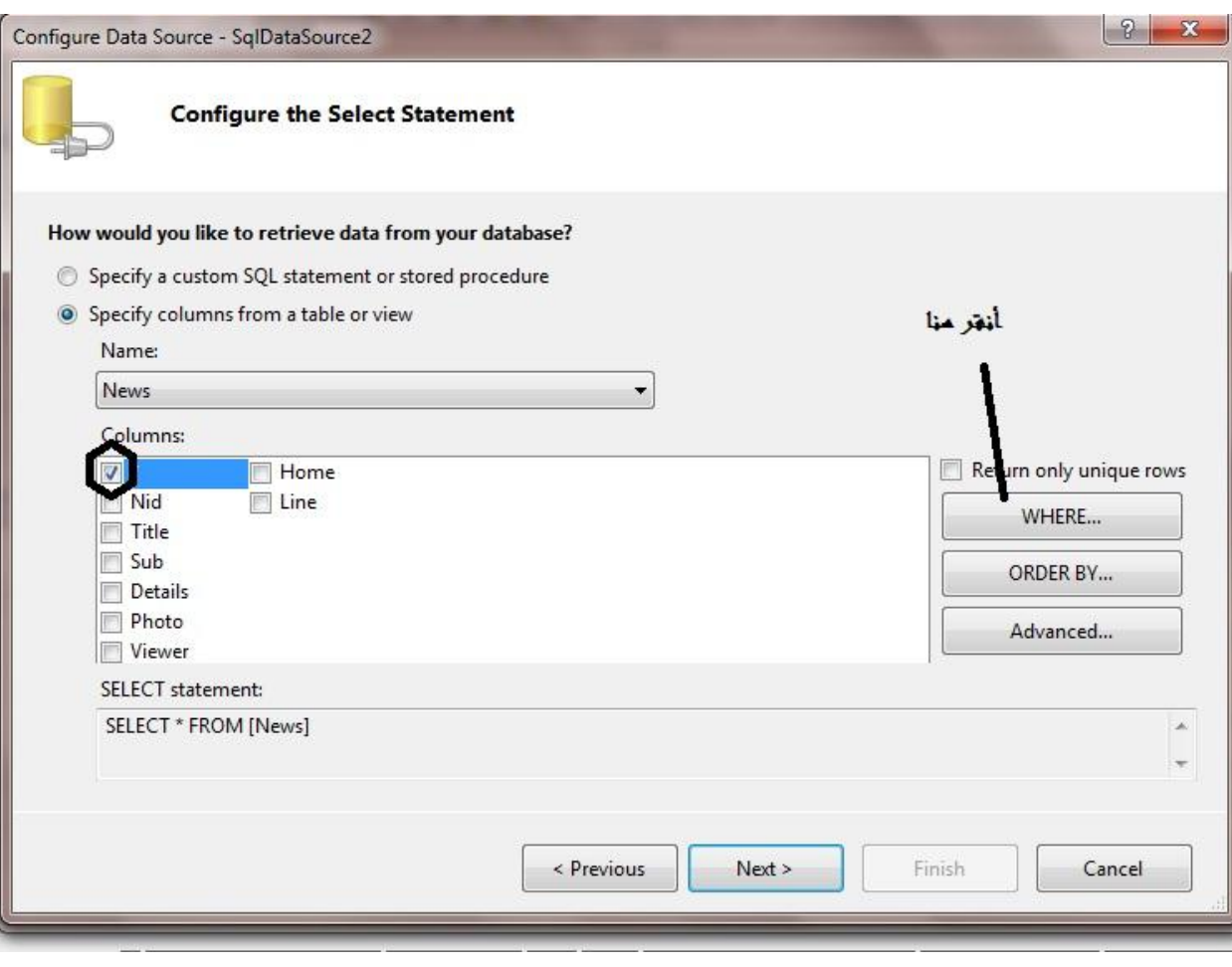

#### **ستظهر لنا صفحة أخرى أختر كما فً الصورة أدناه**

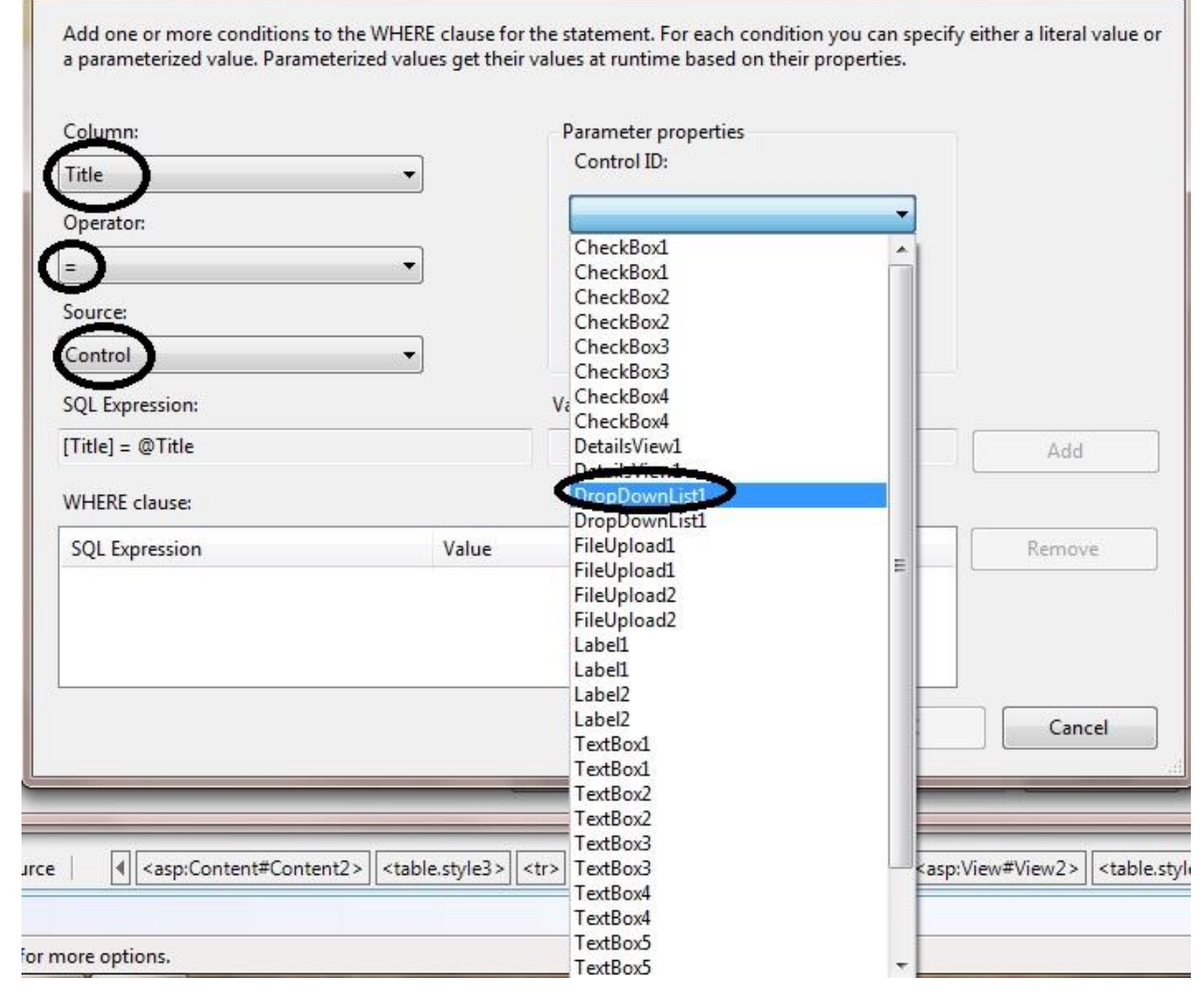

# **ثم أنقر على الزر Add ثم Ok ثم Nextثم Finish أستعرض وشاهد .**

## أوك*ي* دعنا نرتب الديتيلس فيو <sub>-</sub>

## **أنقر على السهم الصغٌر )Taq Smart )واختر Field Edit**

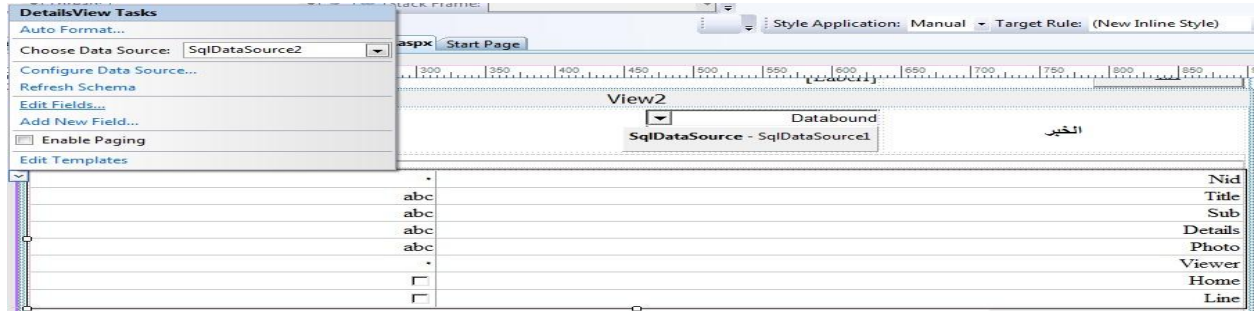

**لٌفتح لنا صفحة ونحذف Nidكما فً الصورة**

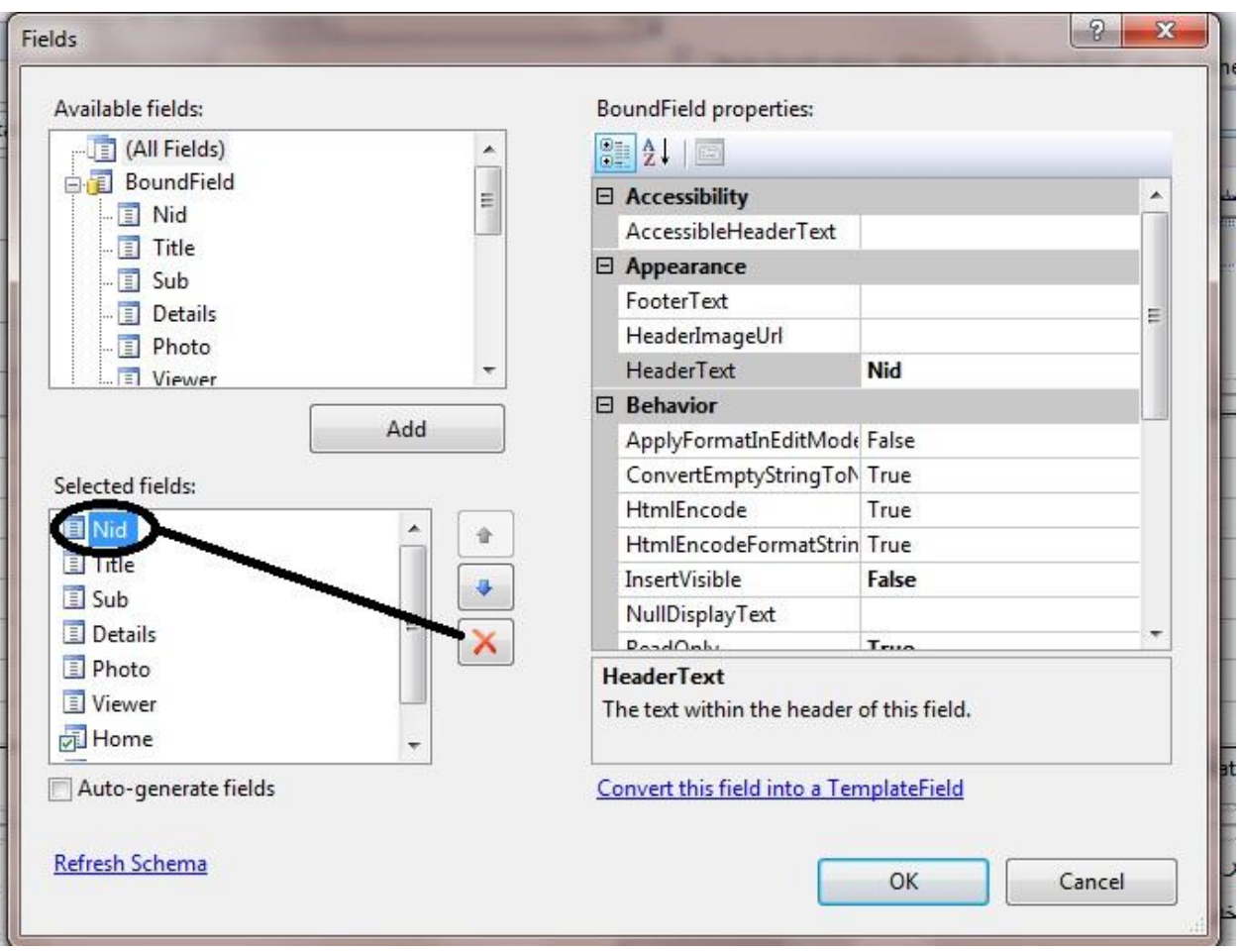

# **وكذلك أحذف الحقل Photo وغٌر اسماء الحقول الباقٌة**

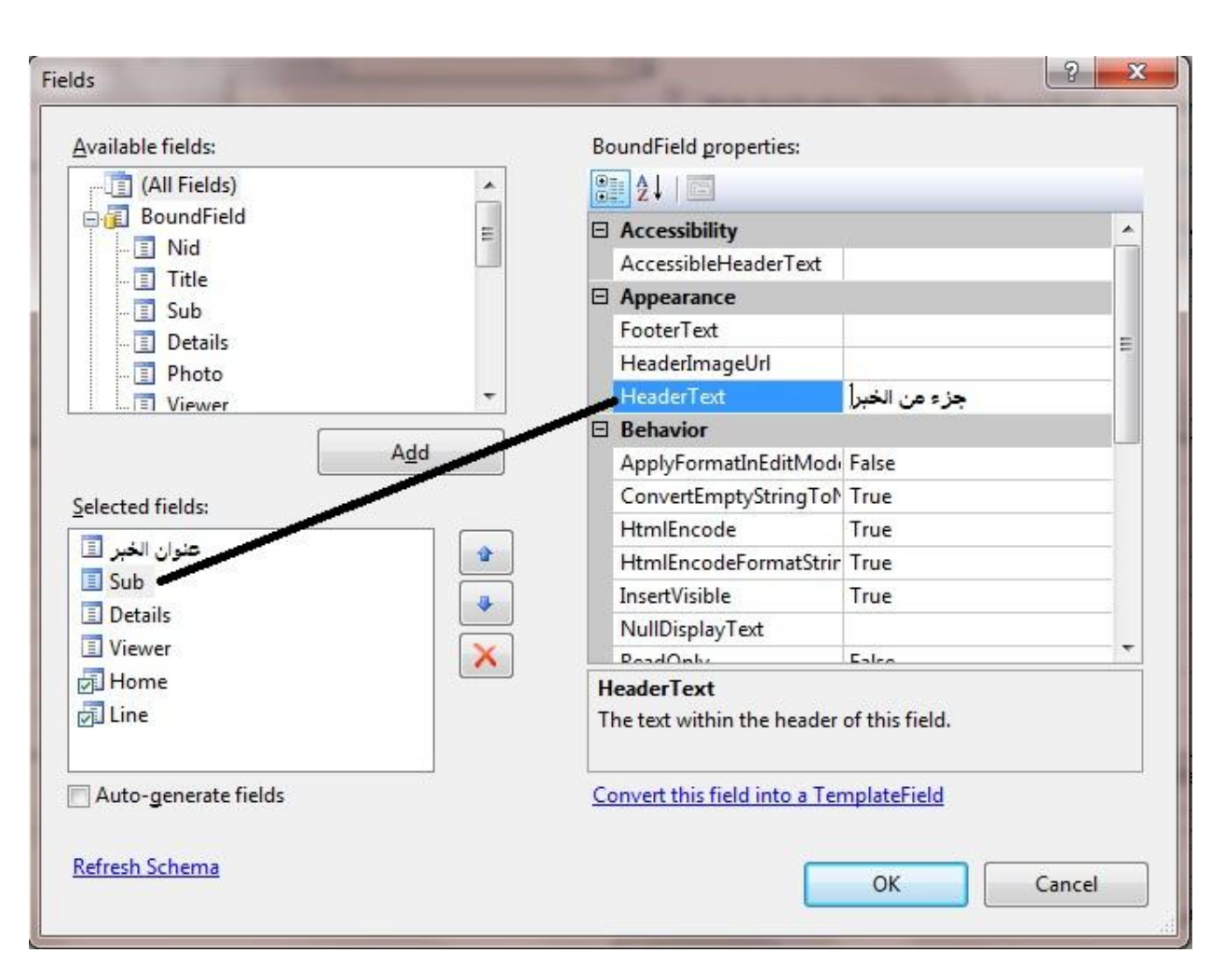

**ثم أضف Field Image كما فً الصورة**

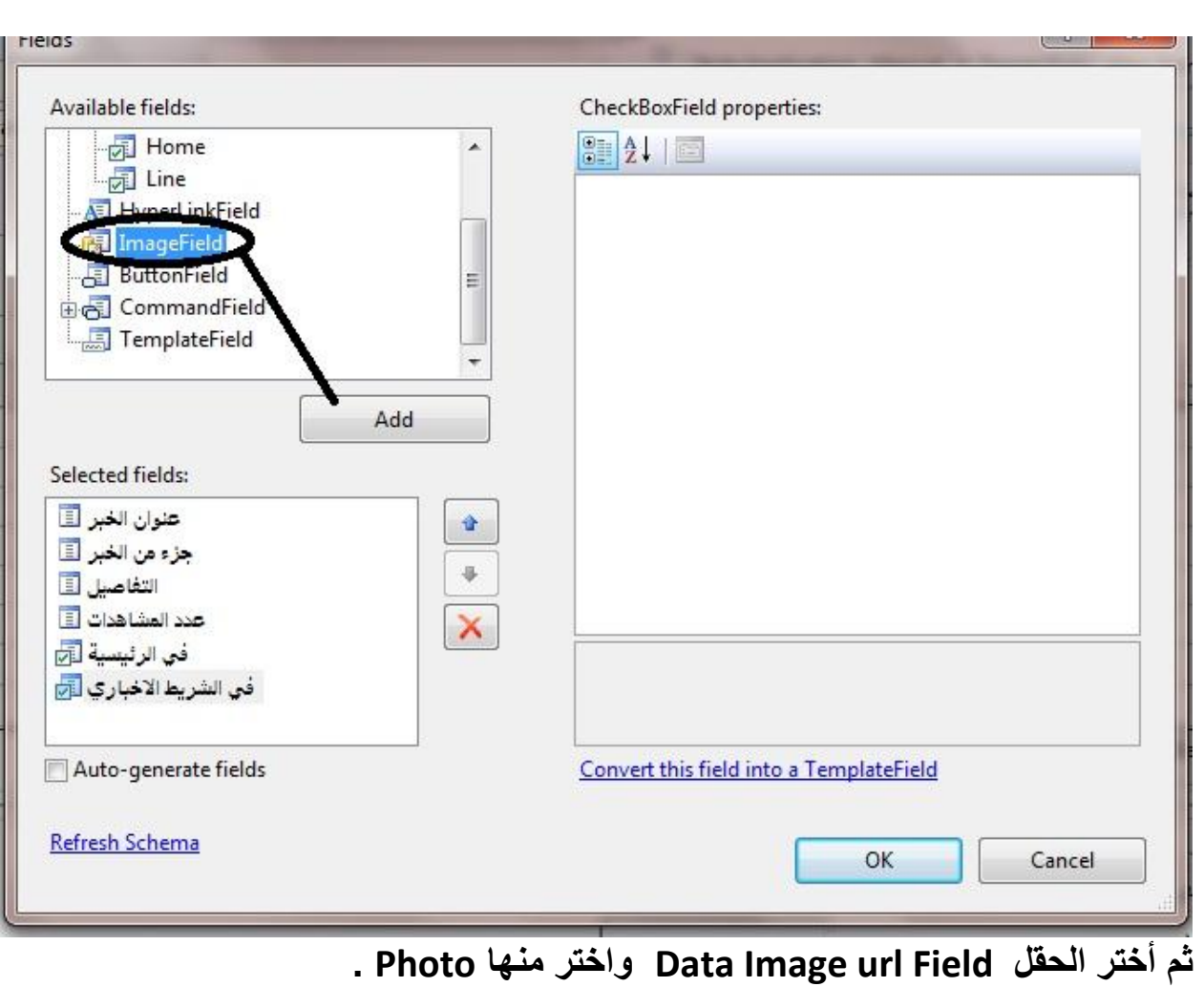

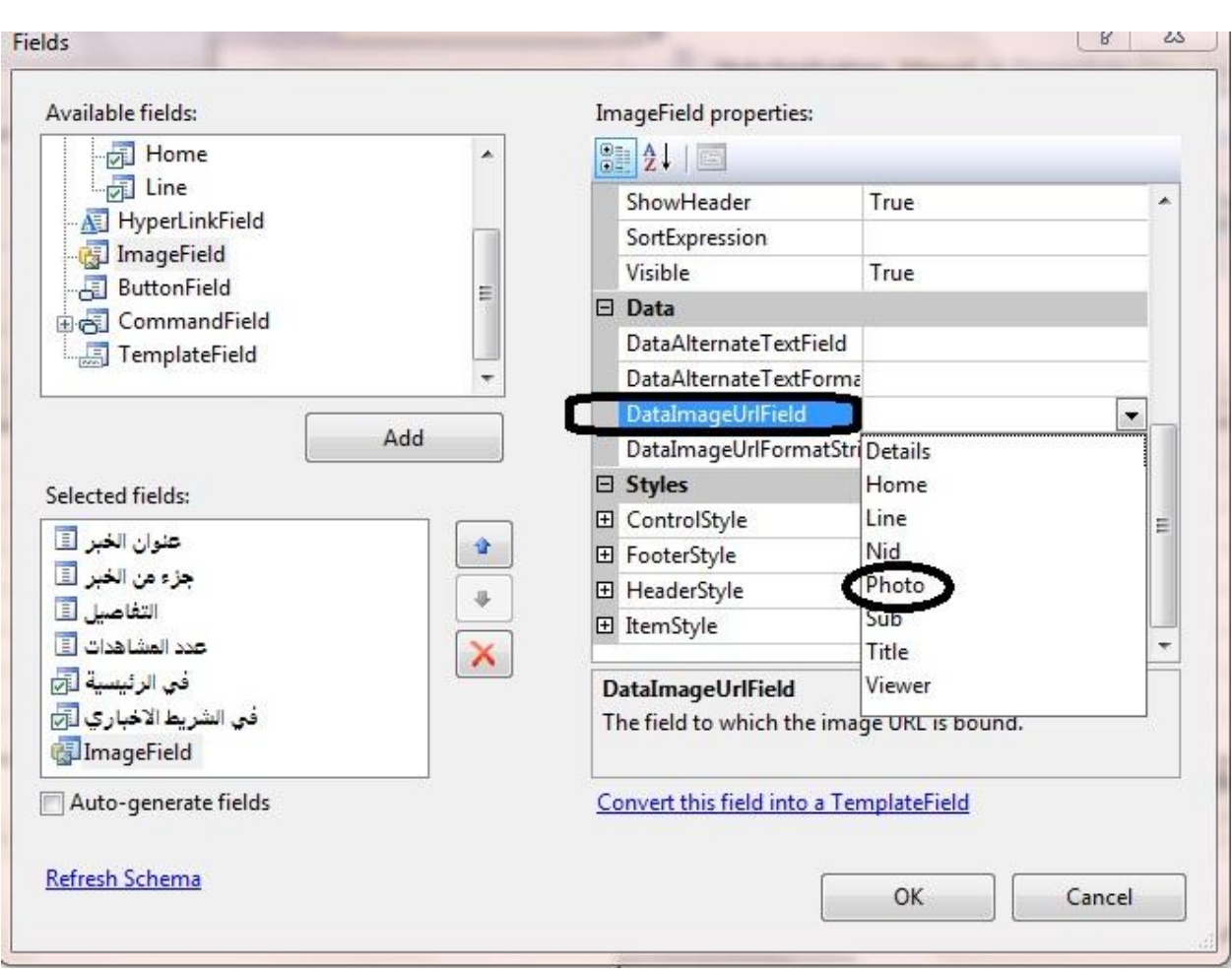

**Ok ثم Convert this field into aTemplateField على أنقر ثم**

**ثم مرة اخرى انقر على السمارت تاك للدٌتٌلس فٌو واختر template Edit** واختر منها الحقل الذي حولناه ال*ى* تيمبليت كما في الصورة:

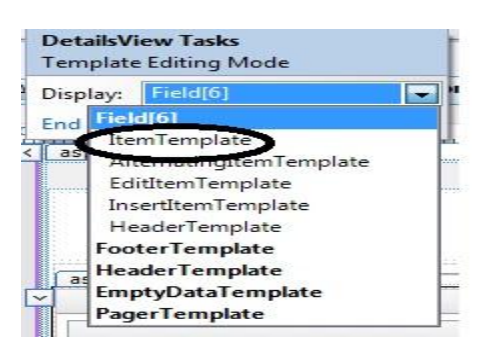

**واختر template Itemسٌظهر لك التٌمبلٌت وفٌه صورة صغٌره حاول ان تكبرها ثم انقر على Template Endاستعرض وشوف.** **نكمل بناء ادارة االخبار ، نفتح الصفحة aspx.Panel\_Control عملنا فً View2**

**لكن قبل ذلك ننشئ procedure Storedونكتب فٌها الكود التال:ً**

```
CREATE PROCEDURE Update News
      \left(@Title nvarchar(100),
      @Title1 nvarchar(100),
      @Sub nvarchar(200),
      @Details nvarchar(1000),
      @Photo nvarchar(50),
      @Home Bit,
      @Line Bit
      )
AS
      UPDATE News
      SET Title = @Title, Sub = @Sub, Details = @Details, Photo = 
@Photo, Home = @Home, Line = @Line WHERE (Title = @Title1)
```
**حٌث استخدمنا هنا 1Titleللشرط الذي سوف ٌساوي ماموجود فً . Control\_News.aspx صفحة ًف DropDownlist ال**

**نفتح بعد ذلك صدٌقنا الcs1.Class ونضٌف فٌه الدالة التالٌة وهو لتحدٌث الخبر:**

**VB:**

```
Public Sub Update News(ByVal Title As String, ByVal [Sub] As
String, ByVal Details As String, ByVal Photo As String, ByVal Home As
Boolean, _
ByVal Line As Boolean, ByVal Title1 As String)
         con.Open()
         Dim cmd1 As New SqlCommand("Update_News", con)
         cmd1.CommandType = Data.CommandType.StoredProcedure
         cmd1.Parameters.AddWithValue("@Title", Title)
         cmd1.Parameters.AddWithValue("@Sub", [Sub])
         cmd1.Parameters.AddWithValue("@Details", Details)
         cmd1.Parameters.AddWithValue("@Photo", Photo)
        cmd1.Parameters.AddWithValue("@Home", Home)
         cmd1.Parameters.AddWithValue("@Line", Line)
         cmd1.Parameters.AddWithValue("@Title1", Title1)
         cmd1.ExecuteNonQuery()
         con.Close()
     End Sub
```
# **بعد ذلك نعود الى الصفحة aspx.News\_Control ونقره مزدوجة على البوتون)تحدٌث( ونعرف فٌه متغٌر من نوع 1Class**

**VB:**

```
Try
            Label2.Text = "" Dim update As New Class1()
             If FileUpload2.HasFile AndAlso
FileUpload2.PostedFile.ContentLength > 0 Then
                Path = ("*/\text{Picture}/" + \text{FileUpload2.FileName}) FileUpload2.SaveAs(Server.MapPath(Path))
             End If
            update. Update News (TextBox5.Text, TextBox6.Text,
TextBox7.Text, Path, CheckBox3.Checked, CheckBox4.Checked,
              DropDownList1.SelectedValue)
             DetailsView1.DataBind()
             DropDownList1.DataBind()
            Label2. Text = "a Catch ex As Exception
            Label2.Text = ex.Messace End Try
```
**ربما الكود واضح لكن وضعنا شرط فً الستورٌد بروسٌجر )1Title )الذي ٌاخذ**  القيمه الموجودة في الدروب داون لست الخاص بعرض عناوين الاخبار.

**االن انتهٌنا من تعدٌل االخبار ننتقل الى حذف خبر .**

**ننقر على البوتون )حذف خبر ( وكالعادة نكتب فٌه الكود التال:ً**

**VB:**

MultiView1.ActiveViewIndex = 2 **لكً نفتح ال3View ،ثم داخل ال3View نضٌف فٌه االداة GridView ومن خصائصه أجعل العرض )100%=Width ).**

**ثم على السمارت تاك الخاص بالكردفٌو نختار Source Data Chooseومنها نختار Source Data New وكما تعلمنا سابقا كٌف نربط القاعدة مع الدٌتٌلز فٌو كذكل الحال مع الكرد فٌو واختر الجدول News وكل العناصر فٌه ثم انقر على Advance**

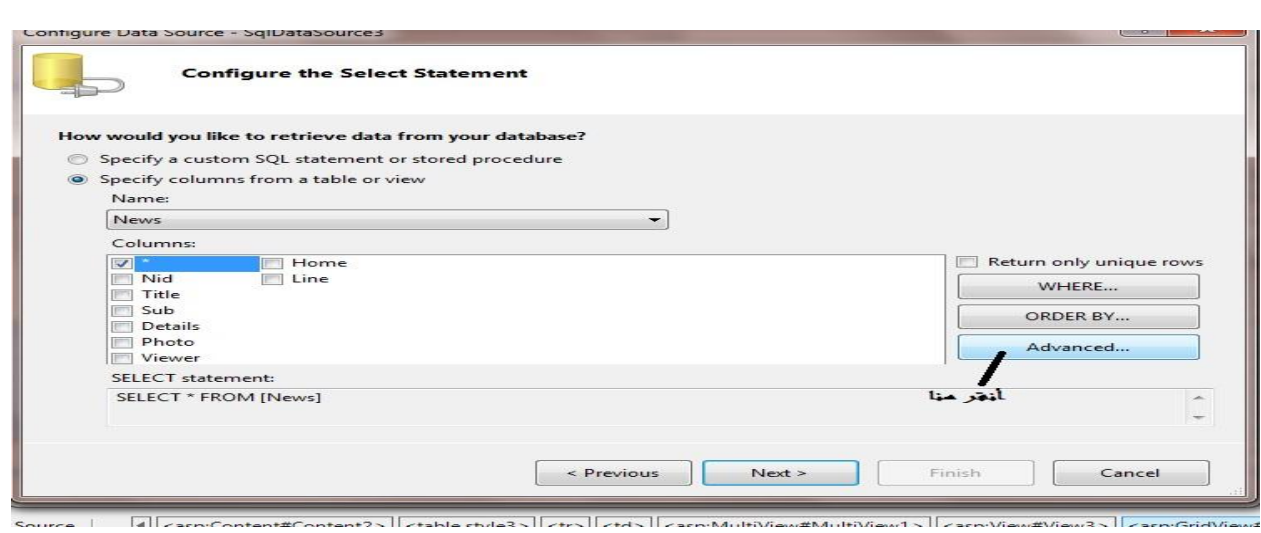

#### **ستظهر لك الصفحة ادناه:**

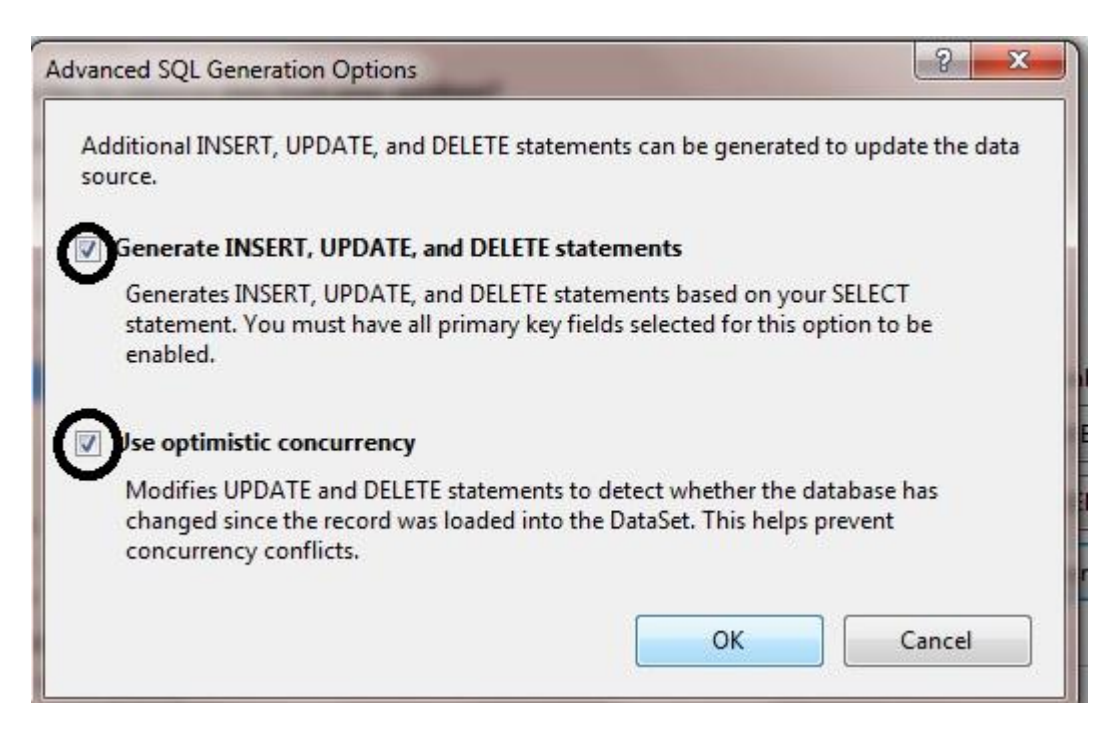

**ثم Ok ثم Nextثم Finish.**

**) مبلحظة : حتى تفعل خصائص ......,insert:advanced ٌجب ان ٌتحقق شرطان:**

1- أن يحتوي الجدول على برايمري كي (مفتاح رئي*سي)* **-2 ان ٌكون البراٌمري كً من ضمن الحقول المختارة من الجدول (**

# **ثم نرجع الى الكرد فٌو وننقر على السمارت تاك ونضع عبلمة صح امام Enable Deleting بعد ذلك ننقر على Column Edit حتى تفتح لنا الصفحة التالٌة**

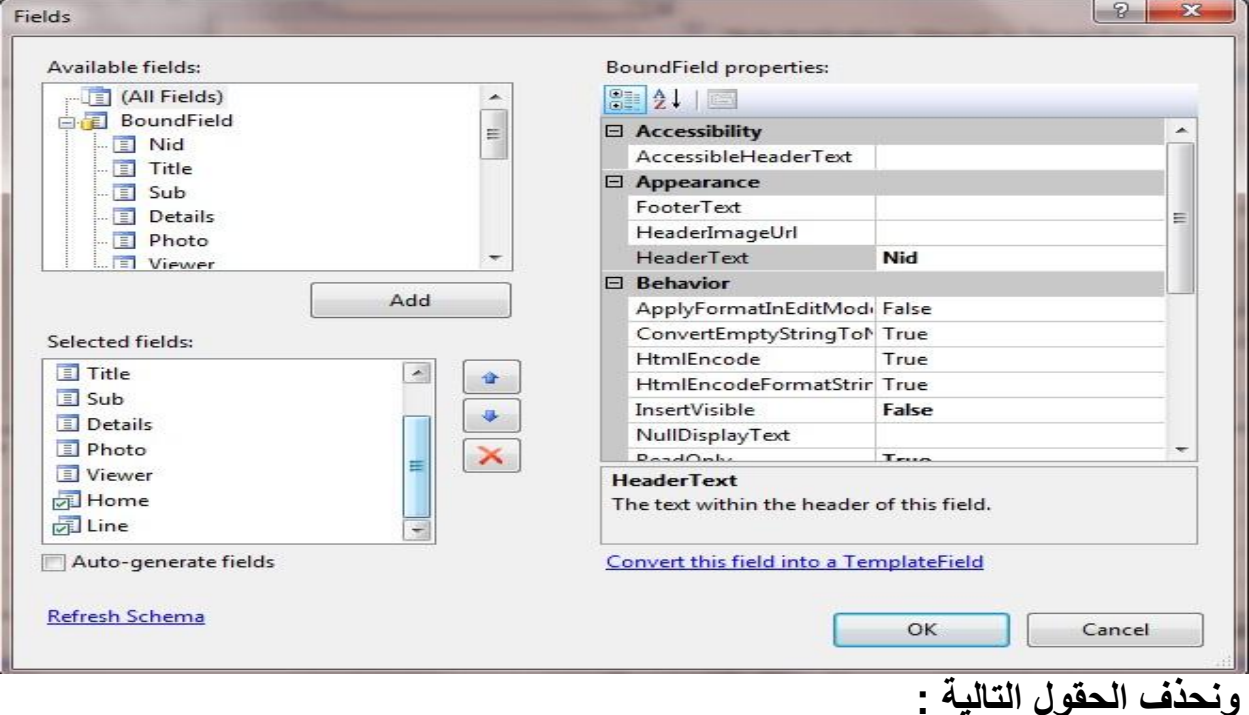

 **Viewer,Photo,Details,Nid وأعد تسمٌة باقً الحقول** 

**اما الحقل Delete نجعله Button من الخاصٌه Type Buttonثم ننقر على Convert this into template field**

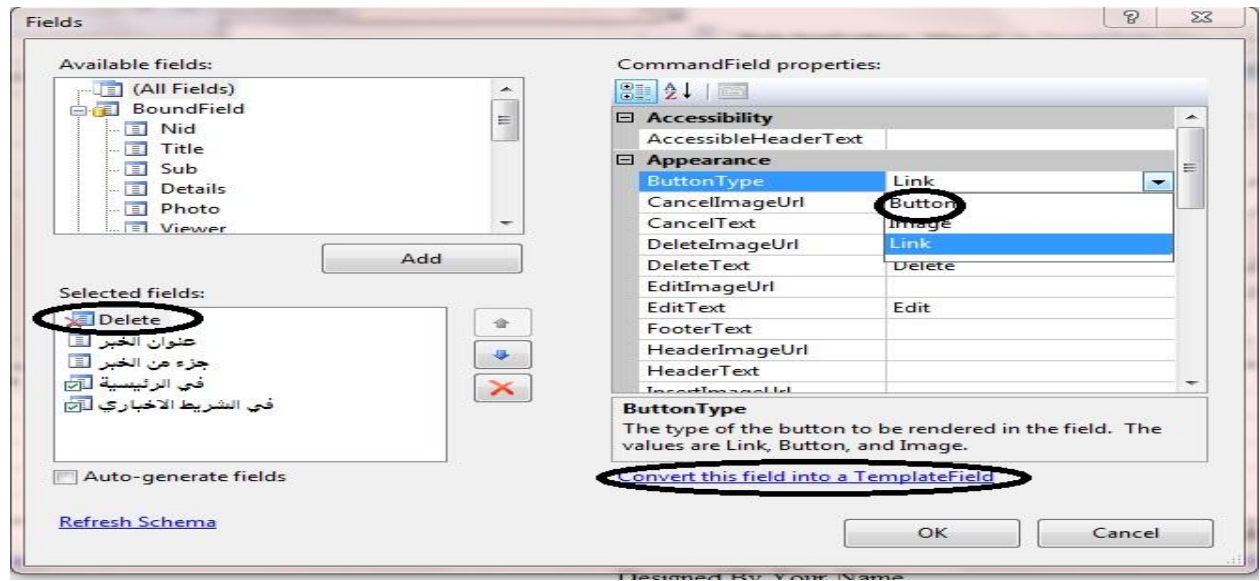

**ثم Ok**

**نعود الى السمارت تاك ونختار منه Template Edit**

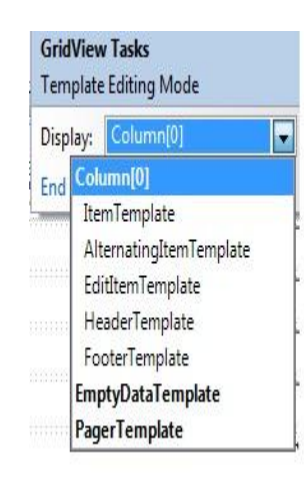

**وفً الحقل Template Itemنضع المإشر على البوتون Deleteونذهب الى خصائصه سوف نجد الخاصٌه Click Client On نكتب فٌها** 

**("هل أنت متاكد ؟") confirm return**

**وقد عملنا هكذا حتى عندما نرٌد ان نحذف أي خبر سوف ٌسئلنا،حٌث ربما فً**  بعض الاحيا*ن ن*حذف خبر سهوآ مباشرة لذلك استخدمنا هذا الكود لكي ننتبه لاي **شً نحذفه.**

**ثم من السمارت تاك للكرد فٌو أختر . Template End**

# **الدرس الرابــــع**

**هذا الدرس سٌكون مخصص لعمل الشرٌط االخباري وكذلك سجل لعدد زوار الموقع لكن قبل ان نباشر بهذا الدرس هناك عدة مبلحظات احببت ان انوه لها :**

**فً الدرس الثالث )حذف خبر ( قد تعمدت ان احذف بعض الحقول من**  ال**Gridview1 لكي ابين لكم انه سوف لايقوم بالحذف الا بعد ادراج جميع الحقول ،لكً ٌقوم ال 1Gridviewبالحذف ادرج جمٌع الحقول وحاول ان تحذف ستجد الفرق.**

**كذلك هناك نقطة جدا مهمة اال وهً صحٌح نحن نحذف الخبر وتفاصٌله وكذا وكذا ولكننا نحذف فقط مسار الصورة الذي خزناه فً قاعدة البٌانات ولكننا لم نحذف الصورة وكما قد وضحت فً احدى تعلٌقاتً عن هذا الموضوع )منتدى فٌجول بيسك/قسم دورات المنتدى /دورة تصميم موقع اخباري(موضوع متجدد) حيث امامنا خٌارٌن لحذف الصورة اما ٌدوٌا حٌث كلما نحذف الخبر سنذهب الى المجلد Pictureونحذف الصورة ٌدوٌا وهذا الى حد ما صعب على الشخص الذي سٌدٌر الموقع الن كلما تكثر االخبار ستزداد الصعوبة وال أنصحكم بهذا .اما الخٌار الثانً وهو ربما صعب على البعض ان نكتب كود ٌقرأ امتداد الصورة من قاعدة البٌانات ثم ٌحذفها من المجلد pictureاعتمادا على االسم والمسار الخاص بكل صورة فً قاعدة البٌانات وسٌكون بنفس اسلوب تعدٌل االخبار لكن بدل التعدٌل سنقوم بالحذف وان شاء الله اذا بقينا احياء سأخصص درس كامل لهذا الموضوع .** 

**على هللا االتكال....**

**نفتح مشروعنا )MyWeb )نذهب الى Explorer Solution ومن new Add item نضٌف الى مشروعنا ascx.control user web ونسمٌه**  News Line ونذهب ال*ى* وضع التصميم وندرج فيه جدول كما في الصورة:

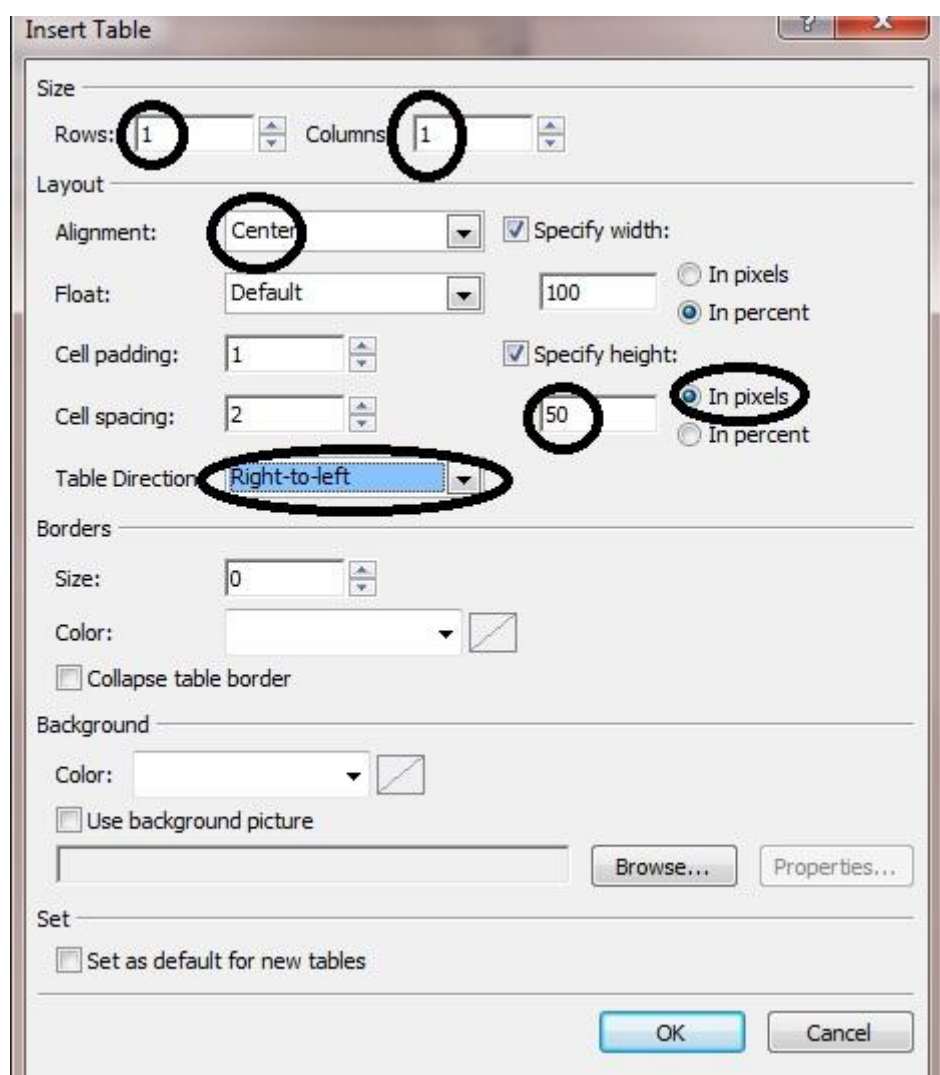

**حٌث جعلنا عرض الجدول %011 وارتفاعه 51بكسل وهذا المقدار كافً للشرٌط االخباري :ثم ندرج داخله االداة Repeater.**

**مبلحظة // االدارة repeaterله templates مثل الهٌدر واالٌتم والبوتر ولكننا النستطٌع التعامل معها اال عن طرٌق اكواد html.**

**ناتً لربط الرٌبٌتر بقواعد البٌانات** 

**ننقر على السمارت تاك ونختار source data new Choose ثم base Data ثم نختار جمٌع الحقول فً الجدول News**

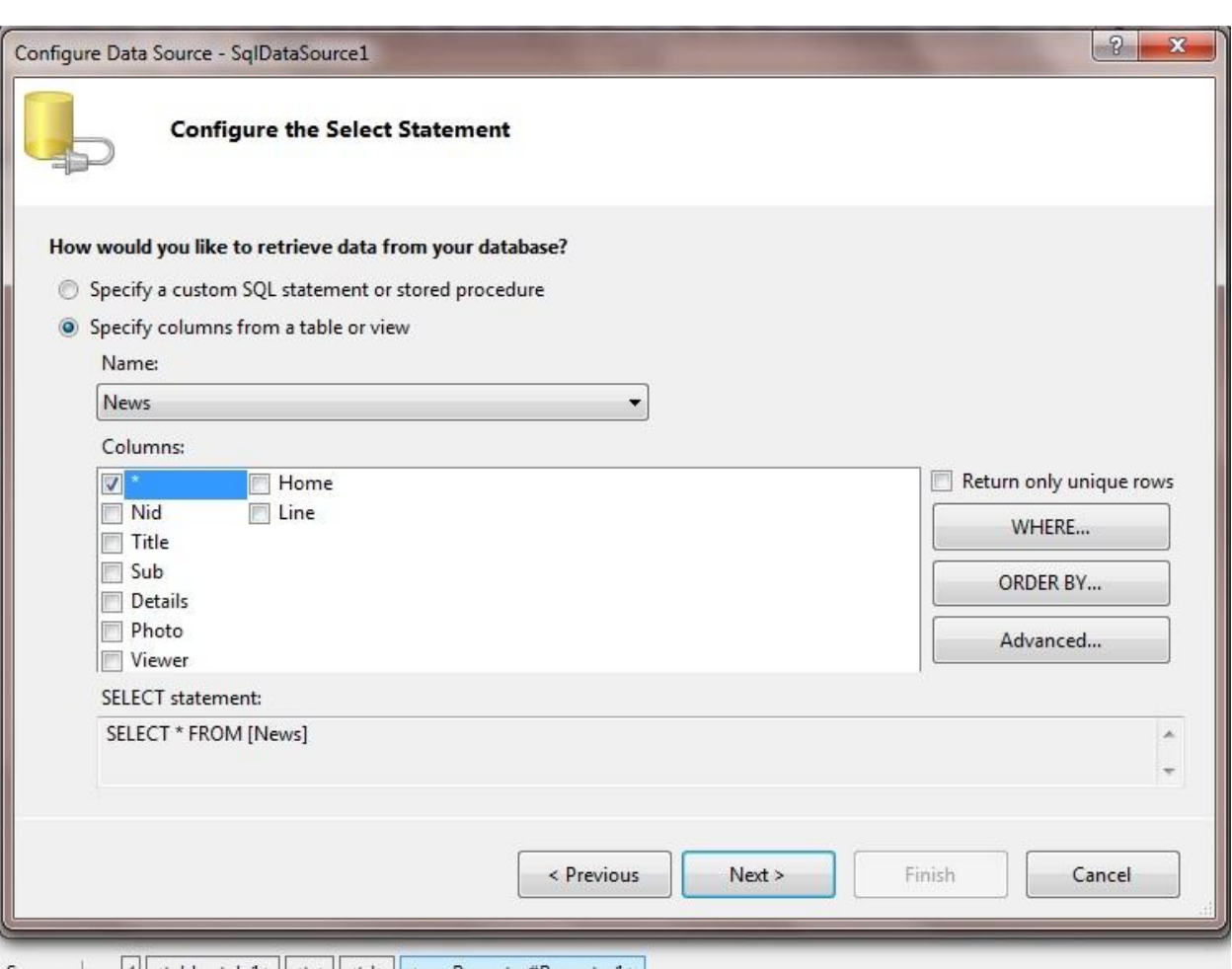

Source | | | | <table.style1>|| <tr> || <td> || <asp:Repeater#Repeater1> |

#### **ثم Nextوبعد ذلك Finish.**

ال<sub>ّي</sub> الان قد درجنا جميع الاخبار في الشريط الاخباري واذا تتذكرون قد وضعنا **حقل لكً نستخدمه الضافة الخبر للشرٌط االخباري او ال وهو Lineفً جدول**  الاخبار في قاعدة بياناتنا <sub>.</sub>جيد سنستخدمه لكي نضع شرط ،وشرطنا سيكون اذا كان هذا الحقل يحمل القيمه واحد فسيظهر الخبر فى الشريط الاخباري واذا صفر **سوف ال ٌظهر .**

أنظر ال*ى* مشروعك حيثمن ربطت الربيتير مع قاعدة البيانات تولدت اوتوماتيكيا **مصدر بٌانات Sqlفً الصفحة .نضع المإشر علٌها ونذهب الى خصائصها سنجد احد الحقول اسمه Quiery select ننقر علٌها.**
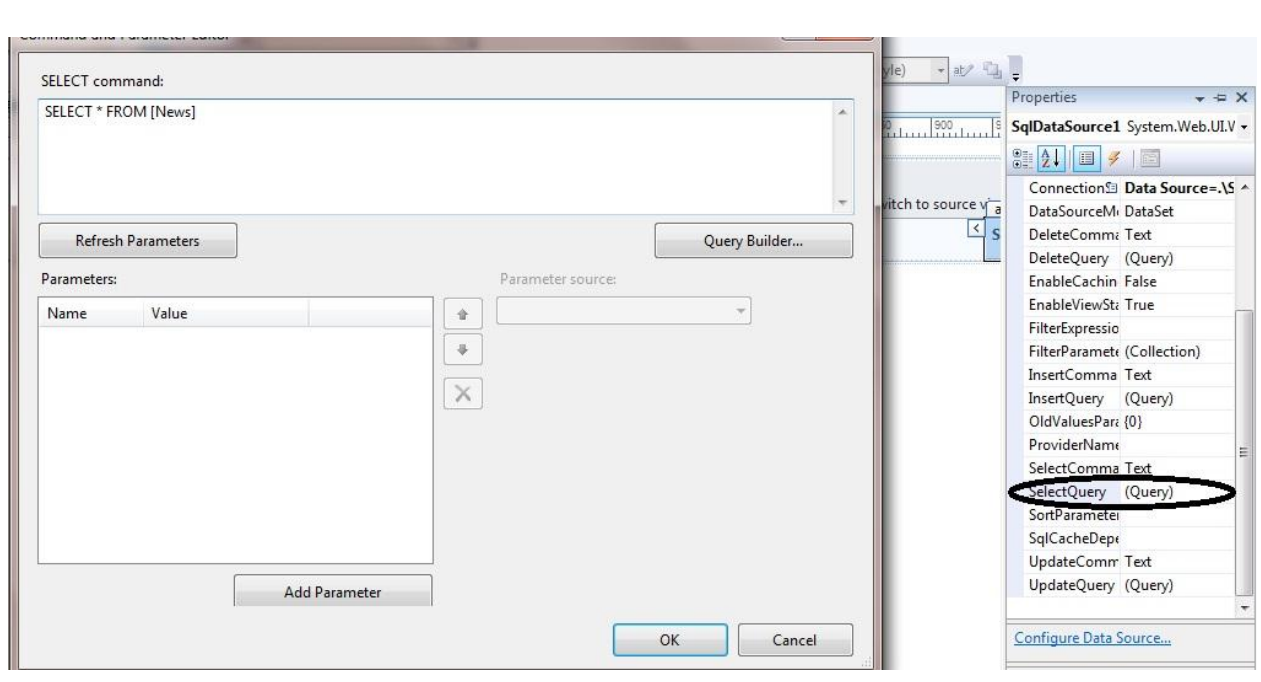

**SELECT Nid, Title, Sub, Details, Photo, Viewer, Home, Line FROM News WHERE (Line = 1)**

**نكتب الكود اعبله فً حقل command select ثم اوكً هكذا قد وضعنا الشرط** 

 **.**

**االن نضع المإشر على 1Repeaterونذهب الى وضع Source ونضع الكود التالٌة لكن انتبه حٌث لغة Aspحساسه لبلحرف الكبٌرة والصغٌرة وحتى الفراغات :**

<marquee ID=Marquee1 direction=right dir="ltr" onmouseover=this.stop() onmouseout=this.start() scrolldelay=2 scrollamount=2> <asp:Repeater ID="Repeater1" runat="server" DataSourceID="SqlDataSource1"> <ItemTemplate >&nbsp; &nbsp; &nbsp; &nbsp; <A href ='Details.aspx?Nid=<%#DataBinder.Eval(Container .DataItem , "Nid")  $8>1>$  <%#DataBinder.Eval(Container .DataItem ,"Title") %>  $\overline{\langle}/\overline{A}\rangle$  </ItemTemplate> </asp:Repeater> </marquee>

**لقد اضفنا ماركوًٌ وهو لتحرٌك االخبار وله عدة خصائص ،منها اتجاه الماركوًٌ والحركة ستكون من الٌسار الى الٌمٌن وعندما نضع الموشر على الخبر ستتوفق حركة الخبر واذا تركناه سٌتمر بالحركة ،وكما قلت قبل قلٌل ان للربٌتر تٌمبٌلتات نستطٌع التحكم بها عن طرٌق كود ASP ووضعنا عدة فراغات فً بداٌة كل خبر سٌظهر فً ال Template itemوبؤمكانك ان تضٌف صورة** 

**صغٌرة اذا احببت ذلك ، ثم وضعنا الرابط لكل خبر وهو كوٌري سترنك سٌنقلنا**  ال*ى* صفحة التفاصيل وينقل معه رقم الخبر عندما ننقر على الخبر وانهينا الرابط.

> **اضف صفحة الى مشروعك وسمٌها Detailsوهً لتفاصٌل االخبار. الى االن انتهٌنا من عمل الشرٌط االخباري .**

> > **االن سنضٌف عداد زوار الى الموقع .**

**نذهب الى Explorer Solutionونضٌف application Global الى مشروعنا** 

**ــــــــــــــــــــــــــــــــــــــــــــــــــــــــــــــــــــــــــــــــــــــــــــــــــــــــــــــــــــــــــــــــ**

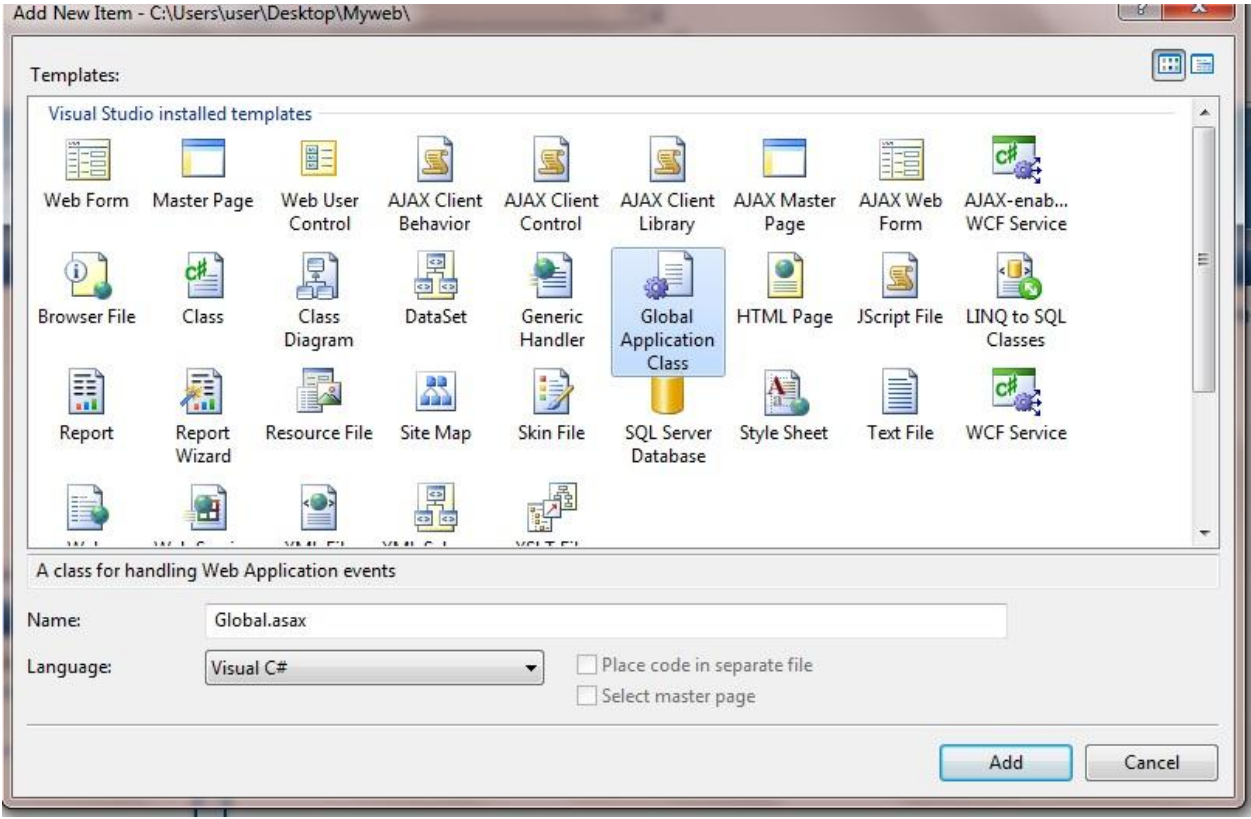

**مبلحظة //الٌمكنك اضافة اكثر من واحد الى مشروعك .**

**ثم سنكتب االكواد التالٌة :**

**VB:**

Sub Application Start(ByVal sender As Object, ByVal e As EventArgs) ' Code that runs on application startup Application $("v") = 0$ حيث أعطينا متغير في حدث بداية التطبيق قد اعطينا للمتغير قيمة وهي صفر لك*ي* يبدا العد من الصفر ويتصاعد ثم في حدث بداية الجلسة نضيف الكود التال*ي* 

**VB:**

```
Sub Session Start(ByVal sender As Object, ByVal e As EventArgs)
          ' Code that runs when a new session is started
         Application.Lock()
        Application("v") = (CInt (Application("v")) + 1) Application.UnLock()
     End Sub
    و<u>في</u> بداية كل جلسة سيزداد هذا العداد بمقدار واحد <sub>.</sub>في الدرس القادم سنكمل
```
**ولكن تستطٌع تجربة عداد زوار كالتالً :**

### انشئ صفحة واضف فيه Lable وفي حدث تحميل الصفحة اكتب الكود التال*ي*

**VB:**

Label1.Text = Convert.ToString(Application("v")) **واستعرض هذه الصفحة اكثر من مرة وشاهد انه سوف ٌزداد العداد .وكذلك ٌمكن مشاهدة الشرٌط االخباري بسحب Line\_Newsالى هذه الصفحة التً انشئناها للتجرٌب واستعرض وشاهد**

## **الدرس الخامــــــس**

تحية طيبة ..

اليوم درسنا سيكون ع*ن* عمل (اقرأ المزيد) التي كثيرا ما نراها في المواقع الاخبارية بل وحتى في مواقع غير اخباريه وهي جدا مهمة لك كمطور مواقع <u>.</u> **الفكرة//كل ما هنالك تحتاج صفحتٌن احدهما نكتب فٌها االخبار والصفحة االخرى نكتب فٌها التفاصٌل ومهما كان عدد االخبار .**

**دعونا نبدأ .................**

**أذا تتذكرون قد أضفنا صفحة الى مشروعنا هً )aspx.Default )وجعلناه تتوارث من الماستربٌج )master1.master )االن نفتحها ونذهب الى وضع**  ا**لتصميم .** 

**فداخل ال holder place contentنضٌف االداة divالموجودة فً قائمة ادوات html ومن الخصائص نحول االتجاه rtl .**

**وداخل div نضٌف االداة list Dataالموجودة فً قائمة Data كما فً الصورة**

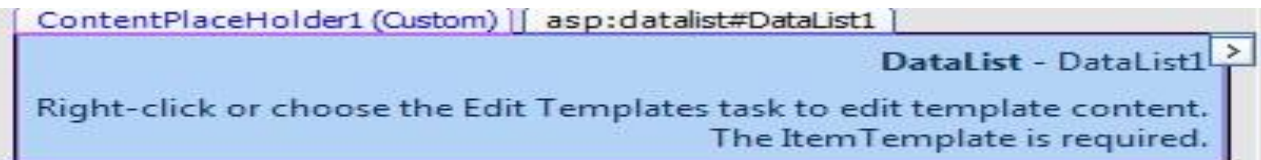

**ومن السمارت تاك نختار قاعدة البٌانات الى نصل الى اختٌار الجدول كما تعلمنا سابقا** 

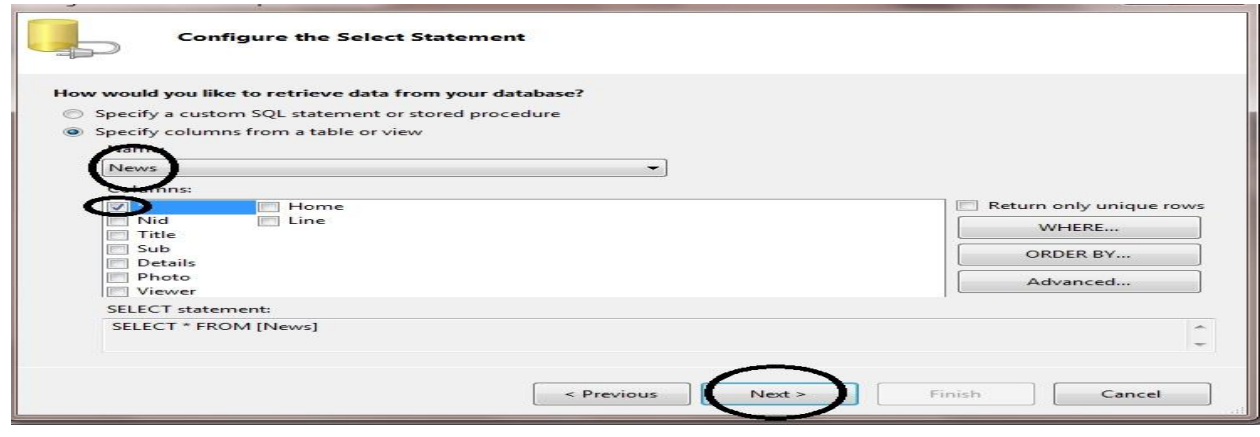

**لكن قبل ان تنقر على nextانقر على by order وهو لتسلسل االخبار** 

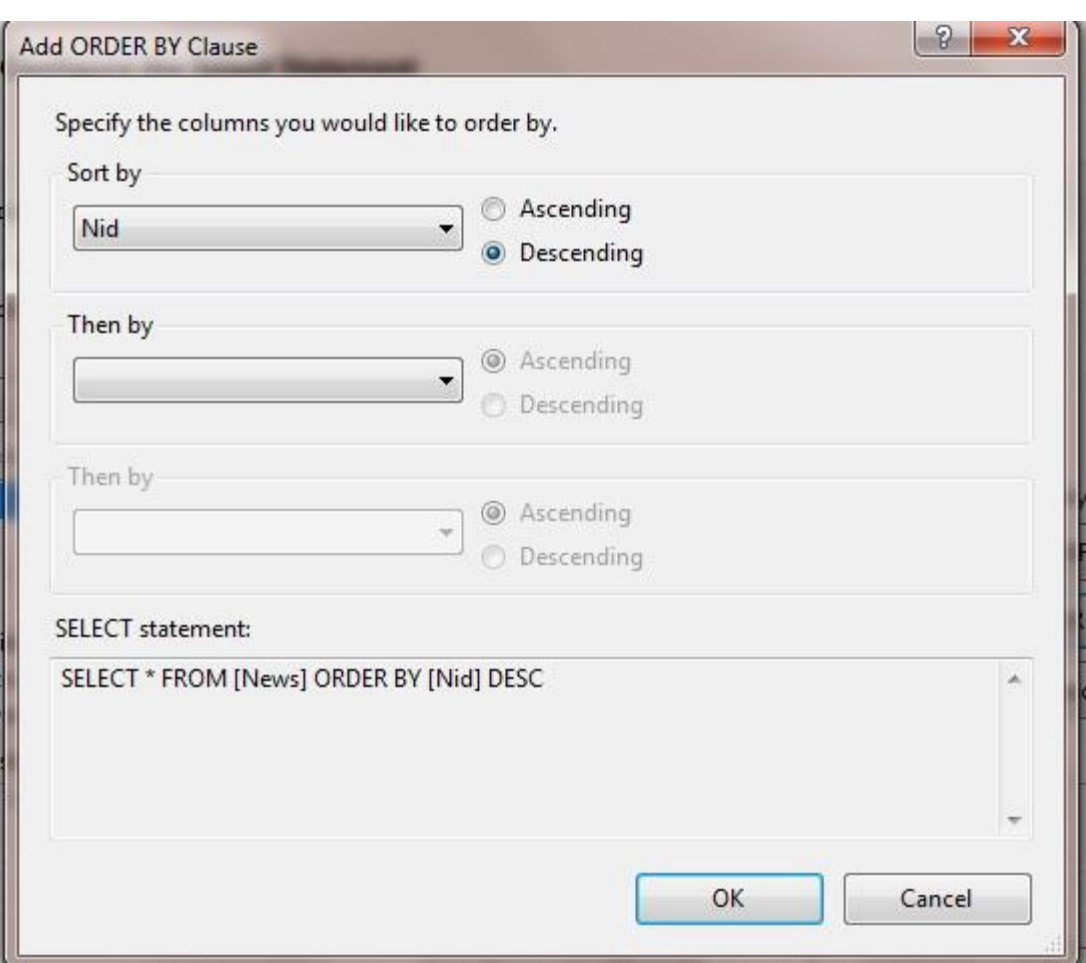

## **ثم Next ثم Finish**

**مبلحظة //التنسى ان تجعل عرض الداتا لست %011 .**

**بعد ذلك نضع المإشر على 1 source Data Sql ونذهب الى خصائصها ونختار**  الخاصبة

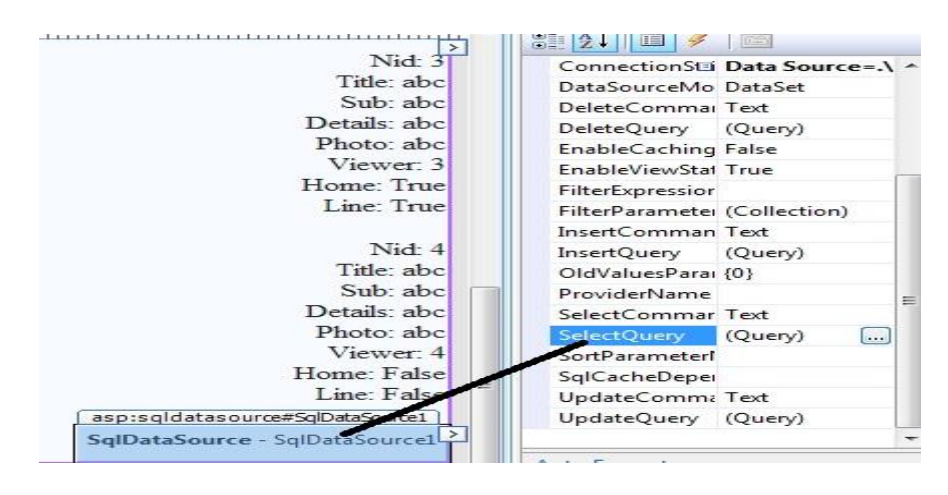

**ننقر على Query select ونضٌف داخله الكود التال:ً**

**SELECT TOP (5) Nid, Title, Sub, Details, Photo, Viewer, Home, Line FROM News WHERE (Home = 1) ORDER BY Nid DESC**

**حٌث فً الكود اعبله اخترنا اول 5 اخبار لعرضها فً الصفحة الرئٌسٌة عندما ٌكون الحقل Homeقٌمته ،0وكذلك جعلنا الترتٌب تنازلً من االعلى الى االدنى حسب رقم Nid**

**ثم نرجع الى السمارت تاك ونختار منه Template Edit**

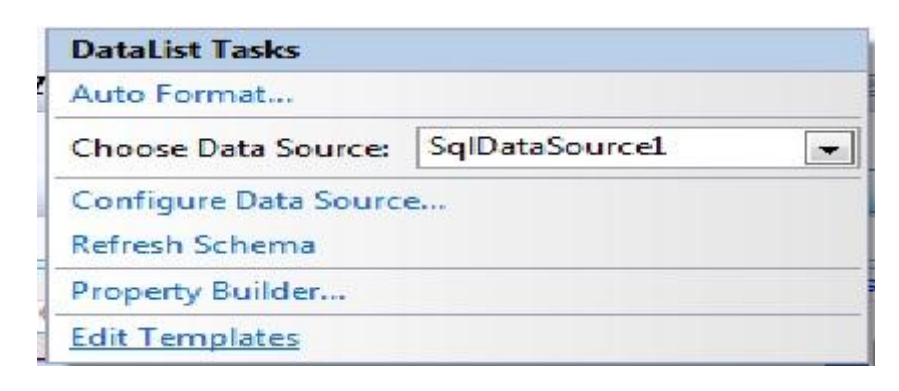

**نحذف الحقول التالٌه :**

**Photo, Nid, Details,Viewer, Line, Home ونضٌف داخل هذا التٌمبلٌت االداة Image ومن السمارت تاك لبلداة اٌمٌج نختار Bind Data Edit**

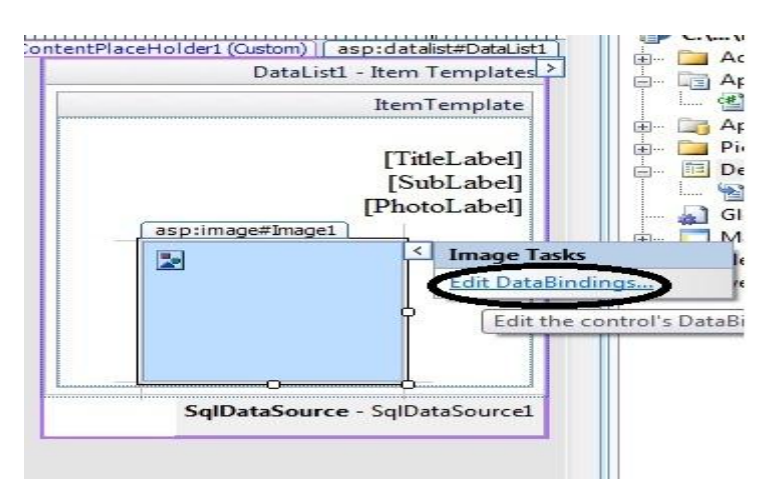

**ثم نختار Url Image كما فً الصورة ادناه**

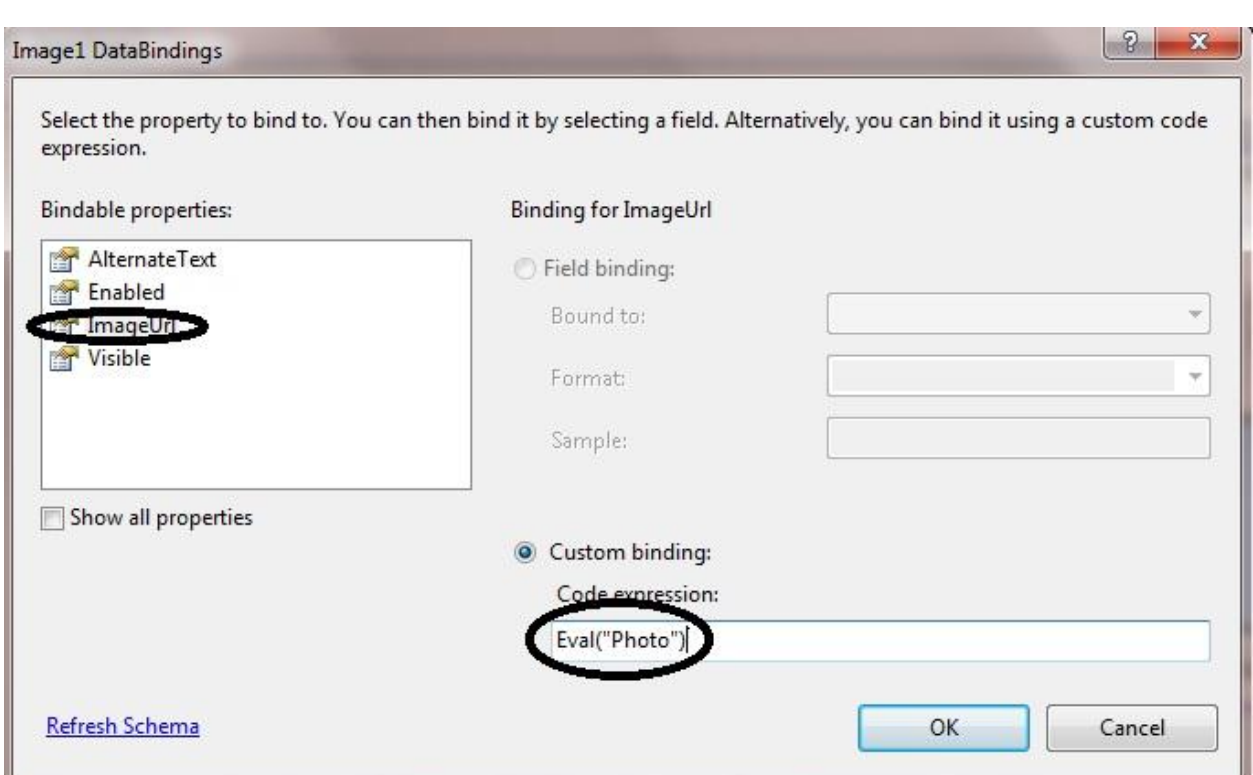

**نعود الى التٌبملٌت ونضٌف فٌه االداة link Hyber ومن خصائصها نسمٌه )أقرأ المزٌد( ثم من السمارت تاك لها نختار ..Binding Data Edit نفس طرٌقة Image اعبله**

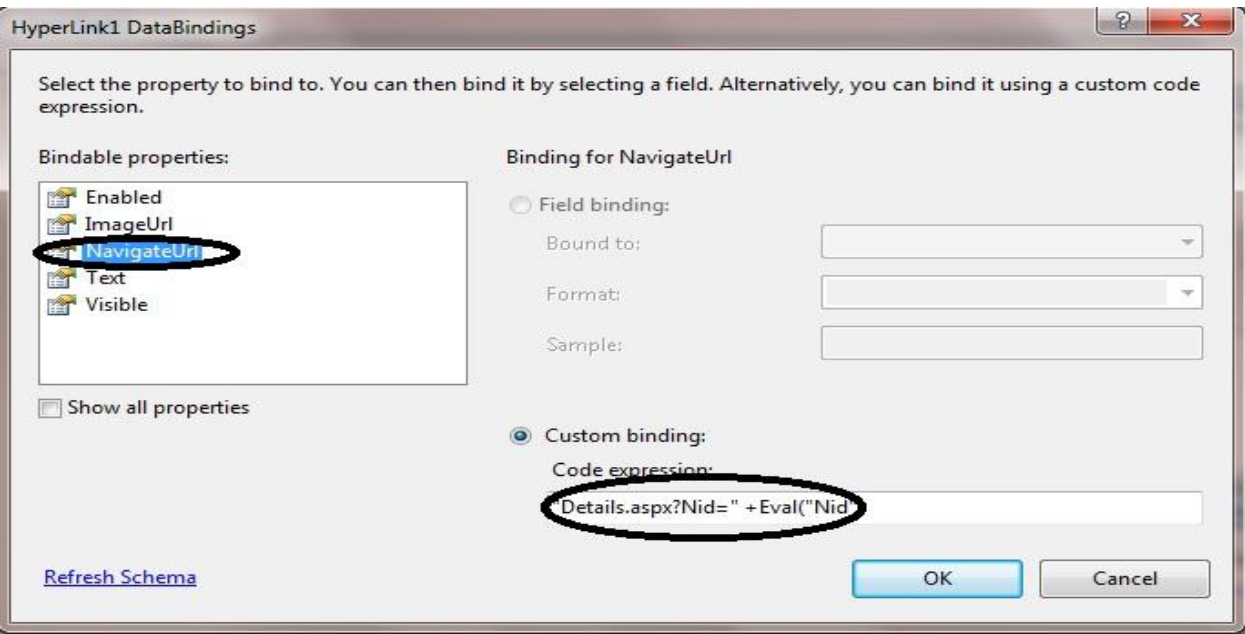

كما تلاحظ في الصورة اعلاة قد اخترنا Navigation Url وفي الحقل Custom  **Binding كتبنا الكود التالً** 

# **"Details.aspx?Nid=" +Eval("Nid")**

**وهذا هو String Query وقد ارسلنا فٌه اسم الصفحة ورقم ال Nid ، استعرض وشوف** 

**الدرس السادس**

إن شاع الله اليوم سيكون درسنا مسلى وبسيط جدا .لقد وجدت الكثير من الاخوان **فً منتدانا الغالً ٌرٌدون عمل صفحة لعرض االخبار كما فً بعض المواقع مثل ٌبلكورا وغٌره .**

**نحن ال نرٌد ان نكون فقط مطورٌن نكتب االكواد وال نهتم لمظهر الموقع وهو**  احدى اهم الاشياء التي تجذب الزوار ،فأحببت ان اعمل هذا الش*ي* لكي نضيف **بعض الحٌوٌة لموقعنا .هٌا بنا نبدأ.....**

لقد شرحت في الدرس السابق شرح لفكرة ع*مل* اقرا المزيد .اليوم سنستغ*ني* عنها **ونعمل ما ٌشابه لها** 

**عملنا الٌوم سٌعتمد بالدرجة االساس على مكتبة ال)JQuery )وهً مكتبة مشتقه**  من لغة الجافا سكربت والجميل فيها تستطيع عمل اشياء قريبه من الخيال باقل **عدد من االكواد ربما سطر او اثنٌن من االكواد** وهي سهله علما اني لست متبحرا في الجي كويري وانما قد تعرفت عليها بصورة **سطحٌة بما ٌناسب عملً وانصحكم بتعلمها وهً اقرب ما تكون لtoolkit Ajax وسهلة الفهم واالستخدام . وبامكانكم ان تعملوا ماترٌدون من البوم صور وغٌر ذلك من التاثٌرات الجمٌله جدا.**

**على هللا األتكال ..........**

**نفتح مشروعنا ونفتح الصفحة aspx.Default ونمسح جمٌع ما بداخلها** 

**ونضٌف داخلها Divمن قائمة أدوات Html**

**ونذهب إلى وضع ال Source**

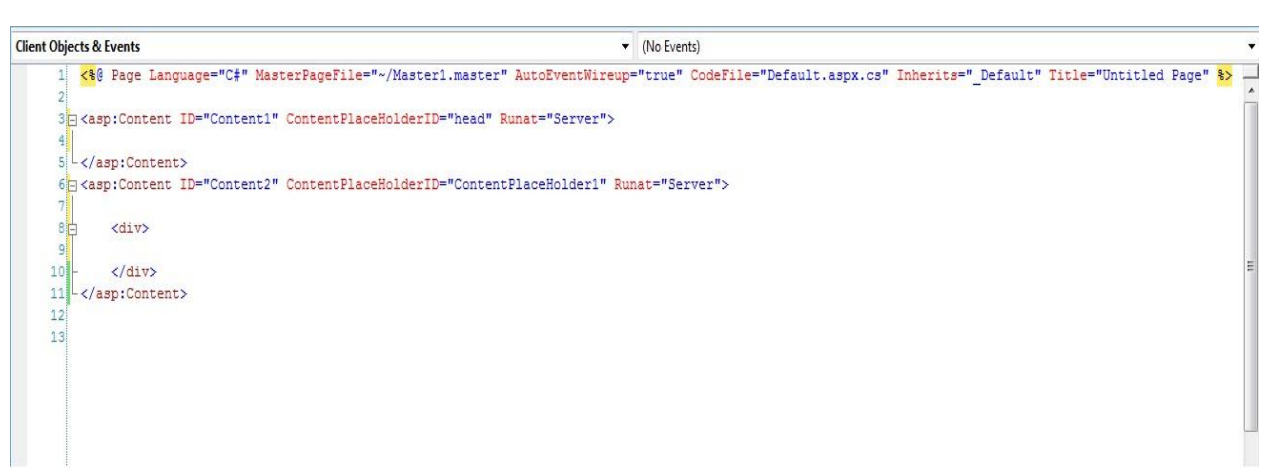

**بعد ذلك نضٌف لمشروعنا مجلد ونسمٌة Slides**

**نقف على مجلد Slides ثم right click ثم Item Existing Add ونضٌف داخله** 

**coin-slider-styles.css**

**coin-slider.min.js**

**jquery-1.4.2.js**

**الموجودات بمجلد المرفقات**

**االن بطرٌقة السحب واالفبلت نضٌف هذه االشٌاء الثبلثة بٌن** 

**<asp:Content ID="Content1" ContentPlaceHolderID="head" Runat="Server">**

**و**

**</asp:Content>**

```
لٌصبح الكود بهذا الشكل:
```

```
<asp:Content ID="Content1" ContentPlaceHolderID="head" Runat="Server">
     <script src="Slides/jquery-1.4.2.js" type="text/javascript"></script>
     <script src="Slides/coin-slider.min.js" type="text/javascript"></script>
     <link href="Slides/coin-slider-styles.css" rel="stylesheet" type="text/css" />
     </asp:Content>
```
#### ولكن بقيت كتابة دالة الج*ي* كوير ي نكتبها مع الكود اعلاه

```
<script type="text/javascript">
$(document).ready(function() {
$('#coin-slider').coinslider({ width: 565, height: 290,spw: 7,sph: 5, 
delay: 3000, sDelay: 30, opacity: 0.7, titleSpeed: 500, effect: '',
navigation: true, links : true, hoverPause: true });
});
</script>
```
### **لٌصبح الكود النهائً بهذا الشكل:**

```
<%@ Page Language="VB" MasterPageFile="~/Master1.master"
AutoEventWireup="false" CodeFile="Default3.aspx.vb"
Inherits="Default3" title="Untitled Page" %>
<asp:Content ID="Content1" ContentPlaceHolderID="head"
Runat="Server">
     <script src="Slides/jquery-1.4.2.js"
type="text/javascript"></script>
     <script src="Slides/coin-slider.min.js"
type="text/javascript"></script>
     <link href="Slides/coin-slider-styles.css" rel="stylesheet"
type="text/css" />
<script type="text/javascript">
$(document).ready(function() {
$('#coin-slider').coinslider({ width: 565, height: 290,spw: 
7,sph: 5, delay: 3000,sDelay: 30,opacity: 0.7,titleSpeed: 
500,effect: '', navigation: true,links : true, hoverPause: true
});
});
</script>
</asp:Content>
<asp:Content ID="Content2"
ContentPlaceHolderID="ContentPlaceHolder1" Runat="Server">
     <div>
     </div>
</asp:Content>
```
**االن انتهٌنا من بناء الجً كوٌري ،بقً االستدعاء** 

**بٌن <div <و <div/ <نضٌف السطر التالً وهو عبارة عن Div**

<div id='coin-slider'>

**ثم نذهب الى وضع التصمٌم .ثم بعد ذلك اضف االداة DataListواربطها مع قاعدة البٌانات بطرٌقة الوزرد كما تعلمنا سابقا و نختار جمٌع الحقول ( وال تنسى**  ا**جعل التسلس لللNid**كتازلي كما في الصورة

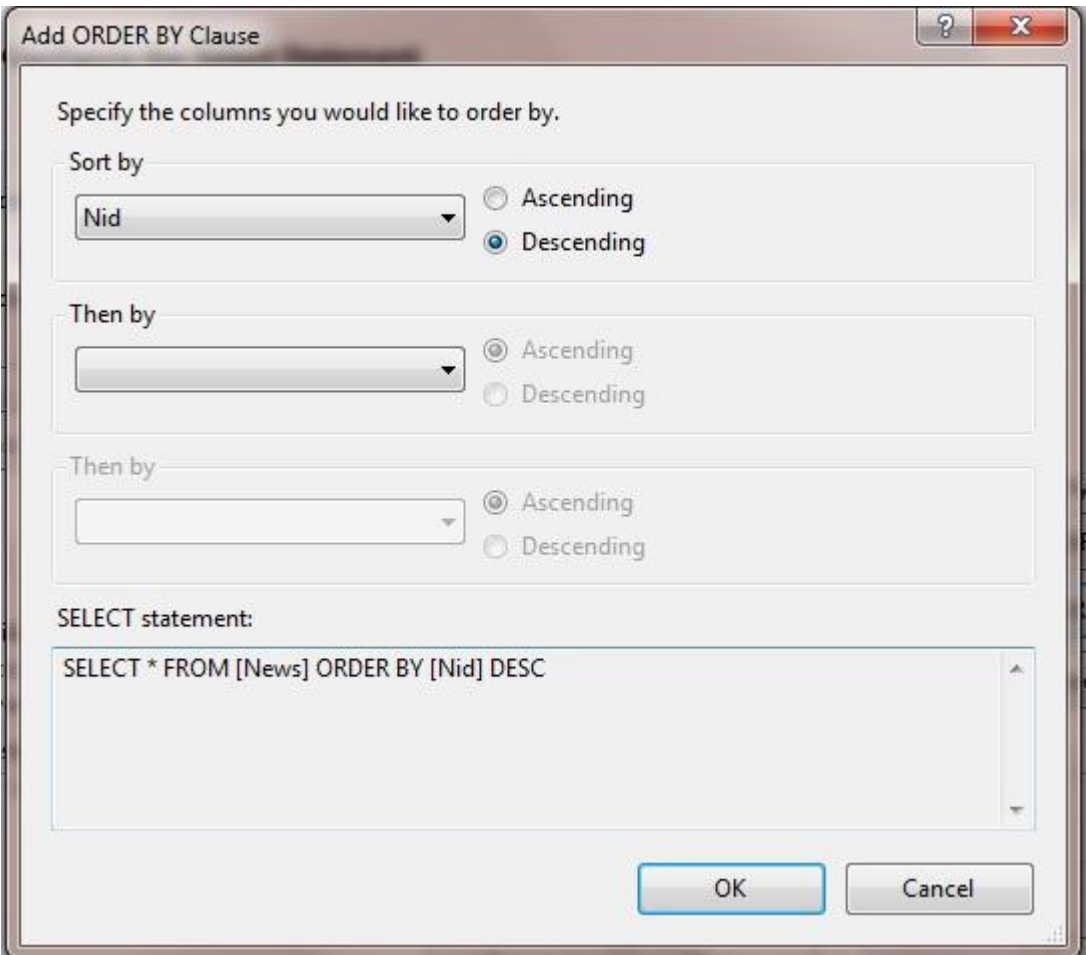

## **ثم Ok.**

**ثم نضع المإشر على source Data Sql ونذهب الى الخصائص ونختار Select Query**

**ونكتب الكود التالً**

**SELECT Nid, Title, Sub, Details, Photo, Viewer, Home, Line FROM News WHERE (Home = 1) ORDER BY Nid DESC**

**وبعد ان تنتهً أنقر على السمارت تاك للداتا لست واختر Template Edit لبلداة داتا لست**

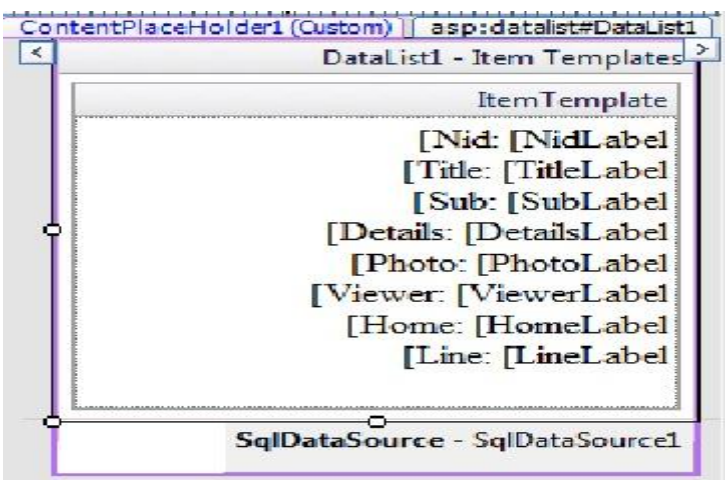

وامسح كل شي فيه <sub>.</sub>

**ثم نعود الى وضع ال Source ...**

**وداخل ال Template itemنضٌف الكود التالً** 

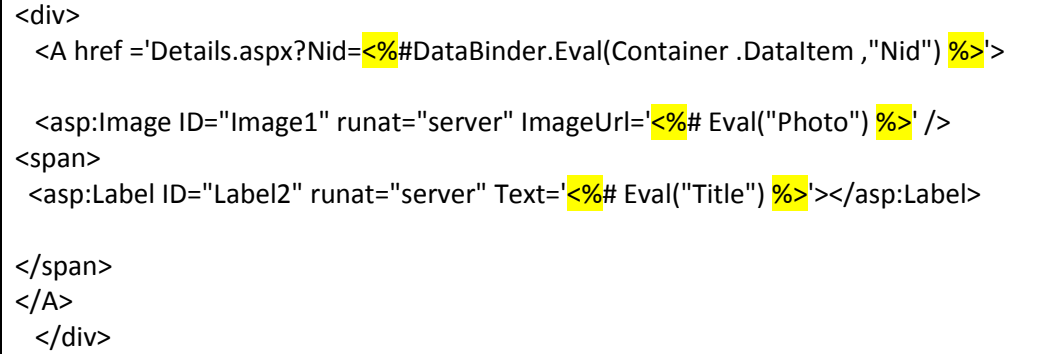

### **االن احفظ ثم استعرض وتمتع بالجً كوٌري**

**للتذكٌر فقط كود الصفحة بصورة كاملة اصبح بهذا الشكل**

```
<%@ Page Language="VB" MasterPageFile="~/Master1.master"
AutoEventWireup="false" CodeFile="Default3.aspx.vb" Inherits="Default3"
title="Untitled Page" %>
<asp:Content ID="Content1" ContentPlaceHolderID="head" Runat="Server">
<script src="Slides/jquery-1.4.2.js" type="text/javascript"></script>
<script src="Slides/coin-slider.min.js" type="text/javascript"></script>
<link href="Slides/coin-slider-styles.css" rel="stylesheet"
type="text/css" />
<script type="text/javascript">
$(document).ready(function() {
$('#coin-slider').coinslider({ width: 565, height: 290,spw: 7,sph: 5, 
delay: 3000,sDelay: 30,opacity: 0.7,titleSpeed: 500,effect: '', 
navigation: true, links : true, hoverPause: true });
});
</script>
</asp:Content>
<asp:Content ID="Content2" ContentPlaceHolderID="ContentPlaceHolder1"
Runat="Server">
<div>
<div id='coin-slider' dir="rtl">
<asp:DataList ID="DataList1" runat="server" DataKeyField="Nid"
DataSourceID="SqlDataSource1" Width="100%">
<ItemTemplate>
<div>
<A href ='Details.aspx?Nid=<%#DataBinder.Eval(Container .DataItem ,"Nid") 
\frac{1}{6}>'>
\overline{\text{2}} <asp:Image ID="Image1" runat="server" ImageUrl='\overline{\text{2}}# Eval("Photo") \overline{\text{2}}>' />
<span><asp:Label ID="Label2" runat="server" Text='<%# Eval("Title") 
8>'></asp:Label>
</span>
\langle/A>
</div>
</ItemTemplate>
</asp:DataList>
<asp:SqlDataSource ID="SqlDataSource1" runat="server"
ConnectionString="<%$ ConnectionStrings:ConnectionString %>"
SelectCommand="SELECT Nid, Title, Sub, Details, Photo, Viewer, Home, Line 
FROM News WHERE (Home = 1) ORDER BY Nid DESC">
</asp:SqlDataSource>
</div>
</asp:Content>
```
**درسنا المقبل سٌكون عن بناء صفحة التفاصٌل وما ٌتعلق بها من عدد المشاهدات لكل خبر وكذلك التعلٌقات .** 

## **الدرس السابــع**

**درسنا الٌوم سٌكون عن عمل عدد المشاهدات لكل خبر وهو ربما سٌكون بسٌط على البعض وفٌه بعض الصعوبة على البعض االخر .**

**نفتح مشروعنا ونضٌف صفحة نسمٌها aspx.Details وهً لعرض تفاصٌل االخبار ونجعلها ترث من الصفحة )master1.Master ).**

**نذهب الى Explorer Serverونضٌف Procedure Storedلمشروعنا** 

**ونكتب الكود التالً** 

create PROCEDURE Details ( @Nid int ) AS UPDATE News SET Viewer = Viewer + 1 WHERE Nid=@Nid SELECT \* FROM News WHERE Nid=@Nid

**الكود اعبله معناه** 

**انشئنا بروسٌجر تحمل االسم Details وعرفنا فٌها متغٌر اسمه Nid @وهو من نوع Int وهو ال String Query ثم بعد ذلك قد استعملنا Query Nestedأي**  اننا استخدمنا استعلام التحديث واستعلام الاختيار في هذا البروسيجر لماذا؟

**الننا نرٌد ان نجعل الحقل Viewer ٌزداد بمقدار واحد كلما ٌشاهد الخبر وهذه هً فكرة عدد المشاهدات وبامكانك ان تعملها كما ترٌد .**

**ثم انقر على زر حفظ لٌتم حفظ البروسٌجر وستبلحظ ان الكلمة Createقد تحولت الى كلمة Alter وتعنً قد تم حفظها واصبحت جاهزة للتعدٌل .**

**نعود الى الصفحة aspx. Details ونضٌف داخلها االداة View Details**

**ومن السمارت تاك نختار Source Data Chooseونتبع الطرٌقة المعتادة كما فً الصورة ادناه**

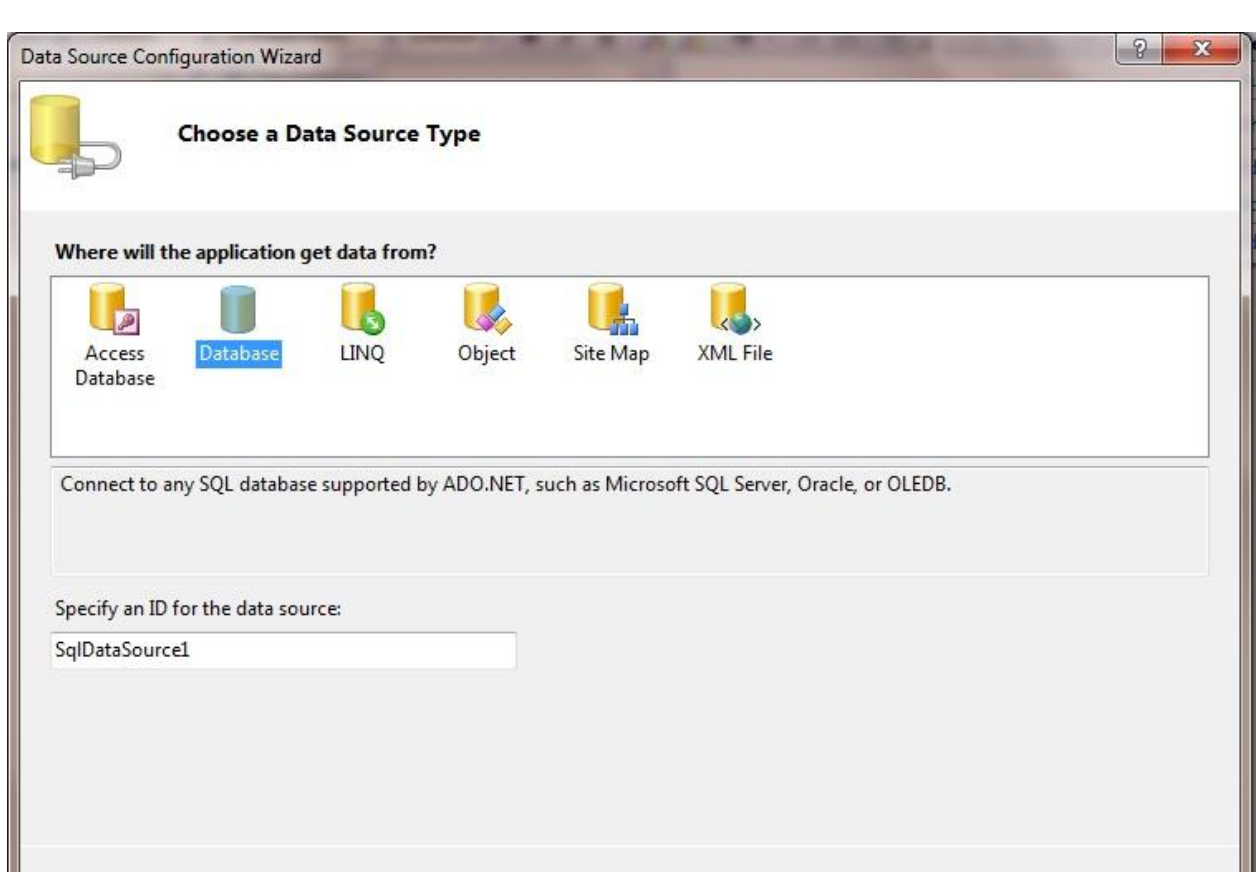

الى ان نصل الى اختيار الجداول عندها سوف نختار كما في الصورة:

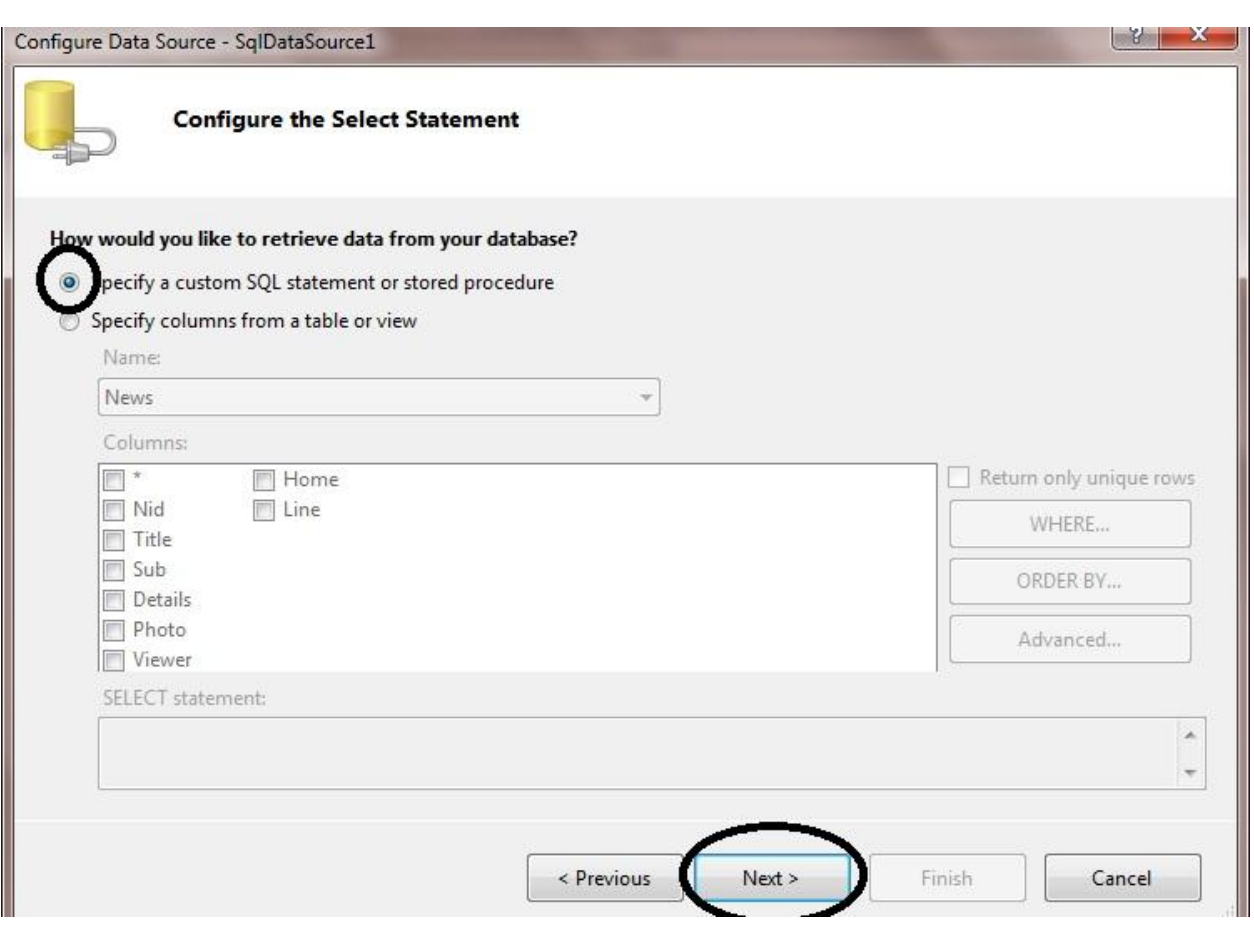

**ثم Next ستظهر لنا صفحة ادناه** 

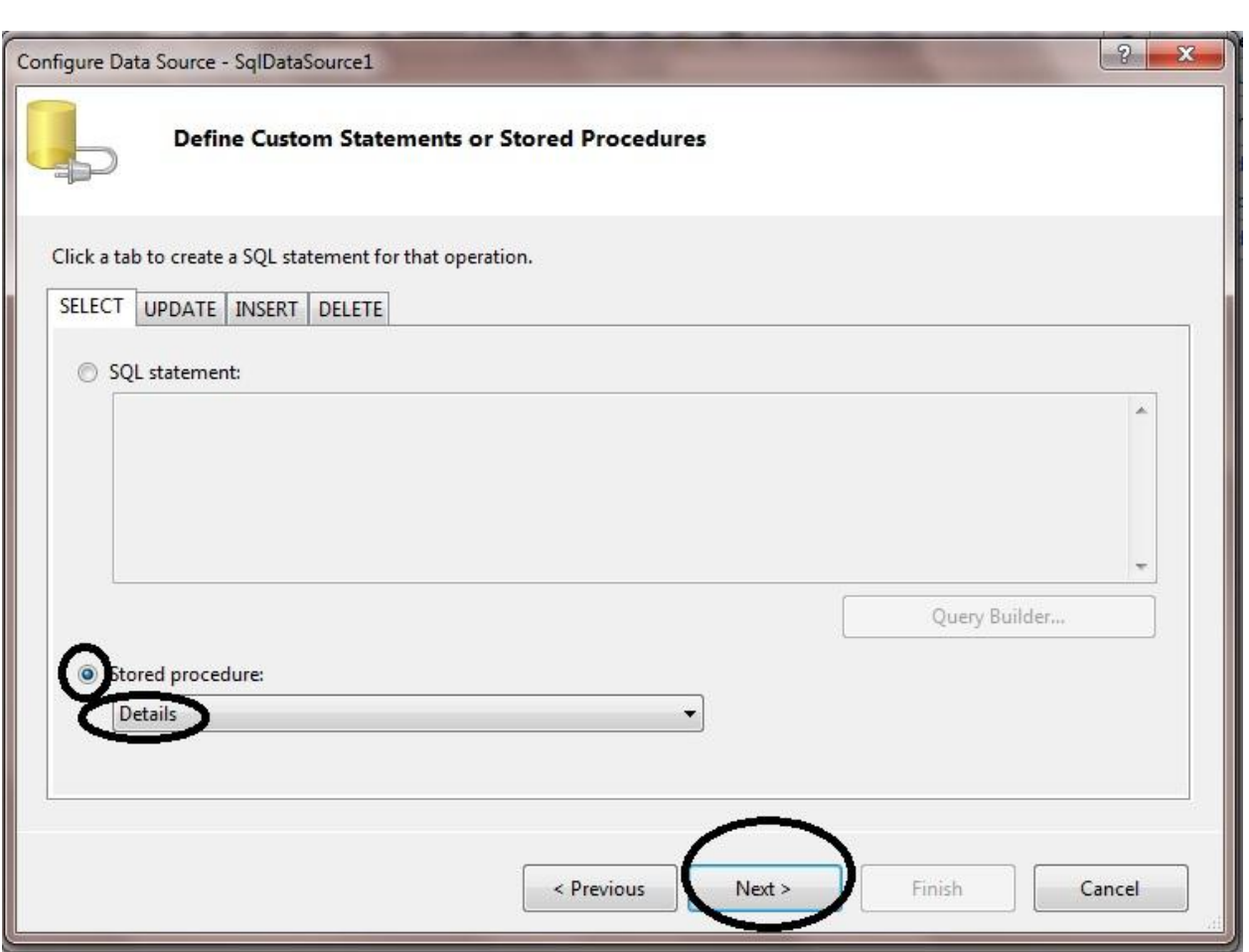

**كما تبلحظ قد اخترنا Procedure Stored ومنها اخترنا البروسٌجر التً قد**  انشئناها قبل قليل التي اسمها Details ثم Next ستظهر لنا الشاشة التالية التي **تطلب منا ان نبٌن ما هو Nid @تتذكرون قبل قلٌل قلت ان فائدة Nid @هو كوٌري سترنك .**

**من القائمة Source Parameterنختار String Queryكما فً الصورة**

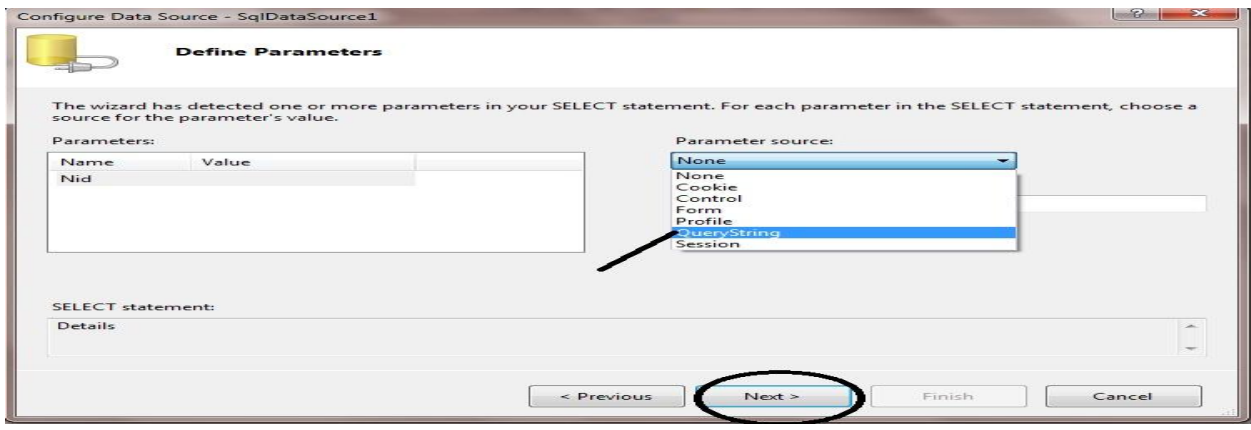

## سيظهر لك حقل جديد يطلب منك الكويري سترنك المرسل فسنكتب فيه Nidكما في الصور**ة**

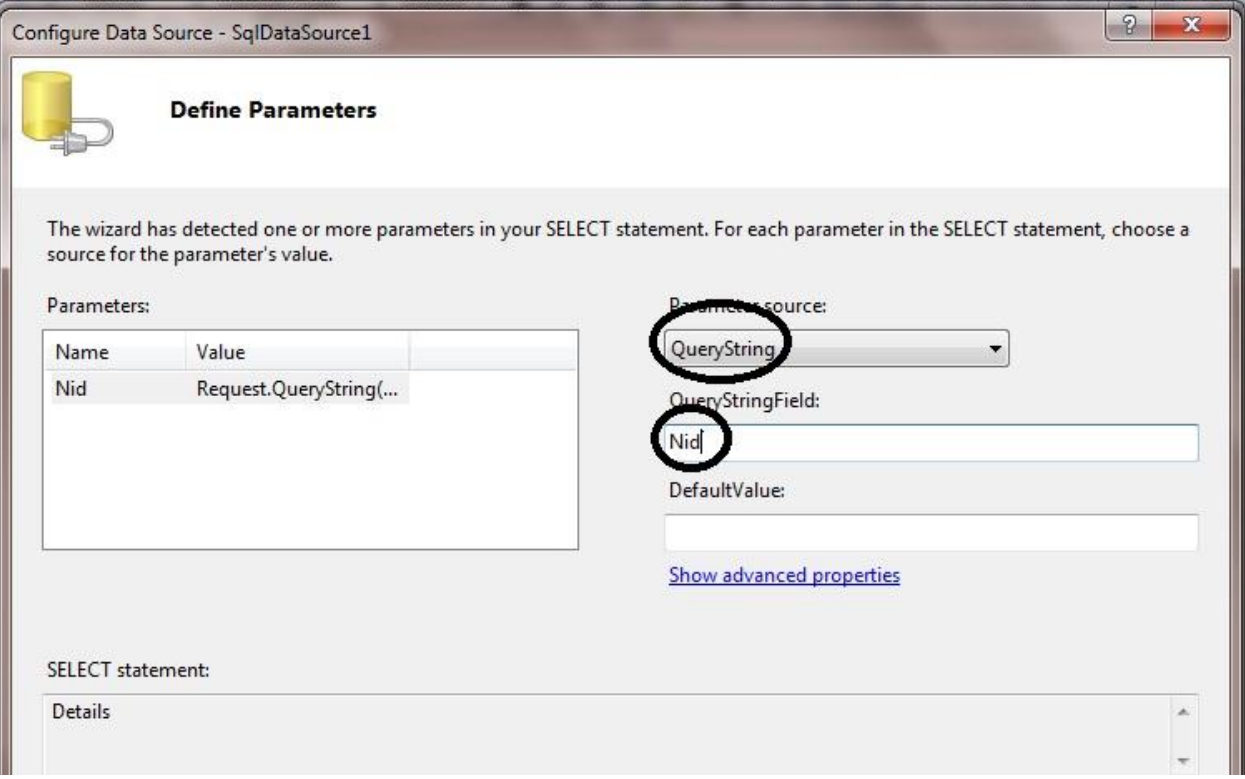

## **ثم Next ثم Finish**

**ثم ننقر على السمارت تاك واختر Field Edit واحذف جمٌع الحقول ماعدا Title و Details واجعلهما للقراءة فقط واخفً عنوانهما كما فً الصورة ادناه**

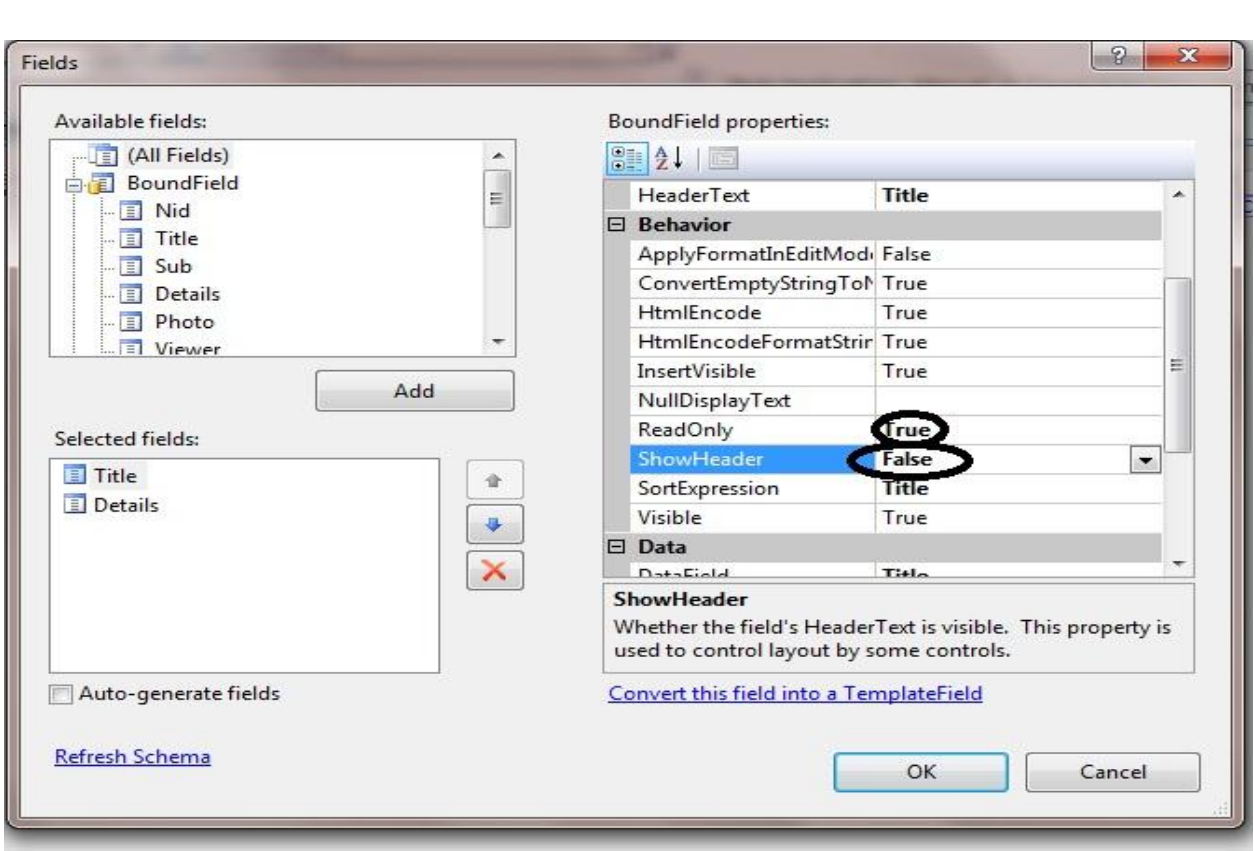

**وأضف Field Templateمن قائمة Fields Available وكذلك اجعل الهٌدر للتٌمبلٌت المضافة Falseكما فً التاٌتل والدٌتٌلز ثم OK.**

**بعد ذلك نعود الى السمارت تاك ومنها نختار Templates Editسٌفتح لنا مباشرة التٌبلٌت الذي اضفناه قبل قلٌل ،نضٌف داخلة االداة Imageوحاول ان تكبر حجمها من االسهم الصغٌر التً بجانبها ثم من السمارت تاك لها اختر Edite ..Bindings Data ستظهر لك الشاشة ادناه** 

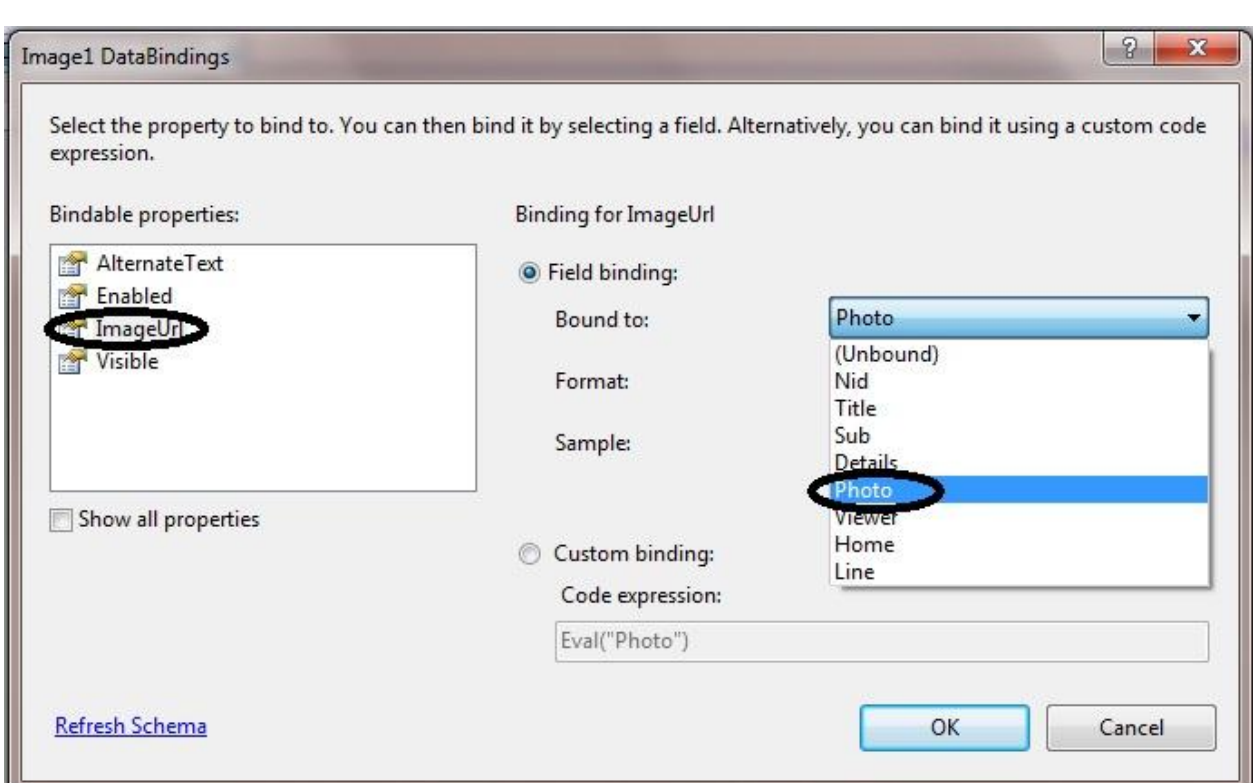

**كما تبلحظ قد اخترنا Url Imageواخترنا الحقل Photo ثم Ok**

**ثم نعود الى السمارت تاك لل DetailsView ومن ال Displayنختار Header Template** 

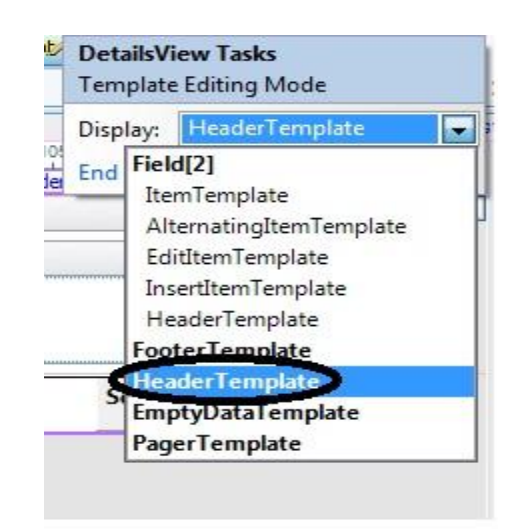

**بعد ذلك داخل الهٌدر تٌبلٌت نضٌف االداة Divومن خصائصها نختار ال Style ونختار لون للخلفٌة حسبما ترٌد ،ونكتب داخل Div عدد المشاهدات ونضٌف االداة Labelومن السمارت تاك لها اختر .. Binding Data Edit ثم نربطه مع الحقل Viewerكما فً الصورة** 

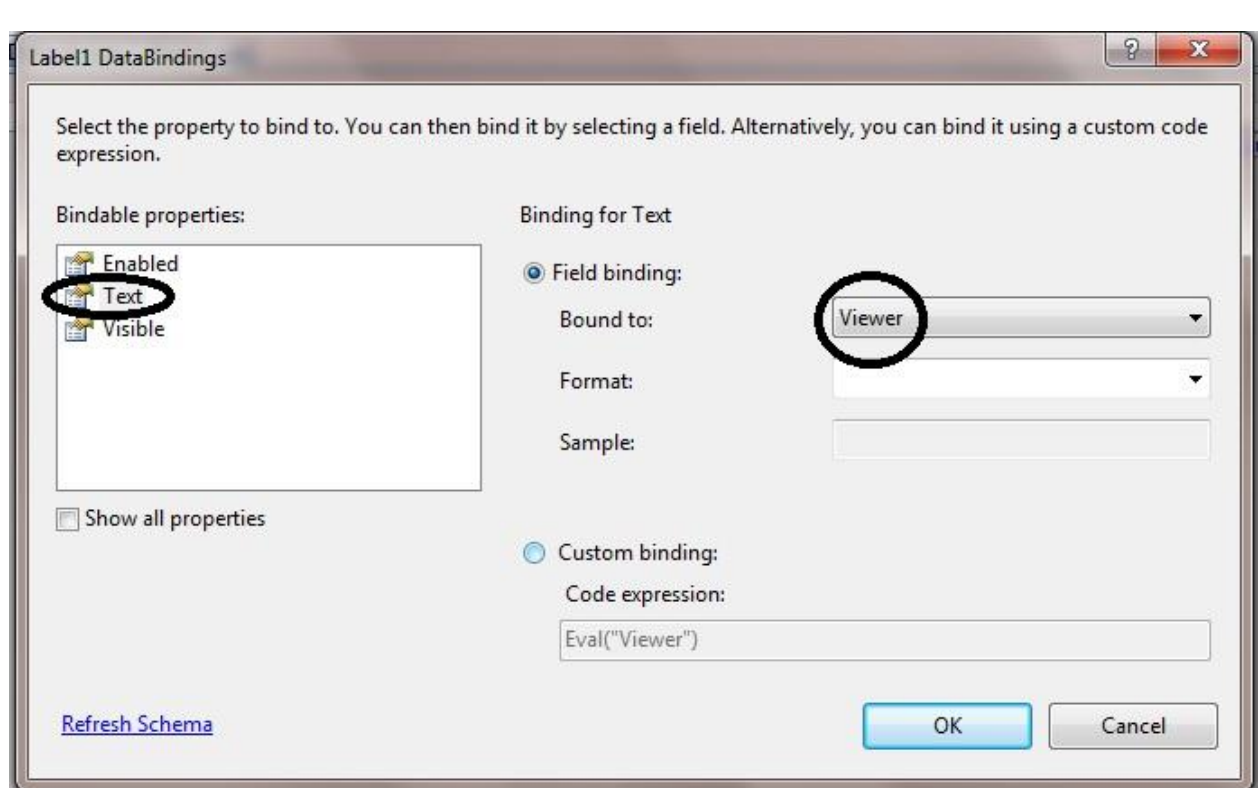

## **ثم OK**

**مبلحظة //التنسى اجعل عرض الدٌتٌلز فٌو =%011 من خصائصة .**

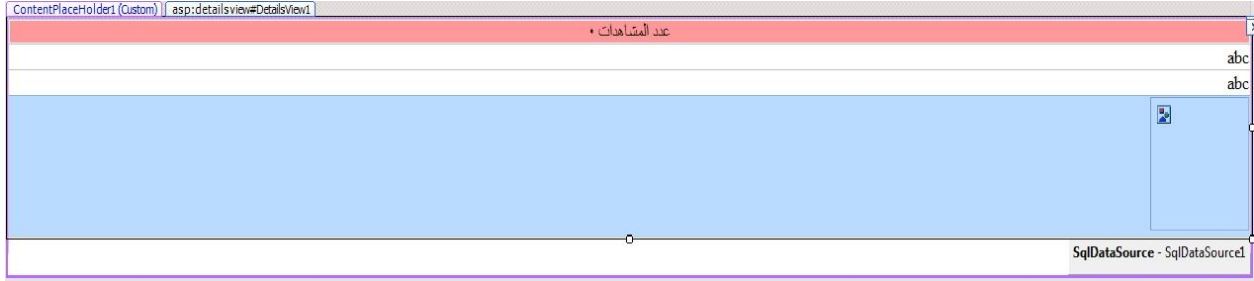

**االن اذهب الى الصفحة aspx. Default واستعرض االخبار وتفاصٌلها اكثر من مرة وشاهد العداد )عدد المشاهدات ٌزداد بمقدار واحد فً كل مرة** 

# **الدرس الثامن**

اليوم ان شاع الله درسنا سيكون كي**ف نعمل عداد للمتواجدين حاليا على الموقع وكذلك انشاء تسجٌل الدخول لؤلدمن .**

**على هللا االتكال...**

## **نفتح مشروعنا )Myweb )،ومنه نفتح الملف asax.Global ونكتب فٌه الكود التال:ً**

**VB:**

Sub Application Start(ByVal sender As Object, ByVal e As EventArgs) ' Code that runs on application startup Application(" $v$ ") = 0 Application("online") = 0 Application.Lock() Application("v") =  $(CInt(Application("v") ) + 1)$  Application("online") = (CInt(Application("online")) + 1) Application.UnLock()

End Sub

**معنى الكود اننا قد عرفنا متغٌر هو ["online["Application واعطٌناه قٌمة صفر فً بداٌة تنفٌذ المشروع اما المتغٌر ["v["Application فهو لعداد زوار**  الموقع وقد تعلمنا في درس سابق كيف ننشئ هذا العداد ،لذلك سيكون الشرح فقط **عن المتواجدٌن حالٌا ولكن سنكتب كود عداد الزوار.**

**اما الكود التالً** 

**VB:**

Sub Session Start(ByVal sender As Object, ByVal e As EventArgs) ' Code that runs when a new session is started Application.Lock() Application(" $v''$ ) = (CInt(Application(" $v''$ )) + 1) Application.UnLock() End Sub **فقمنا بزٌادة المتغٌر الخاص بالمتواجدٌن حالٌا بمقدار واحد فً بداٌة الجلسة )ٌعنً أي شخص ٌفتح موقعنا فان عداد المتواجدٌن حالٌا ٌزداد بمقدار واحد(.** 

**طٌب اي شخص ٌخرج من موقعنا ماذا سٌحدث لعداد المتواجدٌن ؟ سٌنقص**  بمقدار واحد ولع*مل ذلك نكتب الكو*د ادناه ف*ي* حدث نهاية الجلسة :

**VB:**

```
 Application.Lock()
       Application("online") = (CInt(Application("online")) - 1)
       Application.UnLock()
```
### **للتذكٌر فقط شكل Global النهائ:ً**

```
<%@ Application Language="VB" %>
<script runat="server">
    Sub Application Start(ByVal sender As Object, ByVal e As
EventArgs)
         ' Code that runs on application startup
        Application("v") = 0 Application("online") = 0
         Application.Lock()
        Application("v") = (CInt(Application("v") ) + 1) Application("online") = (CInt(Application("online")) + 1)
         Application.UnLock()
     End Sub
    Sub Application End(ByVal sender As Object, ByVal e As EventArgs)
        ' Code that runs on application shutdown
     End Sub
    Sub Application Error(ByVal sender As Object, ByVal e As
EventArgs)
         ' Code that runs when an unhandled error occurs
     End Sub
    Sub Session Start(ByVal sender As Object, ByVal e As EventArgs)
        ' Code that runs when a new session is started
         Application.Lock()
        Application("v") = (CInt(Application("v") ) + 1) Application.UnLock()
     End Sub
    Sub Session End(ByVal sender As Object, ByVal e As EventArgs)
         ' Code that runs when a session ends.
        ' Note: The Session End event is raised only when the
sessionstate mode
         ' is set to InProc in the Web.config file. If session mode is 
set to StateServer 
         ' or SQLServer, the event is not raised.
```

```
 Application.Lock()
 Application("online") = (CInt(Application("online")) - 1)
 Application.UnLock()
```
End Sub

#### </script>

**الى هنا انتهت عملٌة انشاء العداد ،لكن كٌف نستدعً عرض عداد الزوار او عداد**  المتواجدين ؟ الامر بسيط في أي صفحة نضيف ليبل وفي حدث Load Page **نكتب** 

**VB:**

Label1.Text = Convert.ToString(Application("online"))

**)) الرجاء التاكد من رقم label فً الصفحة و تضبٌطه مع الكود ((**

**الى هنا انتهى القسم االول من هذا الدرس** 

**حتى االن الصفحات داخل المجلد ادمن ٌستطٌع أي شخص ان ٌدخل لهن وبالتالً اصبح موقعنا باكمله ظاهرا للزائرٌن حتى لو مانعمل أي رابط ٌنقلنا الى الصفحات الموجودة فً المجلد Admin طٌب ماذا نعمل ؟ الحل هو نعمل تسجٌل دخول الى**  أية صفحة ف*ي* الادمن كيف نع*مل هذا التسجيل ؟ ن*تبع الخطوات التالية:

**\_\_\_\_\_\_\_\_\_\_\_\_\_\_\_\_\_\_\_\_\_\_\_\_\_\_\_\_\_\_\_\_\_\_\_\_\_\_\_\_\_\_\_\_\_**

**نضٌف جدول الى قاعدة البٌانات اسمه Login فٌه الحقول التالٌة:**

**Lid (int ,PrimaryKey)**

**Users (nvarchar(50))**

**Password(nvarchar(50))**

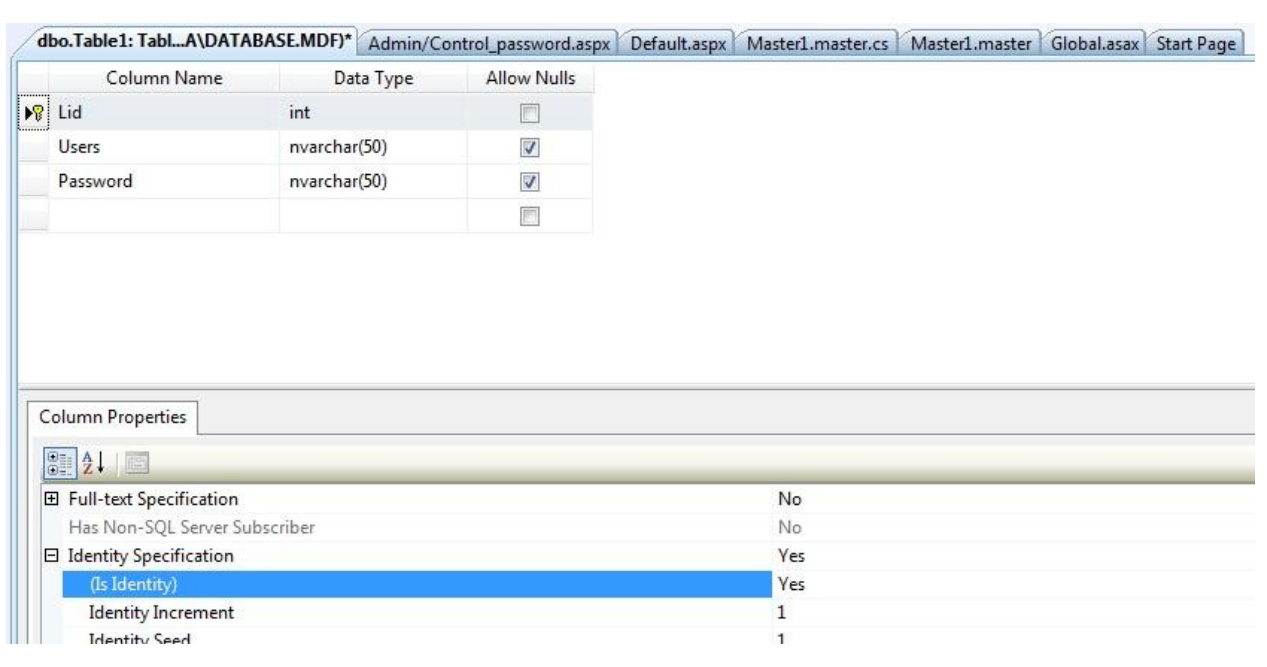

**وننقر على زر الحفظ ونسمً الجدول Login.**

**ثم نضٌف صفحة داخل المجلد Admin(نضع المإشر علٌة وكلك ٌمٌن ونختار )Add new item**

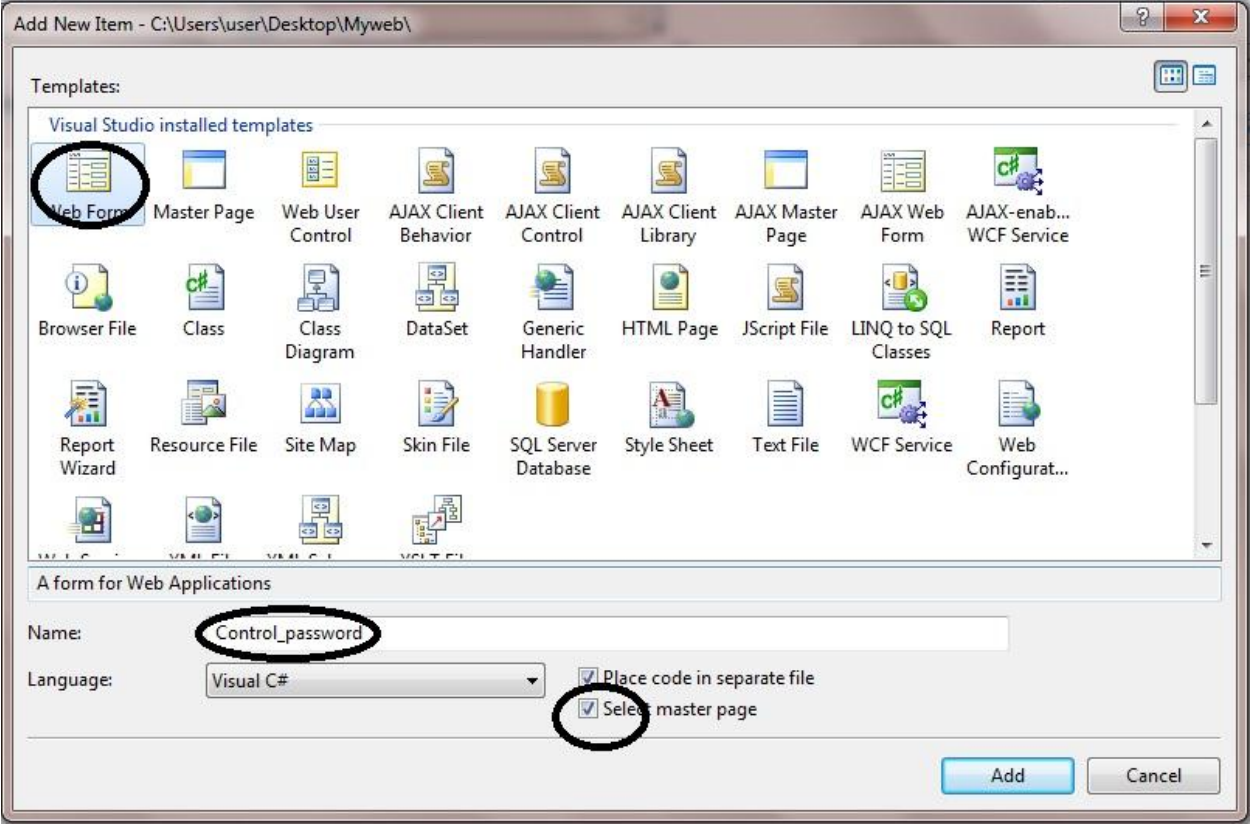

**واسمها password\_Control وهً الضافة وحذف مستخدم .وجعلناها تتوارث**  من الماستر بيج الموجودة في المجلد ادمن Admin.master

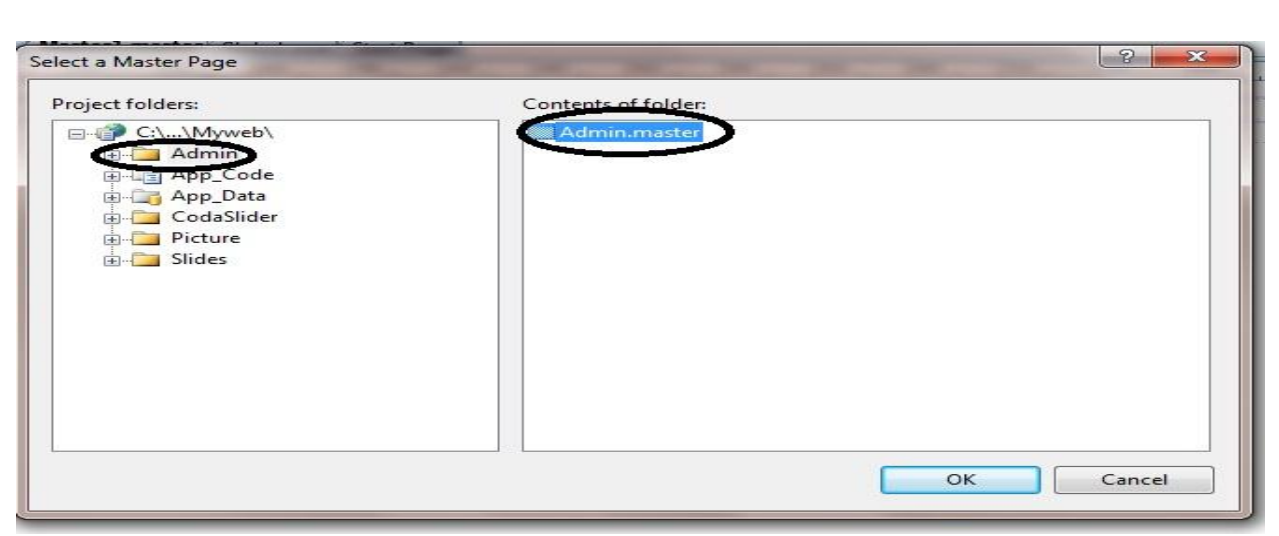

**وندرج داخله جدول 2=Rows و 2=Columns وفً الخلٌة الٌمنى فً السطر االول نضٌف Buttonنسمٌه أضافة مستخدم والخلٌة الٌسرى كذلك نضٌف Button نسمٌه حذف مستخدم والتنسى اجعل عرض كل خلٌة %51 وذلك بوضع المإشر على الخلٌة )td )واذهب الى خصائصها ستجد Widthاكتب فٌه 50%**

اما السطر الثان*ي* ندمج الخليتين فيه ليصبح خلية واحده ونضيف داخله الاداة  **Multiview ونضٌف فٌها )داخلها( اثنٌن من االداة View لٌصبح شكل الصفحة هكذا**

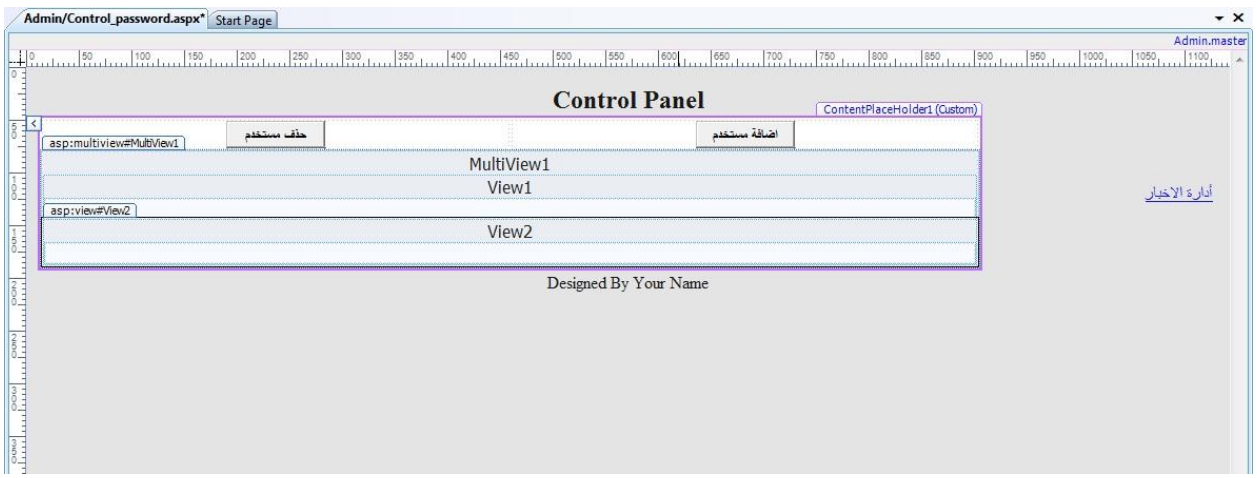

**وداخل البوتون)اضافة مستخدم( نكتب فٌه** 

**VB:**

**MultiView1.ActiveViewIndex = 0**

### **وداخل البوتون )حذف مستخدم(نكتب فٌه**

**VB:**

### **MultiView1.ActiveViewIndex = 1**

## **االن داخل 1Viewنضٌف االداة Detailsview ونربطها بطرٌقة الوزرد مع الجدول Login**

**ونفعل عملٌات االضافة والحذف والتعدٌل بالنقر على Advance**

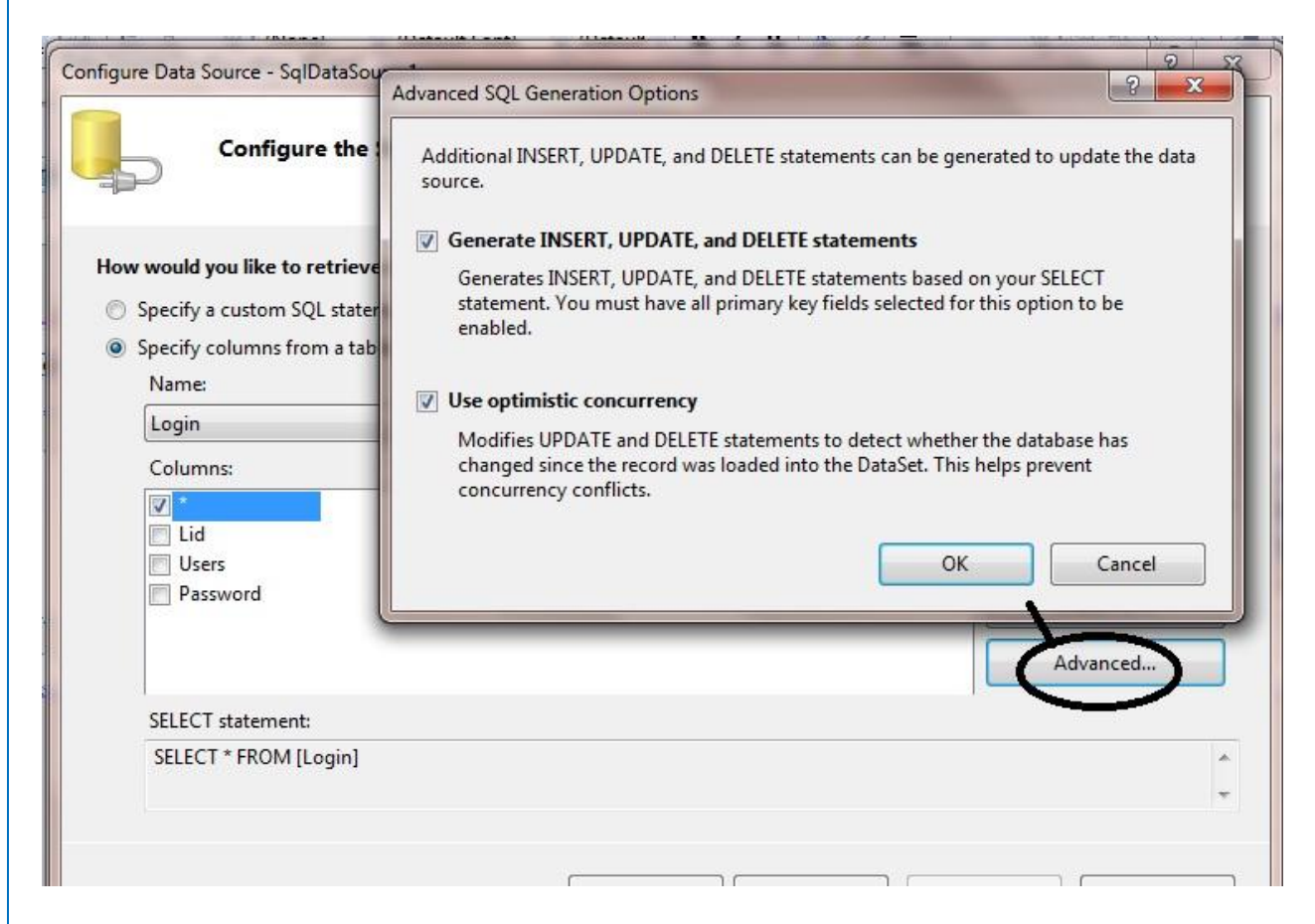

**Finish-Next-ok ثم**

**نضع المإشر على الدٌتٌلز فٌو ونذهب الى الخصائص ومنها نجعل عرض الدٌتٌلز %011 وكذلك من الخاصٌة Mode Defaultنختار Insert**

**وننقر على السمارت تاك للدٌتٌلز ونفعل insert Enable**

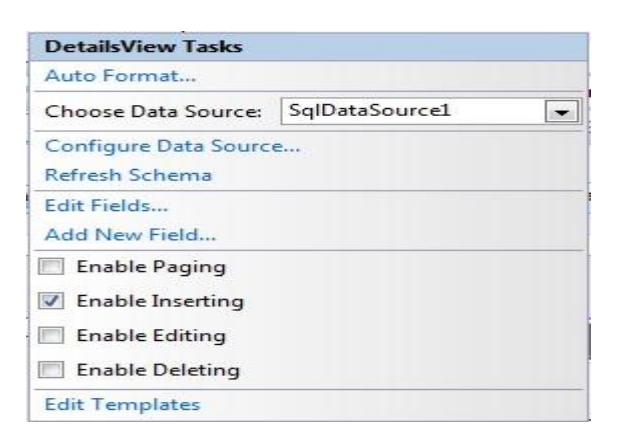

**ثم نختار من السمارت تاك Field Editونغٌر الهٌدر تٌكست للٌوزر والباسوٌرد )االسم ،كلمة السر (ثم نحولهما الى تٌمبلٌت و insert(لكً نربطهما مع احدى ادوات الفالدٌشن الن اذا تركت احد الحقول فارغ ونقرت على زر Insert فسٌظٌف حقل فارغ الى الجدول Login)**

**ثم ok بعد ذلك نرجع الى السمارت تاك ونختار Template Edit**

ونختار منه (الاسم) نحذف التيكست بوكس الموجود في Edite Item template **وهو رقم واحد فً الصورة ادناه**

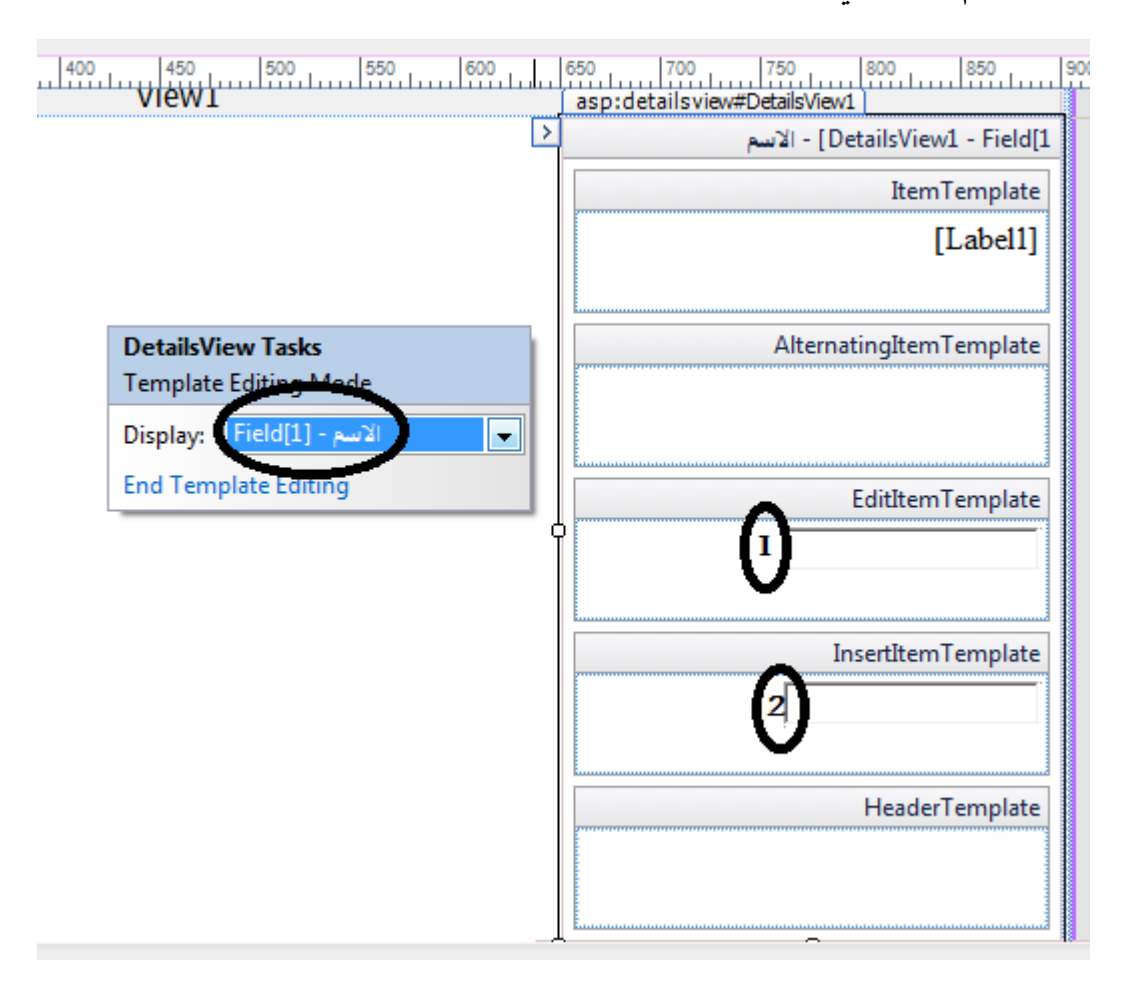

**وبجانب التٌكست بوكس الثانً الموجود فً Template Item Insertنضٌف االداة RequiredFieldValidator ومن خصائصها** 

**Display=Dynamic**

**Control to Validate =textbox1**

**Error Message =\*\*\***

**)a اسمها مجموعه عملنا)Validition Group =a**

**ونفس الحال للباسرورد)كلمة السر( وال تنسى عندما تضٌف فالدٌشن اجعل الفالدٌشن كروب =a**

**Display=Dynamic**

**Control to Validate =textbox2**

**Error Message =\*\*\***

**Validition Group =a**

**ثم نختار الحقل الثالث** 

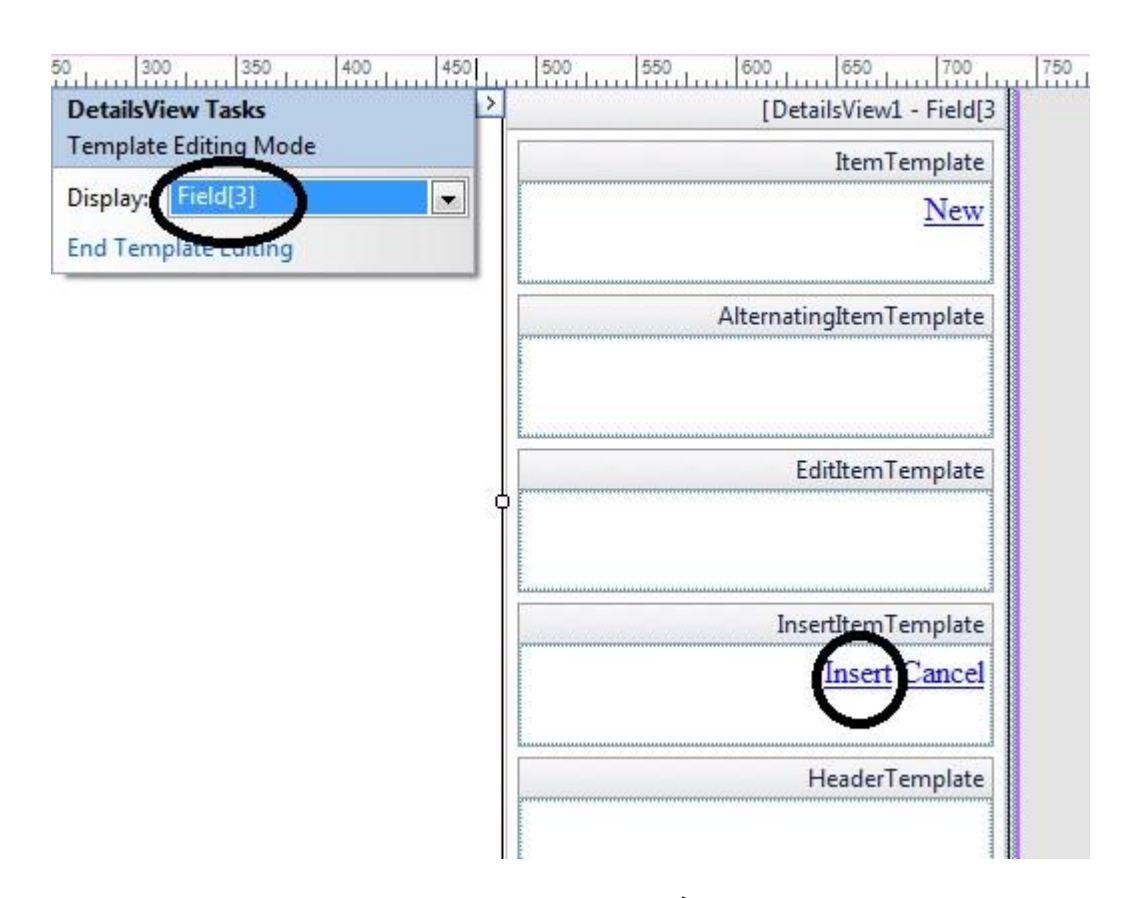

**نضع المإشر على Insertونذهب الى خصائصه سنجد احدى خواصه اسمها Group Validationنكتب اسم المجموعه وهو a ثم Template End،ربما ٌسئل السائل لماذا عملنا مجموعة فالدٌشن ؟ والجواب هو ان ادوات الفالدٌشن تعمل تحقق مع اٌة أدات عند النقر علٌها تعمل Postback لذلك فجرب ان ال تضع اسم المجموعة وانقر على أي بوتون ستشاهد ان ادوات الفالدٌشن عملت**  تحقق،ولتجنب هذا الش*ي* عملنا مجموعة فيها ادوات الفالديشن مع الهايبرلنك **.)Insert(**

**بقً كٌف نعمل حذف فً ال2View ؟ هذا سٌكون واجب للمتابعٌن وطرٌقته بسٌطه جدا.**

**تتذكرون اننا اضفنا صفحة داخل مجلد االدمن اسمها )aspx.Default)التً جعلناها تتوارث من الماستربٌج )master1.Master )لماذا تركنا اسمها االفتراضً )Default )الننا نرٌدفً حالة االستعراض ونفتح المجلد ادمن سٌفتح مباشرة أي صفحة اسمها default او Index. ونفس السبب تركنا الصفحة الرئٌسٌة فً المشروع باسم )aspx.Default ).**

**االن نفتح الصفحة aspx.Default الموجوده فً المجلد ادمن ونضٌف داخلها جدول 3=Rows و 2=Columns( ال تنسى ان تضبط عرض كل خلٌة (** 

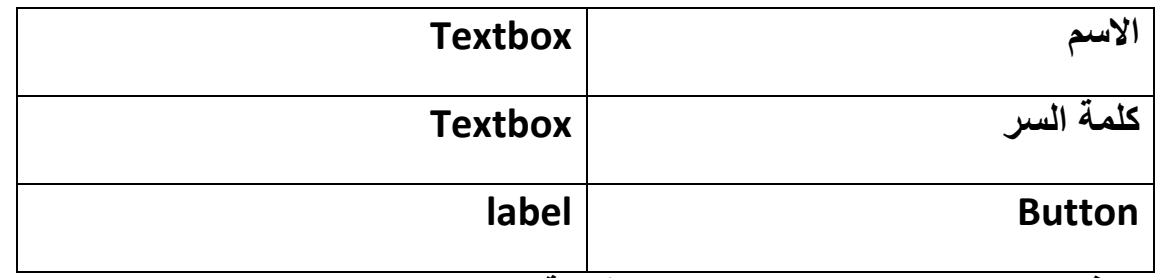

**هكذا نضٌف ادوات الى الجدول بنفس طرٌقة الجدول اعبله.**

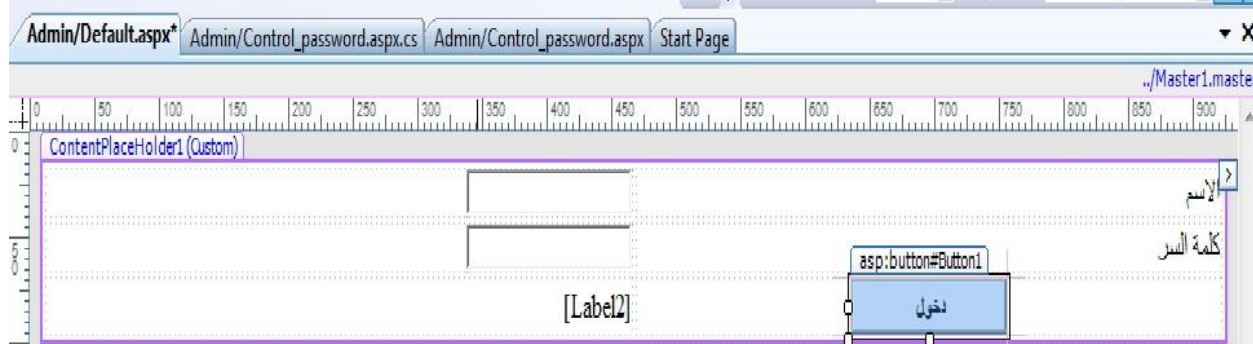

**بعد ذلك نقره مزدوجة على الصفحة ونعرف متغٌر االتصال والداتا رٌدٌر والتنسى ان تستدعً فظاء** 

 **)name space( االسماء**

#### **VB:**

Imports System.Data.SqlClient

#### **VB:**

Public conn As New SqlConnection("Data Source=.\SQLEXPRESS;AttachDbFilename=|DataDirectory|\Database.mdf;Int egrated Security=True;User Instance=True") Public dr As SqlDataReader

**ثم ناتً الى الكود المهم وهو قراءةحقول الجدول Login من قاعدة البٌانات** 

#### **VB:**

```
Protected Sub Button1_Click(ByVal sender As Object, ByVal e As
System.EventArgs) Handles Button1.Click
         Try
              conn.Open()
              Dim cmd3 As New SqlCommand("Select * from Login", conn)
              cmd3.CommandType = Data.CommandType.Text
              dr = cmd3.ExecuteReader()
              If dr.HasRows Then
                  dr.Read()
                  If TextBox1.Text = dr("Users").ToString() Then
                       If TextBox2.Text = dr("Password").ToString() Then
                           Response.Redirect("Control_News.aspx")
                          Session("log") = "mohamed"
                       Else
                          Label1. Text = "Label1. Text = "Label1. Text = "Label1. Text = "Lual1. End If
                  Else
                     Label1.Text = " صحيح غير الاسم "
                  End If
              End If
              dr.Close()
              conn.Close()
         Catch ex As Exception
             Label1. Text = ex. Message End Try
     End Sub
```
**كما تبلحظ فقد استخدمنا الداتا رٌدر لقراء الحقول قاعدة البٌانات ثم عملنا مقارنه مع التٌكست بوكس االول والثانً وعرفنا متغٌر ["log ["session لٌحمل قٌمة االسم الذي سنستخدمه فً ما بعد للمقارنة ،**

**بعد ذلك نتجه الى الصفحة aspx. news\_Control وفً حدث ال page load نكتب الكود التالً :**

VB:

**Try**  If Session("log") = "mohamed" Then Else Response.Redirect("~/Admin/Default.aspx") End If Catch ex As Exception Response.Write(ex.Message) End Try **وجرب ان تستعرض هذه الصفحة فانه مباشرة سٌحولك الى الصفحة التسجٌل ،وهذا الكود اعبله الذي كتبناه ٌجب كتابته فً كل صفحات المجلد Adminما عدا صفحة التسجيل**.

**االن انتهٌنا من عمل صفحة التسجٌل .نتجة الى الٌوزر كونترول )ascx.Admin\_Menu )ونضٌف اسفل الهاٌبرلنك االول )ادارة االخبار( نضٌف هاٌبر لنك ثانً نسمٌه )كلمة السر( ونربطه مع الصفحة )aspx.password\_Control ).كما فً الصورة ادناه**

> $\frac{1}{200}$ أدارة الاخبار كلمة السن

**الى هنا انتهى الدرس الثامن ،نلتقٌكم فً الدرس التاسع.**

**وقبل الختام اخوانً االعزاء عندي طلب بسٌط وهو ان تهدوا ثواب سورة الفاتحة الى والدي ......** 

**الدرس التاســــــــــــع**

**السبلم علٌكم ورحمة هللا وبركاته...**

**فً الدرس السابق عملنا صفحة تسجٌل الدخول الى المجلد Admin ،ولكن السإال الذي ٌطرح نفسه هل صفحة التسجٌل كافٌة لمنع أي دخول الدارة الموقع ؟**

**بالطبع ال ،الن المخترقٌن لهم فنون ومهارات وبرامج الختراق المواقع )فٌهم**  اشخاص متمرسين وخبراء بجميع لغات برمجة المواقع)،وهكذا صفحة يستطيعون **تجاوزها بسهولة .فكٌف نمنعهم ونمنع برامجهم من الدخول الى ادارة الموقع )ربما ٌقول البعض لماذا نركز على مجلد االدمن ونترك باقً الصفحات فً الموقع, باختصار المجلد admin هو قلب الموقع(.**

**لكن ماذا علٌنا ان نعمل وحسب امكانٌاتنا لمنعهم ؟**

**هنا ستكون بعض الخطوات التً ربما قد تمنعهم .**

**الخطوة االولى :**

**حاول دائما ان تسمً المجلد الذي فٌه صفحات ادارة الموقع أي اسم غٌر االسم Adminاو شً قرٌب من هذه الكلمة . والن الموقع الذي نعمل علٌه حالٌا هو لغرض الدراسة فقد سمٌته Admin**

ا**لخطوة الثانية :** 

**نفتح صفحة aspx. Defaultالموجودة فً المجلد Admin نحذف ما فٌها**  وحت*ى* الكود الذي كتبناه فى البوتون (دخول). ونضيف جدول من جديد.

**لٌصبح الجدول بهذا الشكل** 

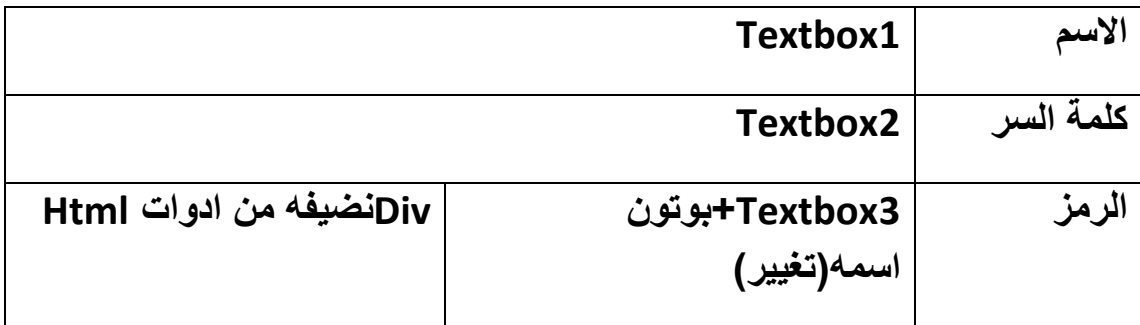
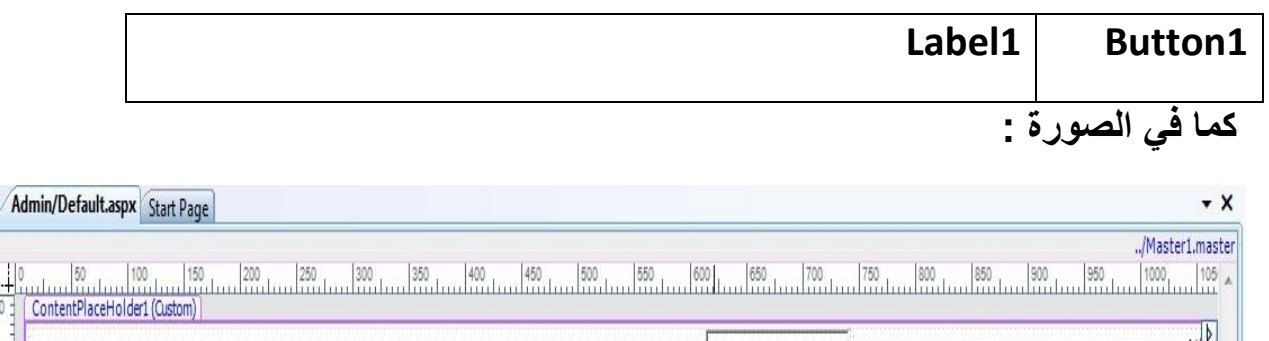

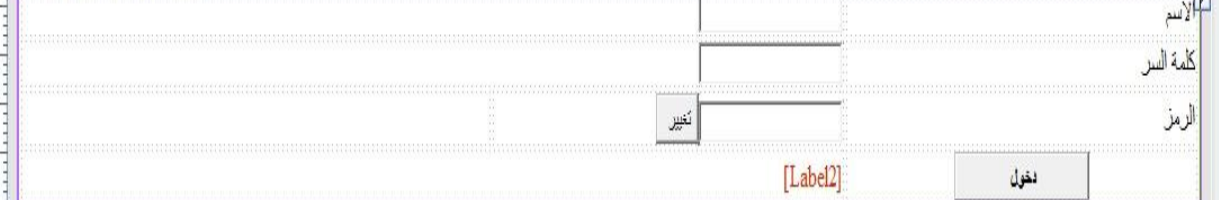

**ثم نفتح السٌرفر اكسٌبلورٌر ونضٌف ستورٌد بروسٌجر جدٌدة نسمٌها Register**

```
create PROCEDURE Register
      /*
      \left(@parameter1 int = 5,
      @parameter2 datatype OUTPUT
      )
      */
AS
     Select * From Login
```
imhin

**مبلحظة // ربما تتسائلون اننً كل تعاملً مع قواعد البٌانات ٌكون عن طرٌق**  الستوريد بروسيجر؟ لانها تع*طي سي*كورت*ي في* التعامل مع قاعدة البيانات بصورة **قوٌه حٌث تمنع االنجكشن ،وبالتالً تمنع أي وصول غٌر مرخص فٌه الى قاعدة البٌانات .** **بعد ذلك نفتح الكبلس cs1.Class الموجود فً المجلد Code\_App وننشئ فٌه دالة جدٌدة نسمٌها Login ونكتب فٌها .**

**VB:**

```
Public Function Login(ByVal User As String, ByVal Password As String) 
As String
         con.Open()
         Dim dr As SqlDataReader
         Dim cmd3 As SqlCommand = New SqlCommand("Register", con)
         cmd3.CommandType = Data.CommandType.StoredProcedure
         dr = cmd3.ExecuteReader
         If dr.HasRows Then
             While dr.Read
                 If (User = dr("Users").ToString) Then
                      If (Password = dr("Password").ToString) Then
                         Good = "yes" Else
                         Good = "No" End If
                 End If
             End While
         End If
         dr.Close()
         Return Good
     End Function
```
**الكود اعبله فً بداٌته قرئنا الجدول loginعن طرٌق الستورٌد بروسٌجر )Register )وعرفنا متغٌر من نوع reader data Sql لقراء محتوٌات الجدول حتى نستطٌع ان نقارن مع ما ٌكتبه المسجل فً مربعات النصوص فً صفحة**  ا**لتسحيل**.

**و ال ننسى تعرٌف Good فً بداٌة صفحة الكبلس:**

**Public Good As String**

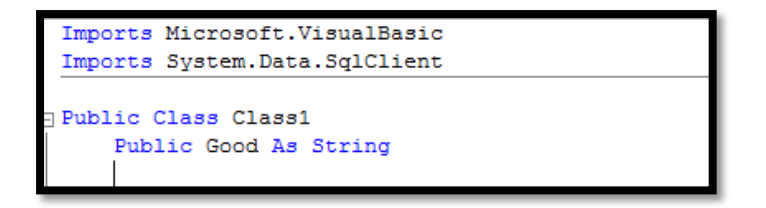

**اخوانً االعزاء هناك مبلحظة جدا مهمة اتمنى االنتباه لها اال وهً ان الدول عندما نعرفها احٌانا نكتب Voidوهً ال تعٌد قٌمة ٌعنً نعطٌها قٌم وتنفذ مباشرة** 

**اما String فاننا نعطٌها قٌم وتعٌد لنا قٌمة من نوع String**

**اما Int فاننا نعطٌها قٌم وتعطٌنا قٌم من نوع int وهكذا لباقً االنواع.**

**ثم قارنا الحقل Users مع الكبلم الذي سٌكتب فً التٌكست بوكس االول فً صفحة التسجٌل .**

**وهكذا بالنسبة للثانً .اما المتغٌر Goodهو سٌحمل قٌمتٌن اما yes اذا االسم وكلمة السر موجودة فً قاعدة البٌانات او noاذا االسم وكلمة السر غٌر موجودٌن.وسٌرجع قٌمة هذا المتغٌر الى صفحة التسجٌل** 

**ولكن حتى االن هل هذا كافً كسٌكورتً ؟ ال لنمنع البرامج او السبامات من الدخول ؟ لنعمل كاباج ،ولكن كٌف ؟**

**الخطوة الثالثة:**

**نضٌف صفحة الى موقعنا ونسمٌها Captcha وال تجعلها ترث من أي ماستر بٌج**

**ونكتب فٌها الكود التال:ً**

### **VB:**

```
Imports System.Data
Imports System.Configuration
Imports System.Collections
Imports System.Web
Imports System.Web.Security
Imports System.Web.UI
Imports System.Web.UI.WebControls
Imports System.Web.UI.WebControls.WebParts
Imports System.Web.UI.HtmlControls
Imports System.Drawing
Imports System.Drawing.Imaging
Imports System.Text
Partial Public Class Captcha
     Inherits System.Web.UI.Page
     Private rand As New Random()
     Protected Sub Page_Load(ByVal sender As Object, ByVal e As
System.EventArgs) Handles Me.Load
         If Not Page.IsPostBack Then
             CreateImage()
         End If
     End Sub
     Private Sub CreateImage()
         Dim code As String = GetRandomText()
         Dim bitmap As New Bitmap(200, 150, 
System.Drawing.Imaging.PixelFormat.Format32bppArgb)
         Dim g As Graphics = Graphics.FromImage(bitmap)
```

```
 Dim pen As New Pen(Color.Yellow)
         Dim rect As New Rectangle(0, 0, 200, 150)
         Dim b As New SolidBrush(Color.DarkKhaki)
         Dim blue As New SolidBrush(Color.Blue)
         Dim counter As Integer = 0
         g.DrawRectangle(pen, rect)
         g.FillRectangle(b, rect)
        For i As Integer = 0 To code. Length - 1
             g.DrawString(code(i).ToString(), New Font("Verdena", 10 + 
rand. [Next](14, 18)), blue, New PointF(10 + counter, 10))
             counter += 20
         Next
         DrawRandomLines(g)
         bitmap.Save(Response.OutputStream, ImageFormat.Gif)
         g.Dispose()
         bitmap.Dispose()
     End Sub
     Private Sub DrawRandomLines(ByVal g As Graphics)
         Dim green As New SolidBrush(Color.Green)
        For i As Integer = 0 To 19
             g.DrawLines(New Pen(green, 2), GetRandomPoints())
         Next
     End Sub
     Private Function GetRandomPoints() As Point()
        Dim points As Point() = {New Point(rand.[Next](10, 150)},
rand.[Next](10, 150)), New Point(rand.[Next](10, 100), 
rand.[Next](10, 100))}
         Return points
     End Function
     Private Function GetRandomText() As String
         Dim randomText As New StringBuilder()
         If Session("Cap") Is Nothing Then
             Dim alphabets As String = "abcdefghijklmnopqrstuvwxyz"
             Dim r As New Random()
            For \overline{z} as Integer = 0 To 5
randomText.Append(alphabets(r.[Next](alphabets.Length)))
             Next
             Session("Cap") = randomText.ToString()
         End If
         Return TryCast(Session("Cap"), [String])
     End Function
End Class
```

```
75
```
**ال تخاف من هذا الكود فهو جدا بسٌط كل مافٌه هو رسمنا صورة فٌها احرف وخطوط ولكن فٌه شً مهم جدا هو المتغٌر [Cap[Session الذي ٌحمل االحرف الذي سٌنعرض فً الصورة لكً نستخدمة فً المقارنة فً صفحة التسجٌل واذا كان هذا المتغٌر ٌحمل قٌمة خالٌة فان هذه الصفحة ستقوم بانشاء صورة جدٌده وفٌها ارقام وحروف عشوائٌة .نعود الى صفحة التسجٌل aspx.Default وتتذكرون اننا اضفنا السطر الثالث )الرمز +تٌكست بوكس +بوتون )تغٌٌر( +Div ) فً الدٌف نضٌف صورة ومن خصائصها نختار ImageUrl**

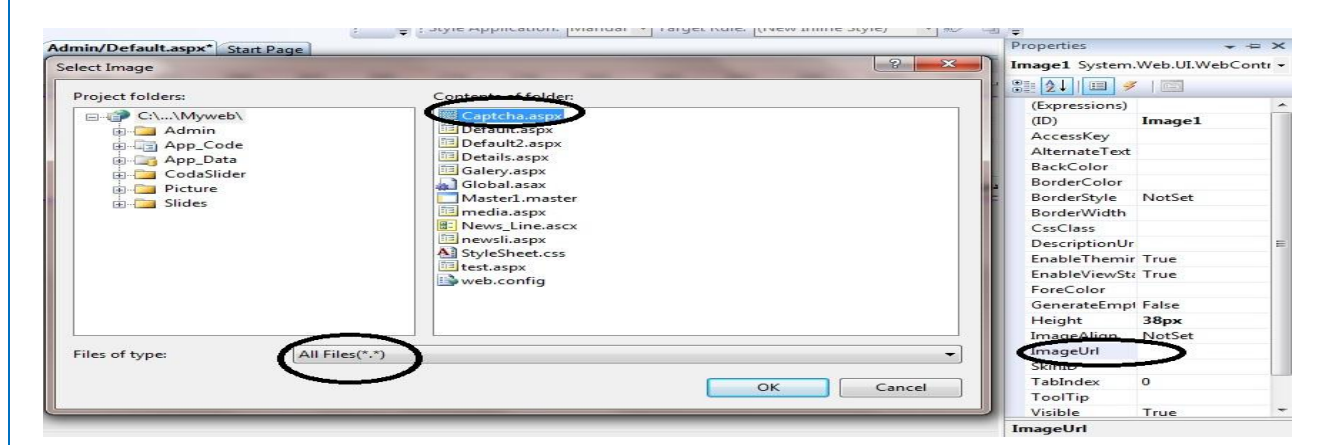

ال<sub>ّي</sub> هنا فقط استعرضنا الصورة التي انشئناها في صفحة الكاباج لكن كيف نقارن **بينها وبين النص الذي سيكتب في التيكست بوكس الثالث ،داخل البوتون (دخول) نكتب الكود التال:ً**

**VB:**

```
Dim Reg As New Class1()
         Try
             If Session("Cap").ToString().Equals(TextBox3.Text) Then
                 If Reg.Login(TextBox1.Text, TextBox2.Text) = "yes"
Then
                      Session("Log") = TextBox1.Text
                     Server.Transfer("~/Admin/Control_News.aspx")
                 End If
             End If
         Catch ex As Exception
            Label2.Text = ex.Messace End Try
```
**اوال عرفنا كبلس من كبلس 1class ثم قارنا االحرف فً التٌكست بوكس الثالث**  مع السيشن(الاحرف والارقام فى الصورة ) فهل هى مطابقة <sub>-</sub> ثم قمنا بارسال الكلام في التيكس بوكس الاول والثاني لكي نقارن هل موجودان **فً قاعدة البٌانات او ال ،فاذا كانا موجودان فستعٌد الدالة yes واال ستعٌد الدالة no وحفظنا فً المتغٌر ["Log["Session النص المدخل فً التٌكس بوكس االول**

و في حدث تحميل الصفحة نكتب :

### **VB:**

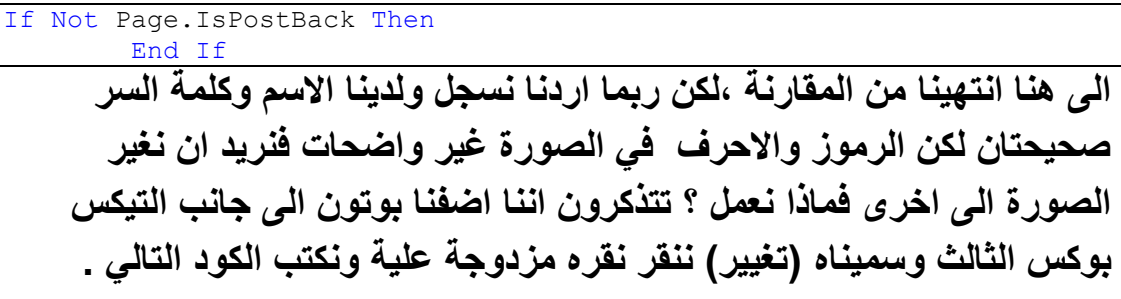

**VB:**

**gession("Cap") = Nothing**  
\n**gasti l*l*l**lqqdu
$$
i
$$
lll $\frac{d}{dt}$ l $\frac{d}{dt}$ l<math display="inline</b>

الان ننتقل الى الصفحات التي في مجلد الادمن ماعدا صفحة التسجيل ونكتب في **حدث تحمٌل الصفحة لكل منهم الكود التالٌة :**

### **VB:**

If Session("Log") Is Nothing Then Server.Transfer("~/Admin/Default.aspx") End If

**ومعناه اذا كان فارغ "Log["Session حولنً الى صفحة التسجٌل ....**

**بقً شً اخٌر اال وهو نفتح صفحة master.Admin**

**تتذكرون اننا كتبنا فً السطر االول من الجدول كتبنا )Panel Control )نضع**  اسفلها ف*ي* نفس الخلية الجملة (أهلا وسهلا ) + Label وف*ي* حدثا التحميل لهذه **الصفحة نكتب الكود :** **VB:**

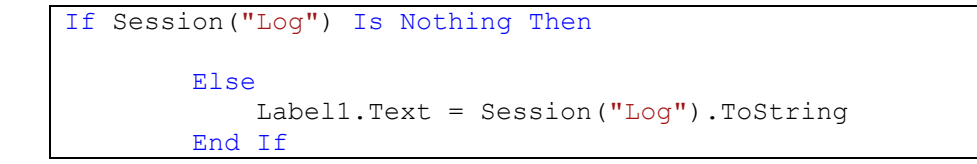

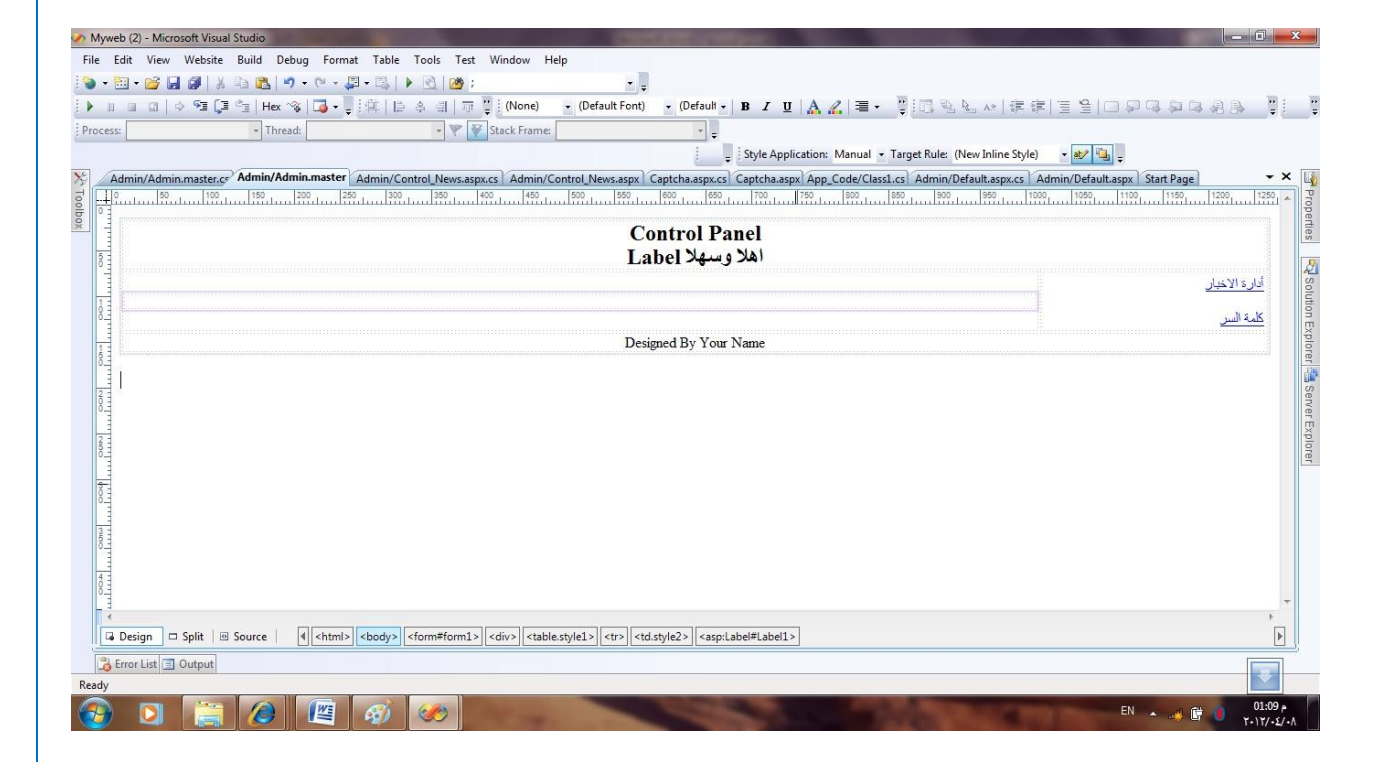

**الى هنا انتهى الدرس ..........**

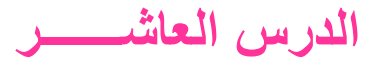

السلام عليكم ورحمة الله وبركاته...

اثناء بنائنا لاداة الاخبار واجهتنا مشكلة في حذف الاخبار وهي اننا عملنا قريد فيو لحذف الخبر ولكنه لم يحذف لكوننا لم ندرج جميع الحقول فيه <sub>.</sub>فقمنا بادراج كل **الحقول ولكن كذلك واجهتنا مشكلة اصعب وهً اننا نحذف الخبر ولكن صورة الخبر ال تحذف ولنفترض ان موقعك بعد 4 سنوات لم تحذف فٌه اٌة صورة فماذا تتوقع ان ٌكون حجم الموقع؟ ،لكننا لو استخدمنا طرٌقة ادراج الصورة فً قاعدة البٌانات على شكل باٌتات فبسهوله سوف نحذف الصورة مع الخبر ،لكن ان شاء**  الله سيكون ح**ذف الصورة اسهل من طريقة البايتات ولكن كيف** ؟

**تتذكرون اننا عملنا فً ادارة االخبار )تعدٌل الخبر (حٌث اضفنا DropDown list وربطناه مع الجدول Newsبطرٌقة الوزرد وجعلناه ٌعرض فقط عنوان الخبر واضفنا اٌضآ View Details الذي ٌعرض جزء من الخبر وعدد المشاهدات الخ فً نفس ال 2View الٌوم سنعمل نفس الشً مع حذف االخبار .**

**نظٌف DropDownlist ونربطه مع الحقل Title ونفعل Enable Autopostback ونضٌف اسفلة االداة View Details ونربطه وزرد مع قاعدة البٌانات لكن نجعلها تعرض االخبار بشرط ان الTitle ٌساوي الدروب داون لست**  كما ف*ي* تعديل الاخبار (اجعل الديتيلس فيو. يعرض الحقول التالية  **لعرض بلٌل فٌونض. (Title,Sub,Details,Photo,viewer,Home,Line رسالة اذا تم الحذف او حدث خطؤ.**

**بعد ذلك نضيف بوتون اسف الديتيلس فيو ونسميه (حذف ) .** 

**نضٌف ستورٌد البروسٌجر ونسمٌه )Delete\_News(**

ونكتب فيه الكود التال*ى* لحذف الخبر اعتمادا على الخبر الذي سيعرض في الدروب **داون لست**

```
create PROCEDURE News_Delete
      (
      @Title nvarchar(100)
      )
AS
```
Delete from News Where Title=@Title

# **ثم نذهب الى الكبلس ونضٌف فٌه الدالة التالٌة لحذف الخبر**

### **VB:**

```
Public Sub News_Delete(ByVal Title As String)
         con.Open()
         Dim cmd4 As New SqlCommand("News_Delete", con)
         cmd4.CommandType = Data.CommandType.StoredProcedure
         cmd4.Parameters.AddWithValue("@Title", Title)
         cmd4.ExecuteNonQuery()
         con.Close()
     End Sub
```
**ثم نعود الى صفحة ادارة االخبار aspx.News\_Control**

**بعد ذلك نعود الى البوتون) حذف ( ونكتب داخله الكود التالً**

**VB:**

```
 Try
              Dim cls As Class1 = New Class1
File.Delete(Server.MapPath(DetailsView2.Rows(3).Cells(1).Text))
             cls.News_Delete(DropDownList2.SelectedValue)
            Label3. \overline{Text} = "صورته مع الخبر حذف تم" Catch ex As Exception
             Response.Write(ex.Message)
         End Try
         DetailsView1.DataBind()
         DetailsView2.DataBind()
```
**اول شً عرفنا متغٌر من نوع الكبلس 1Class ثم قمنا بمسح الصورة عن طرٌق** 

**File.Delete الدالة**

**لكن ال تنسى ان تستدعً** 

## **Imports System.IO**

**حٌث قمنا بحذف الصورة بناء على المسار المعروض فً حقل الPhoto انتم تعرفون اننا اضفنا الى قاعدة البٌانات مسار الصورة فً الحقل Photo والدالة**

 **File.Delete(Server.MapPath(الملف مسار;((**

**تقوم بمسح الملف من السٌرفر بنائا على مسار الملف وقمنا بقراءة مسار الصورة**  من الديتيلس فيو حيث يمثل الترقيم ف*ي* جميع الادوات يبدا من الصفر

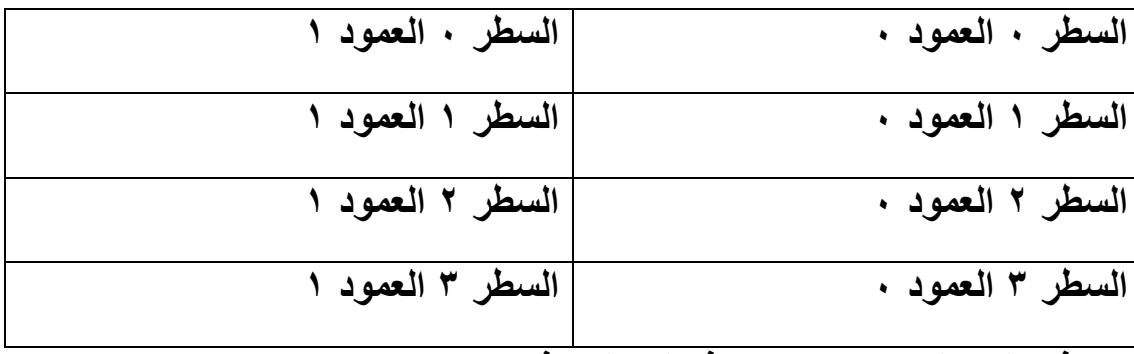

**كما فً الجدول اعبله ٌكون هكذا الدٌتٌلس فٌو** 

## **DetailsView2.Rows[3].Cells[1].Text)**

**ٌعنً السطر 3 العمود .0**

ملا**حظة //لا تدرج أي اداة لعرض الصورة في الديتيلس فيو كما في الصورة** 

![](_page_81_Picture_95.jpeg)

**الدرس الحادي عشــــــــر**

**الٌوم درسنا سٌكون عن رفع الموقع على استضافة مجانٌة وقد اخترت لكم موقع سباٌدر حٌث ٌدعم ال net.asp وكذلك Sqlserver لكً نرفع موقعنا علٌه.**

**سٌكون العمل على خطوات :**

**الخطوة االولى : نفتح رابط موقع سباٌدر com.aspspider://http**

![](_page_82_Picture_42.jpeg)

**ننقر على Login لكً نسجل فً الموقع ..**

**ستظهر لنا الصورة التالٌة:**

![](_page_83_Picture_37.jpeg)

**اذا كنا مسجلٌن سابقا فقط نكتب فً Id User االسم وفً Password كلمة السر .**

اما نح*ن* فنريد ان نعمل تسجيل جديد ننقر على رابط التسجيل كما في الصورة **اعبله )Register).**

ستنفتح لنا صفحة التسجيل ونكتب معوماتنا كما ف*ي* الصورة ادناه:

![](_page_83_Picture_38.jpeg)

![](_page_84_Picture_0.jpeg)

We may list your site in our directory listing and in some other pages depending on the quality of your site. The following information may be used to display your site in appropriate category

![](_page_85_Picture_96.jpeg)

Read the Frequently asked questions. . Read the Terms of Use.

 $\sqrt{\hspace{0.2cm}y}$  I have read, understood and agree to the terms of use.

If this button is not enabled, choose a different domain from the dropdown list. Create Site

**وال تنسى حقل Description ٌجب ان تكتب اكثر من 5 اسطر فٌه. مبلحظة// احٌانا ٌطلب منا ان ننتظر لنصف ساعة حتى ننشئ الموقع بعد ذلك انقر على Site Create . ستظهر صفحة اخر وفٌها :**

![](_page_85_Picture_7.jpeg)

# **انقر على Refresh الى ان ٌصبح Successful Completed لكل من Create Folders و Directory Virtual Create حتى تصبح هكذا :**

#### **ASP.NET Hosting - Check Site Status**

If you are unable to repair your site or simply like to create a new site, you may Close your account and create a new site. Creating a web site is a time consuming background process. It may take upto 5 minutes to complete this process If you see the status as "Pending" for any of the below steps, refresh the page to view the updated status

![](_page_85_Picture_97.jpeg)

Congratulations! Your site http://aspspider.info/vb4arabnet ready. You may go to Control Panel and upload the files. Enjoy free web hosting with AspSpider.

"Repair" process will not fix the SQL Server database issues. You must attach/detach databases separately

If you cannot get the issue resolved, please contact us through the support forum or close your account and create a new site.

**ثم انقر على panel Control ستظهر لك الصفحة التالٌة:**

#### **File Manager**

Manage the files in your website. You can upload, download, rename, edit or delete files through this option. Go to File Manager.

#### **Database Manager**

Danage your MS Access & SQL Server Express database here. Upload or download files or execute your SQL<br>Statements! Go to Database Manager...

#### **Profile Manager**

Manage your personal information, view and edit your posts etc. Go to Account Manager...

#### **Web site**

If you are experiencing un resolvable errors with your website here, you may try to Repair site. If that does<br>not work, you may close your web site and re create a new site under a different domain.

Ads by Google Web Hosting ASP Hosting Best Hosting Free Hosting

#### **Quick Facts**

Joining Date Disk Quota Used Space Bandwidth Domain Name

17 Apr, 2012 10 MB Increase Quota **0 MB** Check Usage 1024 MB

**Visual basic For Arab** 

**حٌث Fact Quick ٌحوي على معلومات عن موقعك من الحجم والباندوث وعنوان موقعك ومساحته .**

**لكن الذي ٌهمنا هو :**

**manager File وهو الدارة الرفع والتعدٌل والحذف للصفحات والمجلدات وقاعدة البٌانات.**

**Manager Base Data هو الدارة قواعد البٌانات .**

**ننقر على Manager File to Go لتظهر لنا الشاشة التالٌة :**

![](_page_86_Picture_18.jpeg)

**حٌث جمٌع الصفحات والمجلدات ستكون داخل المجلد root Web اما المجلد Base Data سنرفع داخله فقط قاعدة البٌانات .**

**الخطوة الثانٌة:**

**نفتح المجلد Webroot ونمسح مافٌه من صفحات او مجلدات عن طرٌق الخٌار Files Delete ستظهر صفحة الحذف وتخبرنا ماذا نرٌد ان نحذف** 

![](_page_87_Picture_70.jpeg)

![](_page_88_Picture_62.jpeg)

**ثم انقر على Admin وارفع فٌه الصفحات ثم اعود الى المجلد code\_App وارفع فٌه الصفحات او الكبلس او غٌر ذلك لكن بشرط ٌكون بنفس اسم المجلد فً مشروعً . وهكذا بالنسبة للبقٌة** 

**ثم نعود وننقر على Root ومنه نختار المجلد DataBase كً نرفع فٌها قاعدة البٌانات وهكذا نرفع القاعدة ولكن ٌجب ان فتح الفٌجول ستودٌو ونفتح مشروعنا ثم من السٌرفر اكسبلورر كلك ٌمٌن على القاعدة واختار .. Detachواغلق الفٌجول ستودٌو ونرفع القاعدة .**

**ثم نذهب الى الكونترول بنل ومنها نختار manager base Data to Go**

![](_page_88_Picture_63.jpeg)

# **ومنها نختار Manager Express حتى نعمل Attachلقاعدة البٌانات**

![](_page_88_Picture_64.jpeg)

![](_page_89_Picture_71.jpeg)

**االن نضع نفتح المجلد Webroot ونضع المإشر على webconfig**

**ونختار Edite**

**ونتبدل الكونكشن سترنك فٌه بهذه الكونكشن**

**"Data Source=.\SQLExpress;Persist Security Info=True;Integrated Security=SSPI;Initial Catalog=YourUserId\_DatabaseName"**

**حٌث بدل id user your نضع اسم الموقع )مثبل هذا الموقع سمٌته arabnet4vb )ثم )\_( ثم اسم القاعدة فهنا اسم قاعدتً Faddoua ولكن بدون ماتكتب االمتداد**

**وبعد ان تكمل التعدٌل انقر على زر files Save وانتبه أي صفحة كتبنا فٌها**  الكونكشن سترنك يجب ان تعدل على الكونكشن سترنك كما في الكود اعلاه ... **وبعد ان تنتهً اذهب الى الكونترول بنل ستجد رابط موقعك استعرضة وشوف**  النتيجة ...................

**الدرس الثانً عشـــــــــر**

**درس الٌوم سٌكون عن تنسٌق الصفحة الرئٌسٌة باستخدام تقنٌة (CSS (وقبل التعامل مع الدرس أرجو مراجعة موقع [com.schools3w.www](http://www.w3schools.com/) ودراسة هذه التقنٌة الرائعة .**

**وعلى هللا االتكال ...**

**نفتح صفحة Page Master اللً أنشؤناها وكان اسمها master1.Master نذهب إلى قسم الـ Source ونحذف كل محتوٌاتها ونستبدله بالكود التالً :**

**<%@ Master Language="C#" AutoEventWireup="true" CodeFile="Master1.master.cs" Inherits="Master1" %>**

```
<!DOCTYPE html PUBLIC "-//W3C//DTD XHTML 1.0 
                              Transitional//EN" 
   "http://www.w3.org/TR/xhtml1/DTD/xhtml1-
                              transitional.dtd">
```

```
<html xmlns="http://www.w3.org/1999/xhtml">
```

```
<head runat="server">
```
 **<title></title>**

```
 <asp:ContentPlaceHolder id="head" runat="server">
```

```
 </asp:ContentPlaceHolder>
```
**</head>**

**<body>**

```
 <form id="form1" runat="server">
```
 **<div class="All>**

```
 <div class="Header" align="right" dir="rtl">
```
 **</div>**

```
 <div id="newsline"> </div>
```

```
 <div class="Navdiv">
```
 **<div id="topnav">**

 **</div>**

 **</div>**

```
 <div id="contiener" align="right" dir="rtl">
```

```
 <asp:ContentPlaceHolder id="ContentPlaceHolder1" 
                                  runat="server">
```

```
 </asp:ContentPlaceHolder>
```
 **</div>**

```
 <div class="Ads"></div>
```

```
 <div class="Ads"></div>
```

```
 <div class="vote"></div>
```

```
 <div class="footer" dir="rtl"> </div>
```
 **</div>**

 **</form>**

**</body>**

**</html>**

**بالكود هذا ماذا عملنا ؟؟؟**

**عملنا التالً أنشؤنا 10 من الـ div بغاٌة التحكم بتصمٌم الصفحة بدقة والعشرة**  كما يل*ي* : **All: جمٌع محتوٌات الصفحة .** Header : يتحوي على مكونات الـهيدر في الصفحة . **NewsLine : ٌحتوي على شرٌط االخبار . Navdiv : ٌحتوي على مكونات القائمة االفقٌة . Topnav : ٌحتوي على تفاصٌل القائمة االفقٌة .** Contiener : يحتوي على مكونات الموقع التي في الصفحات الأخرى ( مثل **صفحة دٌفولت وصفحة الدٌتٌلز ( Ads : ٌحتوي على االعبلن األول . Ads : ٌحتوي على االعبلن الثان.ً Vote : ٌحتوي على التصوٌت ) الذي سٌكون له درس منفصل ( .** Footer : يحتو ي على قسم الفوتر يعني تذييل الصفحة .

**مبلحظة :**

**سوف أرفق لكم ملف CSS . ( حٌث ٌتوجب علٌكم انشاء مجلد جدٌد اسمه ) CSS ) وتضعون الملف المرفق بداخله ( .** **قد ٌتساءل البعض كٌف نضٌف ملف CSS داخل الصفحة ، نضٌف الملف بطرٌقة السحب واإلفبلت :**

**بعد سحب وإفبلت ملف css سوف ٌصبح تقسٌم الصفحة كما فً الشكل التالً :**

![](_page_94_Picture_2.jpeg)

![](_page_95_Picture_0.jpeg)

وإلى هنا انتهينا من تقسيم وتخطيط الصفحة باستخدام تقنية CSS ...

**الثالث عشــــــــر**

**الٌوم سوف نكمل عملٌة التنسٌق باستخدام Css وبعدها سنتعلم كٌف ننشئ صفحة إلدارة اإلعبلنات .**

**: Header**

```
 <div class="Header" align="right" dir="rtl">
```

```
</strong>األخباري ............ موقع> strong>
```
 **</div>**

**: NewsLine**

```
بطرٌقة السحب واإلفبلت نسحب الٌوزر كونترول داخل الـ 
                                   div الخاص بشرٌط األخبار.
```

```
 <div id="newsline">
```

```
 <uc1:News_Line ID="News_Line1" runat="server" />
```
 **</div>**

القائمة الأفقية <u>:</u>

**<div class="Navdiv">**

 **<div id="topnav">**

 **<ul>**

```
</a></li>ةٌسٌالرئ> li><a href="#">
```
**</a></li>األخــبـار> li><a href="#">**

**</a></li>نحن من> li><a href="#">**

**</a></li>بنا اتصل> li><a href="#">**

![](_page_97_Picture_102.jpeg)

```
الحقوق عٌجم>strong dir="rtl" style="color: #FFFFFF">
```

```
 محفوظة لموقع ....... األخباري<div/><strong/<
```
**</div>**

**اإلعبلنات :**

**فً البداٌة ننشئ صفحة جدٌدة داخل ملف Admin نسمٌها Control\_Ads**

**ندرج فٌها جدول :** 

**2 سطور و3 أعمدة كما فً الصورة :**

![](_page_97_Picture_103.jpeg)

**عرض الخلٌة األولى %33 والثانٌة %34 والثالثة %33**

**إلظهار 1View نضع فً البوتون0 الكود التالً :**

**MultiView1.ActiveViewIndex = 0;**

**إلظهار 2View نضع فً البوتون2 الكود التالً :**

**MultiView1.ActiveViewIndex = 1;**

**إلظهار 3View نضع فً البوتون3 الكود التالً :**

**MultiView1.ActiveViewIndex = 2;**

**داخل الـ View األول :**

**جدول كما يلي :** 

![](_page_98_Picture_118.jpeg)

**نذهب إلى Explorer Server ومنها نختار قاعدة بٌاناتنا ونضٌف Table جدٌد نسمٌه Ads :**

![](_page_99_Picture_107.jpeg)

![](_page_99_Picture_108.jpeg)

**اآلن نذهب إلى Explorer Server ومنها نختار قاعدة بٌاناتنا ونضٌف Stored : Procedure**

![](_page_99_Picture_3.jpeg)

**ونمسح أي كتابة باللون األخضر وكلمة return ونكتب الكود التالٌة :**

```
create PROCEDURE Add_Ad1
      (
      @Ad1 nvarchar(50)
      )
AS
Insert Into Ads(Ad1) Values (@Ad1)
```
**ونضٌف Procedure Stored آخر :**

```
create PROCEDURE Add_Ad2
      \left(@Ad2 nvarchar(50)
      )
AS
Insert Into Ads(Ad2) Values (@Ad2)
```
**نذهب إلى الكبلس :**

**ونضٌف الكود التالً وذلك إلضافة صورة اإلعبلن األول وذلك اعتماداً على : Stored Procedure**

**VB:**

```
Public Sub Add Ad1(ByVal Ad1 As String)
     con.Open()
     Dim cmd3 As SqlCommand = New SqlCommand("Add_Ad1", con)
     cmd3.CommandType = Data.CommandType.StoredProcedure
     cmd3.Parameters.AddWithValue("@Ad1", Ad1)
     cmd3.ExecuteNonQuery()
     con.Close()
 End Sub
 ونضٌف الكود التالً وذلك إلضافة صورة اإلعبلن الثانً وذلك اعتماداً على
```
**: Stored Procedure**

**VB:**

```
Public Sub Add Ad2(ByVal Ad2 As String)
         con.Open()
         Dim cmd4 As SqlCommand = New SqlCommand("Add_Ad2", con)
         cmd4.CommandType = Data.CommandType.StoredProcedure
         cmd4.Parameters.AddWithValue("@Ad2", Ad2)
         cmd4.ExecuteNonQuery()
         con.Close()
     End Sub
```
**نعرف متغٌر لحفظ مسار الصورة فً صفحة االعبلنات :** 

**VB:**

Public Path As String

**ننشئ ملف نسمٌه Ads ونذهب إلى button الحفظ لئلعبلن األول ونكتب فٌه الكود التالً :**

**VB:**

```
Try
              If (FileUpload1.HasFile _
                          AndAlso (FileUpload1.PostedFile.ContentLength 
> 0)) Then
                 Path = ("*/Ads," + FileUpload1.FileName) FileUpload1.SaveAs(Server.MapPath(Path))
             End If
             Dim Add As Class1 = New Class1
             Add.Add_Ad1(Path)
             Label2. Text = "ihij] "بنجاح الاول الإعلان إضافة تمت"
         Catch ex As Exception
              Label2.Text = ex.Message
         End Try
```
**ومن ثم نذهب إلى button الحفظ لئلعبلن الثانً ونكتب فٌه الكود التالً :**

**VB:**

![](_page_101_Picture_225.jpeg)

انتهينا من قسم إضافة الاعلانات<u>.</u>

**داخل الـ View الثانً :**

**نضٌف جدول columns 2 , rows2**

**و نضٌف Buttons 2**

**و السطر الثانً ندمجه ونضٌف MultiView جدٌدة وداخلها نضٌف اثنٌن من نوع View كما فً الجدول التالً :**

**6Button = اإلعبلن األول 7Button = اإلعبلن الثانً MultiView داخلة نضع اثنٌن View إلظهار 4View نضع فً البوتون6 الكود التالً :** **VB:**

MultiView2.ActiveViewIndex = 0

**إلظهار 5View نضع فً البوتون7 الكود التالً :**

### **VB:**

MultiView2.ActiveViewIndex = 1

**داخل الـ View األول :**

**جدول كما يلي :** 

![](_page_102_Picture_102.jpeg)

**اآلن نذهب إلى Explorer Server ومنها نختار قاعدة بٌاناتنا ونضٌف Stored : Procedure**

![](_page_102_Picture_9.jpeg)

**ونمسح أي كتابة باللون األخضر وكلمة return ونكتب الكود التالٌة :**

```
create PROCEDURE Edit_Ad1
      (
      @Ad1 nvarchar(50)
      )
AS
      UPDATE Ads
      SET Ad1=@Ad1
```
**ونضٌف Procedure Stored آخر :**

```
create PROCEDURE Edit_Ad2
      (
      @Ad2 nvarchar(50)
      )
AS
      UPDATE Ads
      SET Ad2=@Ad2
```
**نذهب إلى الكبلس :**

**ونضٌف الكود التالً وذلك لتعدٌل صورة اإلعبلن األول وذلك اعتماداً على : Stored Procedure**

**VB:**

```
Public Sub Edit Ad1(ByVal Ad1 As String)
         con.Open()
         Dim cmd5 As SqlCommand = New SqlCommand("Edit_Ad1", con)
         cmd5.CommandType = Data.CommandType.StoredProcedure
         cmd5.Parameters.AddWithValue("@Ad1", Ad1)
         cmd5.ExecuteNonQuery()
         con.Close()
     End Sub
       ونضٌف الكود التالً وذلك لتعدٌل صورة اإلعبلن الثانً وذلك اعتماداً على
```
**: Stored Procedure**

**VB:**

```
Public Sub Edit Ad2(ByVal Ad2 As String)
         con.Open()
         Dim cmd6 As SqlCommand = New SqlCommand("Edit_Ad2", con)
         cmd6.CommandType = Data.CommandType.StoredProcedure
         cmd6.Parameters.AddWithValue("@Ad2", Ad2)
         cmd6.ExecuteNonQuery()
         con.Close()
     End Sub
```
**ونذهب إلى button تعدٌل اإلعبلن األول ونكتب فٌه الكود التالً :**

**VB:**

```
Try
            If (FileUpload3.HasFile
                          AndAlso (FileUpload3.PostedFile.ContentLength 
> 0)) Then
                 path = ("~Ads," + FileUpload3.FileName) FileUpload3.SaveAs(Server.MapPath(path))
             End If
             Dim Edit As Class1 = New Class1
             Edit.Edit_Ad1(path)
            Label 4. \nText = "jack" 1" تم تعديل الإعلان الاول بنجاح
         Catch ex As Exception
             Label4.Text = ex.Message
         End Try
```
**ومن ثم نذهب إلى button تعدٌل اإلعبلن الثانً ونكتب فٌه الكود التالً :**

**VB:**

```
Try
              If (FileUpload4.HasFile _
                           AndAlso (FileUpload4.PostedFile.ContentLength 
> 0)) Then
                 path = ("*/Ads," + FileUpload4.FileName) FileUpload4.SaveAs(Server.MapPath(path))
              End If
              Dim Edit As Class1 = New Class1
              Edit.Edit_Ad2(path)
             \overline{\text{Label5.Text}} = "بنجاح الثاني الاعلان تعديل تم"
         Catch ex As Exception
             Label5. Text = ex.Message End Try
```
انتهينا من قسم تعديل الإعلانات<sub>.</sub>

أنـا أريد أن أتبـع طريقة تدريسية مغايرة لأسلوب زميل*ي* محمد بنقطة وحيده وهي **الواجب .**

أريد منكم تصميم وبرم**ج**ة قسم حذف إعلا*ن.* 

**مبلحظة :**

**ٌمكنك االستعانة بدرس حذف خبر سٌساعدك كثٌراً .**

**الدرس الرابــــــع عشر**

ا**خ**وان*ي* واخوات*ي* الاعزاء احببت اليوم ان اعمل لكم درس عن عمل مركز رفع ومركز تنزيل ف*ي* الموقع ،واتمنى ان ينال اعجابكم ..........

**جمٌع الدروس السابقة كانت فقط على مشروعنا )Web My )لذلك أي شخص**  يريد ان يع*مل أي* درس كان عليه ان يرجع ال*ى* باقي الدروس وهذا فيه بعض **التعب على االخوان الذٌن ربما ٌعرفون العمل على العدٌد من الدروس . على بركة**  الله **نبدا**.....

**عندما نتصفح الكثٌر من المواقع المصممة بتقنٌة االي اس بً دوت نت نتحسر لما نشاهد من اشٌاء جمٌله ومفٌدة فً هذه المواقع وال نستطٌع ان نعمل مثلها .لكن ربما هذه الدروس قد تقدم بعض االمور التً تسعفنا فً بناء الكثٌر من**  الامور المهم في الموقع <u>.</u>

**كٌف نعمل مركز رفع ومركز تنزٌل لزوار موقعنا ؟؟؟؟؟؟؟؟**

**العمل سٌكون على مشروع جدٌد سمٌه ماشئت وبامكانك ان تعمله فً مشروعنا القدٌم )MyWeb )بالنسبة لً انشئت مشروع جدٌد وسمٌته )Download).**

**هذا المشروع ٌحتاج الى :**

**-0صفحة اسمها aspx. Default التً ستكون هً مركز التنزٌل** 

**-2صفحة اسمها aspx.Upload التً ستكون مركز الرفع .**

**-3 قاعدة بٌانات اسمها DataBase وفٌها جدول اسمه 1Table**

**ال1Tableٌحوي الحقول التالٌة :**

**Id وهو براٌمري كً وٌتزاٌد اوتوماتٌكٌا .**

**Name وهو من نوع (50)Nvarchar نحفظ فٌه اسم الملف** 

 **Path وهو من نوع (50)Nvarchar نحفظ فٌه مسار الملف.**

**Down وهو لحساب عدد مرات التنزٌل وٌكون من نوع Intوال تنسى ان تضع )1( نضع Default value or Binding ًف**

**-4 كبلس 1.Class**

**-5 مجلد اسمه Upload**

**نبدا عملنا بمركز الرفع )aspx.Upload )ونضٌف فٌه :**

**Textbox**

**Fileupload**

**Button** 

 **RegularExpressionValidator بجانب الFileupload**

**Lable**

**لتصبح الصفحة كما فً الصورة :**

اسم الملف RegularExpressionValidator......Browse أمأف [Iblmsg]  $\epsilon^{\underline{i}\,j}$ 

**طٌب دعونا نتكلم عن الفاٌل ابلود :**

من سيئات الفايل ابلود انـه لا يمكن ان نع*مل* فلترة للملفات المرفوعه يعن*ى* مثلا انـا **ارٌد ان اجعله ٌحمل فقط الملفات التً امتدادها jpeg. هنا ال ٌمكنك ذلك .لكن كٌف نعالج هذه المشكلة ؟ الجواب هو ان نجبر الزائر ان الٌرفع سوى الملفات التً نقبل بامتدادها وٌكون هذا اما عن طرٌق الجافا سكربت او عن طرٌق الفالدٌشن ولهذا السبب وضعت االداة RegularExpressionValidator فً الصفحة .**

**نذهب الى خصائص RegularExpressionValidator ونضبطها :**

**File upload1 هو Control to validate** 

**Dynamic هوDisplay** 

 **Text هو ).Pdf ,.Jpg ,. Gif )هذه االمتدادات المسموح بها .**

 **نضع Validation Expression** 

**(.\*\.([Gg][Ii][Ff])|.\*\.([Jj][Pp][Gg])|.\*\.([Pp][Dd][Ff])\$ )**

**نفتح الكبلس ونضع فٌه الكود التالً لتعرٌف االتصال :**

### **VB:**

Public con As New SqlConnection("Data Source=.\SQLEXPRESS;AttachDbFilename=|DataDirectory|\Database.mdf;Int egrated Security=True;User Instance=True")

**التنسى ان تستدعً فضاء االسماء** 

### **VB:**

Imports System.Data.SqlClient

**ثم نعمل دالتٌن احدهما لفتح االتصال واالخرى لغلقه**

### **VB:**

```
Public Sub open()
         con.Open()
     End Sub
     Public Sub Close()
         con.Close()
```
End Sub

# **االن نذهب الى صفحة الرفع aspx.Upload**

**نضع الكود التالً داخل البوتون** 

**VB:**

![](_page_107_Picture_179.jpeg)
**ال ننسى ان نعرف الـ : path**

Public path As String

**و اٌضا نضع فضاء االسماء :**

Imports System.Data.SqlClient

**الى هنا انتهٌنا من مركز الرفع ننتقل الى مركز التنزٌل**

**نعمل ستورٌد بروسٌجر داخل قاعدة البٌانات اسمها Down وهً فقط لعمل عداد لعدد مرات تنزٌل الملف** 

```
create PROCEDURE Down
      (
      @path nvarchar(50)
      )
AS
```
Update Table1 Set Down =Down +1 Where Path=@path

**ننتقل الى الصفحة aspx.Defualt**

**نضٌف داخلها GridView ونربطه بطرٌقة الوزرد مع الجدول1Table**

**ثم بعد ذلك من السمارت تاك للكرد فٌو نختار Columns Edit ونحذف Id وName و Pathكما فً الصورة**

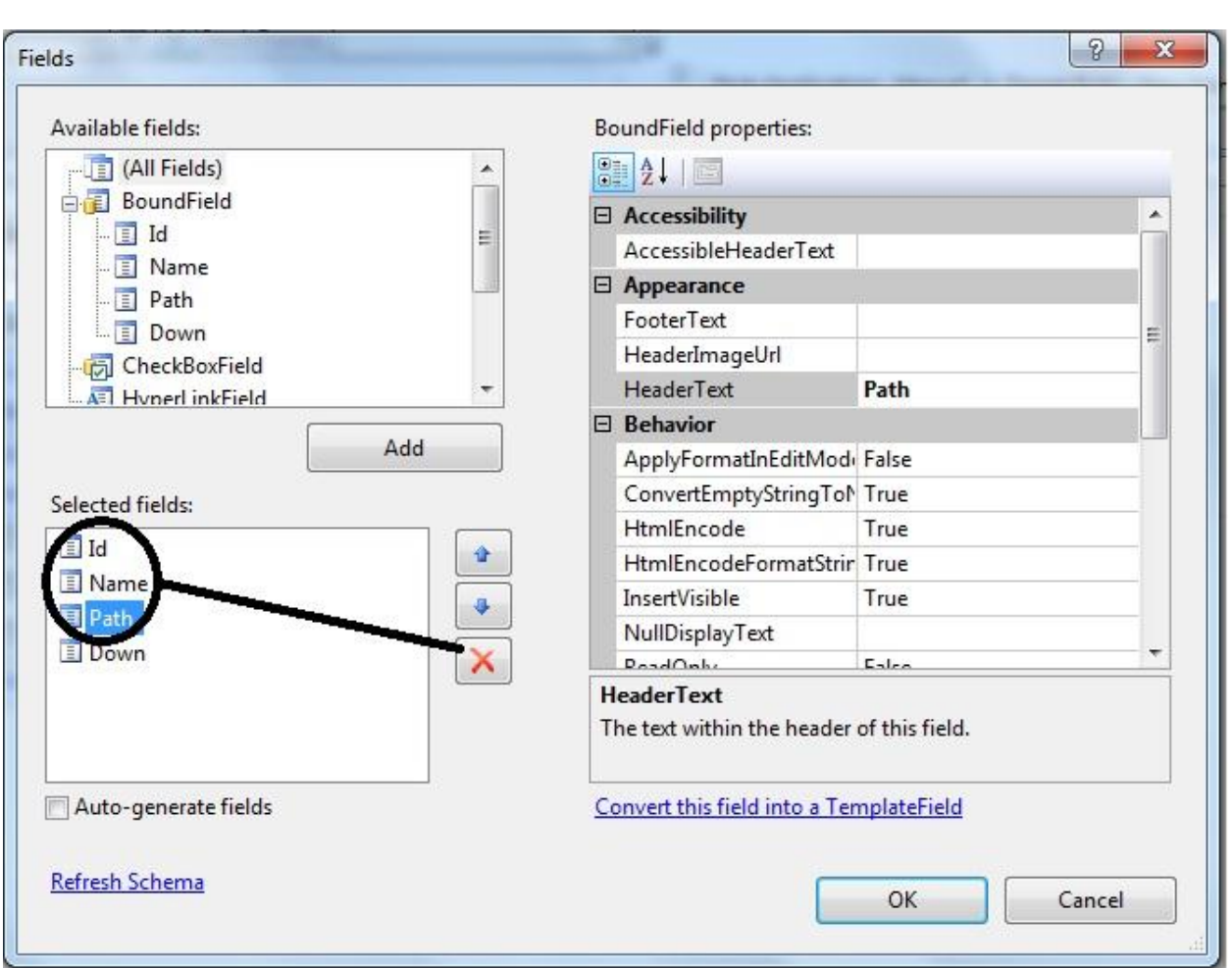

**وٌبقى الحقل Down اذهب الى خصائصة وغٌر الText Header الى )عدد مرات التنزٌل ( وكذلك من حقل Field Available اضف Field Template والهٌدر تٌكست له )التنزٌل ( ثم ok**

**ومرة اخرى نعود الى السمارت تاك ونختر هذه المرة template Edit**

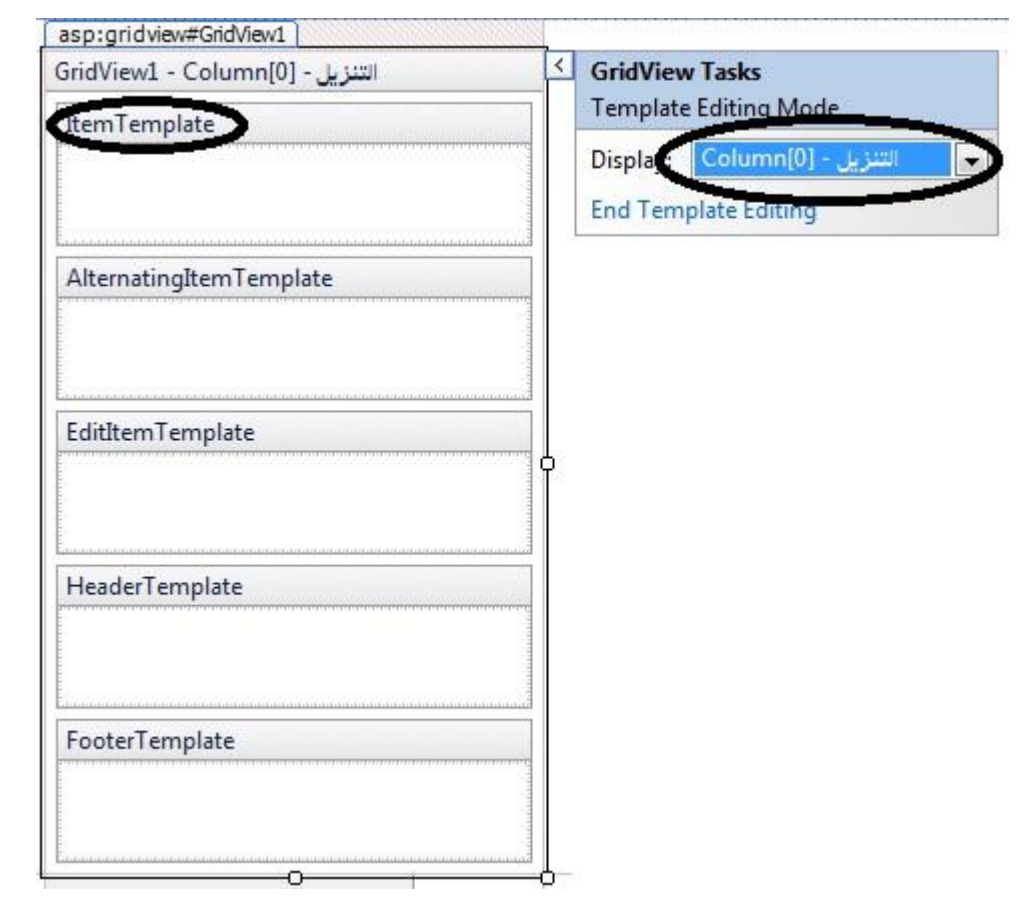

**فً Template Itemنضٌف االداة Button Link ومن السمارت تاك للنك Edit Data Binding… نختار بوتون**

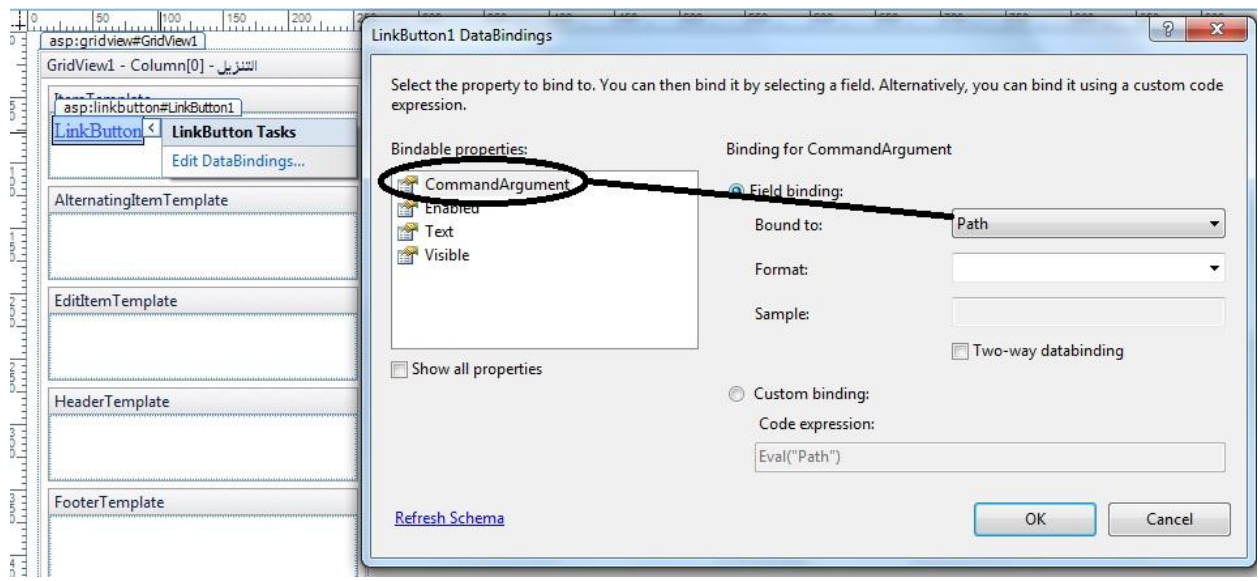

**حٌث نربط Argument Command مع الحقل Path لماذا ؟ تابع وستجد الجواب ،وال Textمع الحقل Name .**

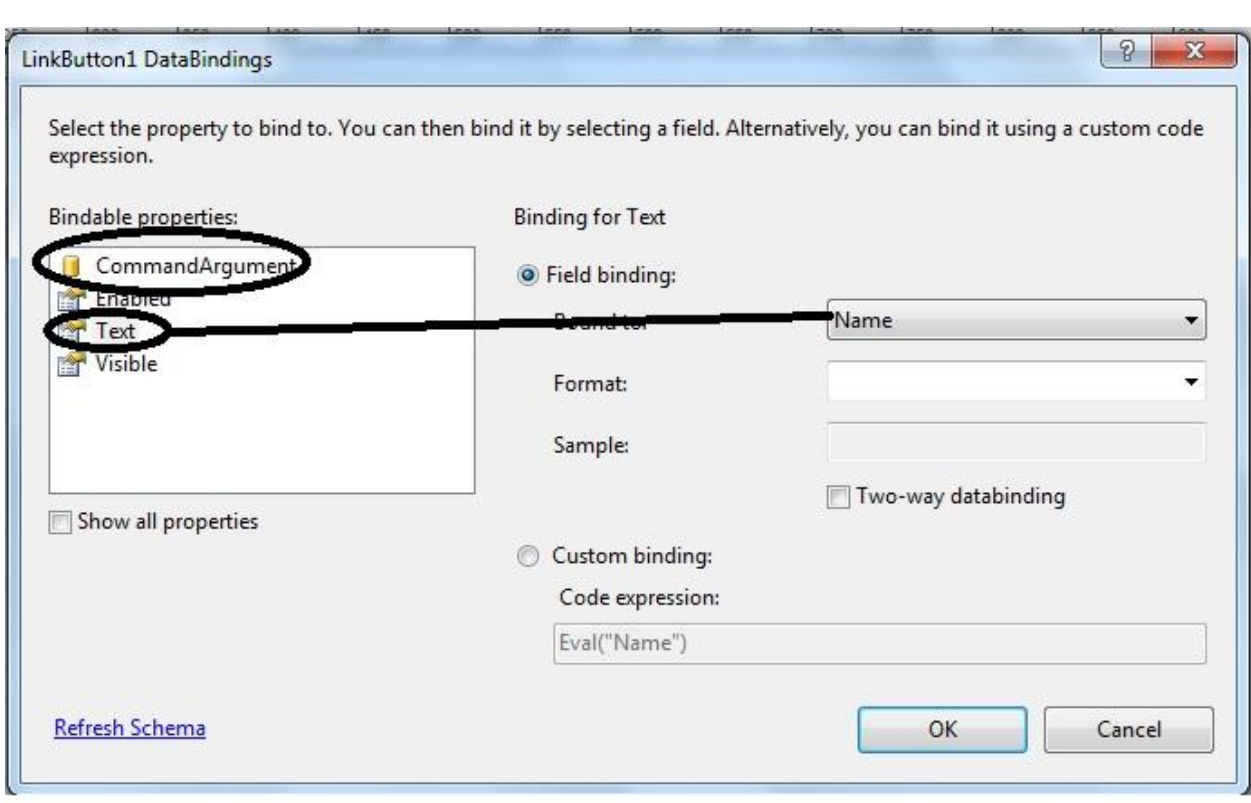

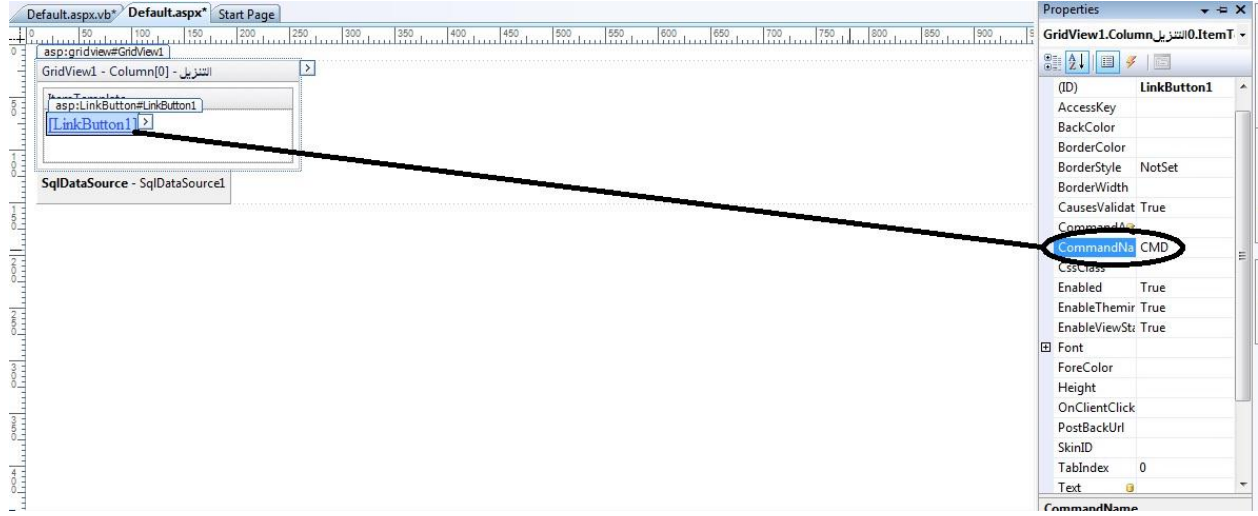

**لقد ربطنا الكوماند اركومٌنت مع الباث حتى نخزن الباث فٌه الن تعاملنا سٌكون**  مع اللنك بوتون واذا احتجنا المسار سناخذه من الكوماند اركومينت اما بالنسبة **للتٌكست من خواص اللنك بوتون وستاخذ اسم الملف .،**

ليصبح الكرد فيو كما ف*ي* الصورة

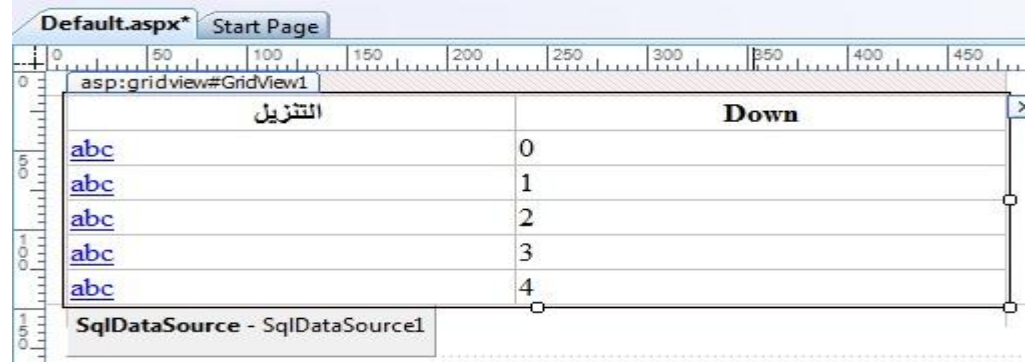

**ثم نضٌف الدالة التالٌة داخل الكبلس**

#### **VB:**

 Public Sub Downloads(ByVal path As String) con.Open() Dim cmd2 As SqlCommand = New SqlCommand("Down", con) cmd2.CommandType = Data.CommandType.StoredProcedure cmd2.Parameters.AddWithValue("@path", path) cmd2.ExecuteNonQuery() con.Close()

#### End Sub

**االن من حدث الكرد فٌو هناك حدث اسمه RowCommand سنتعامل مع هذا الحدث لكً نستطٌع ان نتعامل مع اللنك بوتون** 

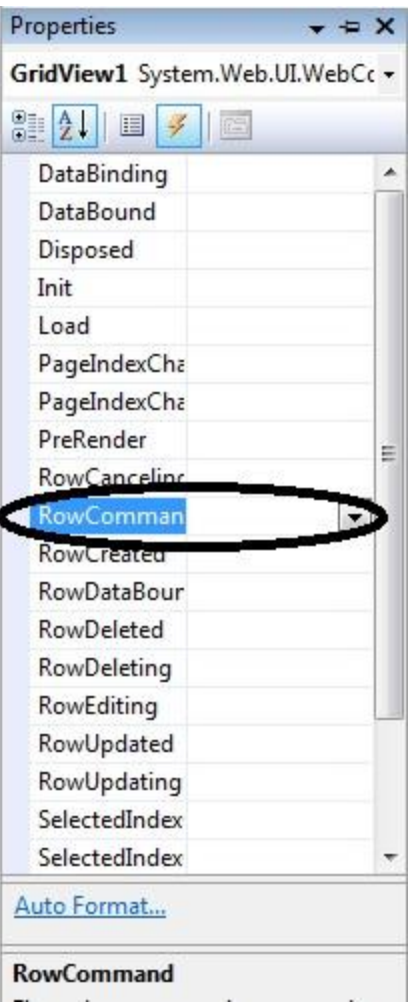

## **نقره مزدوجة على هذا الحدث ونضٌف داخله الكود التالً**

### **VB:**

```
Protected Sub GridView1_RowCommand(ByVal sender As Object, ByVal e As
System.Web.UI.WebControls.GridViewCommandEventArgs) Handles
GridView1.RowCommand
         If e.CommandName = "CMD" Then
             Dim path As String = e.CommandArgument.ToString()
             Dim cls As Class1 = New Class1()
             cls.Downloads(path)
            Dim byt() As Byte =
System.IO.File.ReadAllBytes(Server.MapPath(path))
             Response.Clear()
             Response.ClearHeaders()
             Response.AddHeader("Content-Type", "Application/octet-
stream")
             Response.AddHeader("Content-Length", 
byt.Length.ToString())
             Response.BinaryWrite(byt)
             Response.Flush()
             Response.End()
         End If
     End Sub
```
**كل ما هناك اننا استخدمنا اللنك بوتون داخل الكرد فٌول انه ٌملك خاصٌة ال Post Back ٌعنً ان الصفحة عندما ٌطلبها المتصفح الول مرة من السٌرفر سٌرسل الى السٌرفر Getثم السٌرفر سٌرجع له الصفحة على شكل اكواد Html عن طرٌق ال Response ثم اذا نقرت على اللنك بوتون فسترسل الى السٌرفر Post وسٌجٌب السٌرفر مرة اخرى عن طرٌق ال Response .**

**بالنسبة للكود اعبله هو قرءنا النقر على اللنك بوتون فً كل صف عن طرٌق الحدث Command Row ، بالنسبة لنا اذا استخدمنا عدة بوتونات او عدد من اللنك بوتون فاالفضل ان نتعامل معهم على انهم كوماند فهذا سٌسهل علٌنا الكود**  ويختصر الكثير كما في الكود اعلاه <u>.</u>

**ثم وضعنا شرط إذا كان العنصر الذي اسم الكوماند له CMD ثم وضعنا القٌمة التً ٌحملها CommandArgument فً متغٌر من نوع سترنك وتتذكرون اننا ربطنا الكوماند اركومٌنت مع حقل الPath لذلك سٌنخزن الباث فً المتغٌر Path بعد ذلك شغلنا عداد التنزٌل الذي ٌحسب عدد مرات التنزٌل اذا نقرت على اللنك بوتون وسنرسل معه المتغٌر path الذي استخدمناه فً المقارنة عند زٌادة عدد مرات التنزٌل . ثم عملنا مصفوفة من الباٌتات لقارءة الملف اعتمادا على المسار الذي خزناه فً المتغٌر Path .بعد ذلك هٌئنا الر Response التً سٌرسلها السٌرفر الى المتصفح .**

# **الدرس الخامس عشــــــــر**

**الدرس الخامس عشر هو من الدروس المهمة جدا فً عالم net.Asp كونه ٌتعلق ب Security وهو ماٌمٌز الnet.asp عن باقً لغات المواقع .فموضوع Security هو موضوع كبٌر وعرٌض وال ٌمكن حصره بدرس او كتاب او فٌلم فٌدٌو .فهو متفرع الى عدة افرع .لكن سناخذ منه ماٌفٌدنا كمبتدئٌن ولٌس خبراء .**

**طبعا ابرز االشٌاء التً تمٌز المواقع عن بعضها البعض وبعد توجه العالم نحو المواقع هوSecurity فقوة وافضلٌة المواقع تقاس على قوة ال security فٌها ثم ٌاتً بعد ذلك المظهر والسرعة الخ .على سبٌل المثال غالبٌة المصارف**  العالمية اصبحت تعاملاتها عن طريق موقعها الالكترون*ي* .لكن هل سينفع ان **ٌتعامل مصرف عن طرٌق موقعه االلكترونً وال security فٌه لٌس بالجٌد .بالطبع سٌصبح صٌد سهل امام الHackers .**

**بل وامتد هذا الى مؤسسات اخرى منها العلمية والثقافية اضافة الى المؤسسات االقتصادٌة والعسكرٌة .**

**لكن الغرٌب هو مانرى فً البلدان العربٌة ودول العالم الثالث .هو ضعف االهتمام بهكذا تقنٌة مهمة .وال اعرف لماذا ؟! .**

**على العموم ،غالبٌة تطبٌقات الوٌب تستلزم منا ان نتحكم بالزائر .اي ال نتركه ان ٌصل الى كل جزء بالموقع الن ربما هناك صفحات او مجلدات تحوي على امور مهمة وسرٌة النرٌد أي شخص الوصول لها باستثناء بعض االشخاص وحسب الرخصة التً نعطٌها لهم .وما سٌحتاجه المطور هو معرفة هل هذا الUser موجود ام ال وما هً الرخصة المعطاة له ؟.وادارة الموقع بناء على هذه الرخصة .**

**لذلك ولتسهٌل االمر على المطورٌن وضعت ماٌكروسوفت الكثٌر من العناصر واالصنافClasses واالدوات لعمل السٌكورتً والرخص .التً تستطٌع ان تستعملها اعتمادا على حساب ال Windows او Form مثل Login,Login Password Change, Status الخ التً تسمح للمطور وبسهولة ان ٌضٌف ال securityاو Profile او Memberships الى الموقع.**

من المفاتيح الاساسية لتطوير أي موقع هي ادارة المستخدمين ووصوليتهم ال*ى* **محتوٌات الموقع .بالسابق كان ٌجب علٌك ان تكتب كود ٌمتد لمئات االسطر لعمل هكذا شً لكن الٌوم اصبح االمر سهل فتستطٌع ان عدة امور بدون ماتكتب كود واحد .**

**ربما ستسمع كثٌرا بالمصطلح WSAT وهو اختصارا ل ) Site Web Tools Administration ) طٌب وفائدته هً ادارة عمل السٌكورتً او تشكٌل هٌكلٌة السٌكورتً وكذلك انشاء وادارة المستخدمٌن Users وكذلك انشاء وادارة االدوارRoles .**

**انشاء المستخدمٌن Users :**

**لكً ننشئ مستخدم جدٌد ٌجب ان نفتح WSAT من خبلل ال Solution Explorer كما فً الصور** 

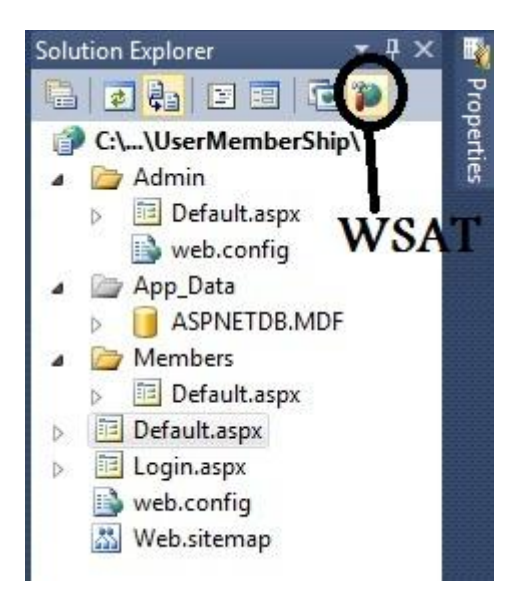

**سٌفتح لنا صفحة االداة WSAT وننقر على الرابط Security**

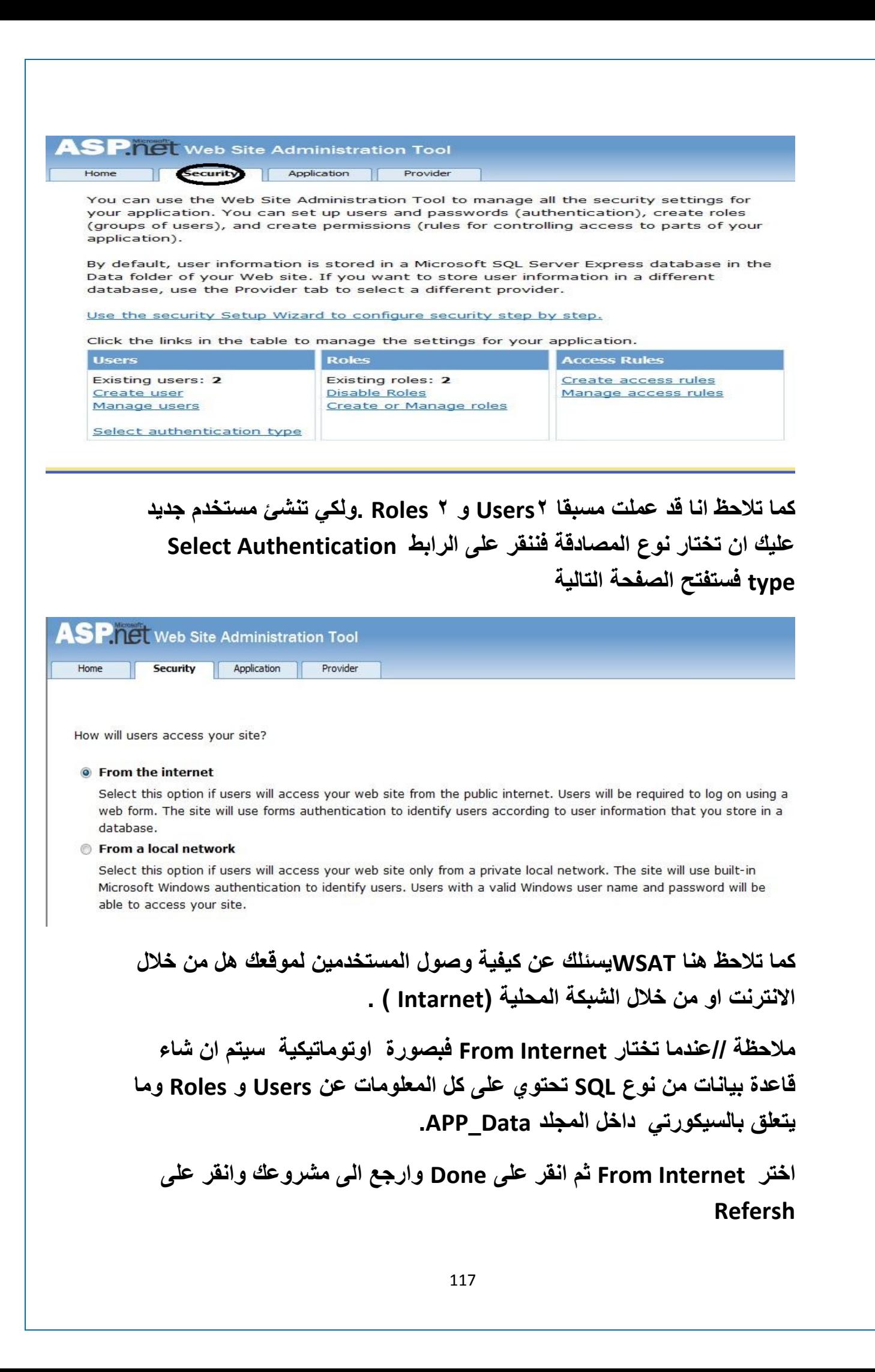

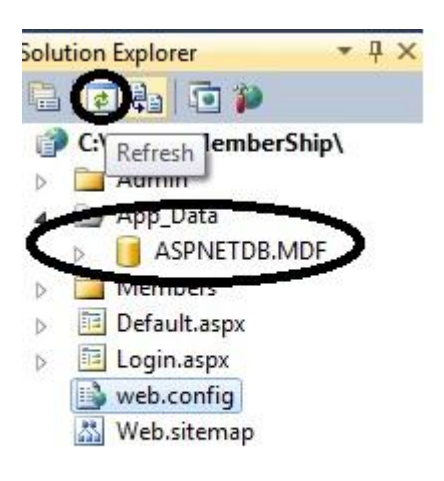

**وكذلك ٌتحدث config.Web باضافة Authentication**

**<configuration>**

 **<system.web> <authentication mode="Forms" /> <compilation debug="false" targetFramework="4.0" /> </system.web> </configuration>**

**نعود ونفتح WSAT لننشئ المستخدم User وبنفس الطرٌقة ننقر على رابط . Create User نختار ومنه Security** 

**مبلحظة //من االفضل ان تعمل Role قبل انشاء Users لماذا ؟ تابع وستجد الجواب.**

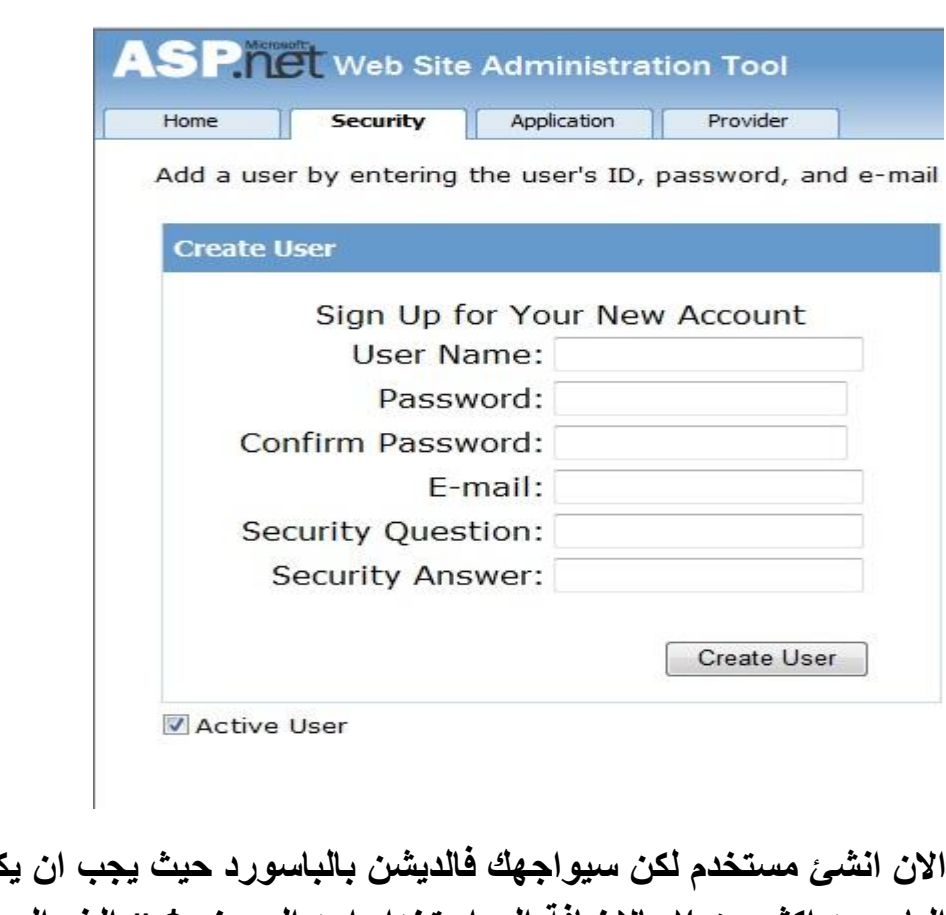

**االن انشئ مستخدم لكن سٌواجهك فالدٌشن بالباسورد حٌث ٌجب ان ٌكون طول الباسورد اكثر من 7 باالضافة الى استخدام احد الرموز #,\$, الخ ،الى هنا انتهى موضوع انشاء المستخدمٌن .**

**انشاء Role :**

**بعد ان اكملت انشاء الUsers نبدا بؤنشاء االدوار وهً احدى مرتكزات الMemberships نعود لنفتح WSAT ومنه نختار رابط Scurity وقبل ان تنشئ الRoles ٌجب علٌك ان تفعلها حتى تستطٌع التعامل معها ،ننقر على Create or Manage Roles نختار ثم Enable Roles**

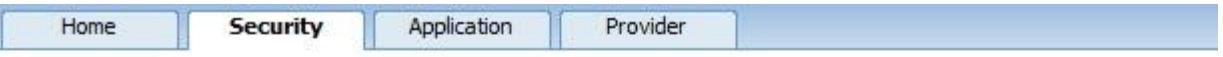

You can optionally add roles, or groups, that enable you to allow or deny groups of users access to specific folders in your Web site. For example, you might create roles such as "managers," "sales," or "members," each with different access to specific folders.

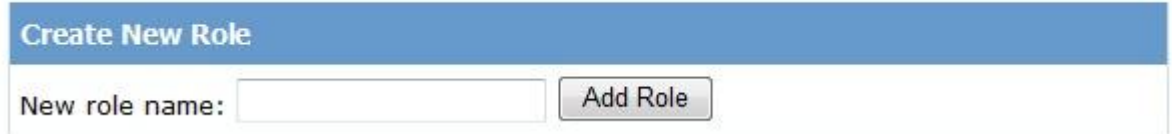

**هنا ابدء بؤنشاء الRole واالفضل ان تكون لكل مجلد فً مشروعك Role خاص به .وهكذا الحال.**

**بصورة اوتوماتٌكٌة سٌتحدث config.Web لٌفعل Role فً المشروع .**

**<RoleManage enabled="True"/>**

**وكذلك ٌمكنك االستفادة من كبلس Role فٌما بعد عند كتابة أي كود تحتاج فٌه معرفة ال Roleالذي ٌنتمً الٌه المستخدم .IsUserInRole**

**الى هنا انتهٌنى من انشاء Role لكن هل انتهٌنا من ظبط الرخصة ،بالطبع كبل .**

**Access Roles انشاء**

**احٌانا عندك مجلدات ال ترٌد أي User او زائر ان ٌصل لها بؤستثناء مستخدم معٌن حتى وان انشئت Role فهذا ال ٌكفً .**

**نفتح WSAT ومنه نختار Security ومنه نختار Role Access Create**

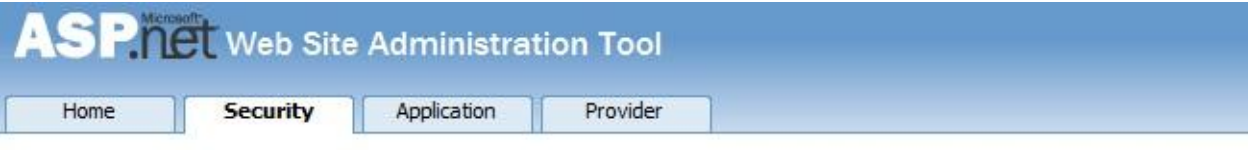

You can use the Web Site Administration Tool to manage all the security settings for your application. You can set up users and passwords (authentication), create roles (groups of users), and create permissions (rules for controlling access to parts of your application).

By default, user information is stored in a Microsoft SQL Server Express database in the Data folder of your Web site. If you want to store user information in a different database, use the Provider tab to select a different provider.

Use the security Setup Wizard to configure security step by step.

Click the links in the table to manage the settings for your application.

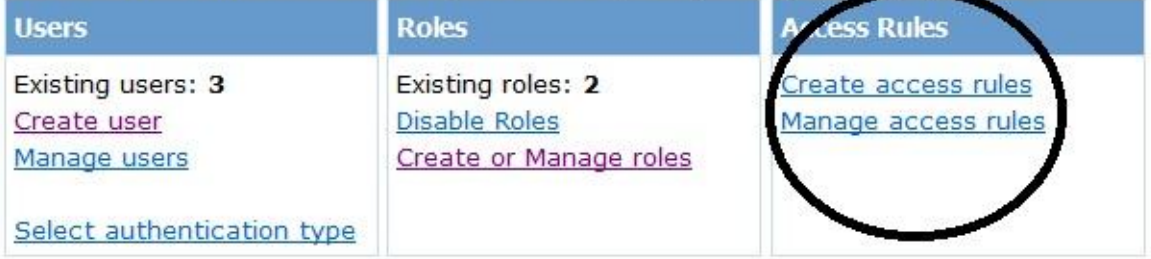

### **Create Access Rules نختار منها**

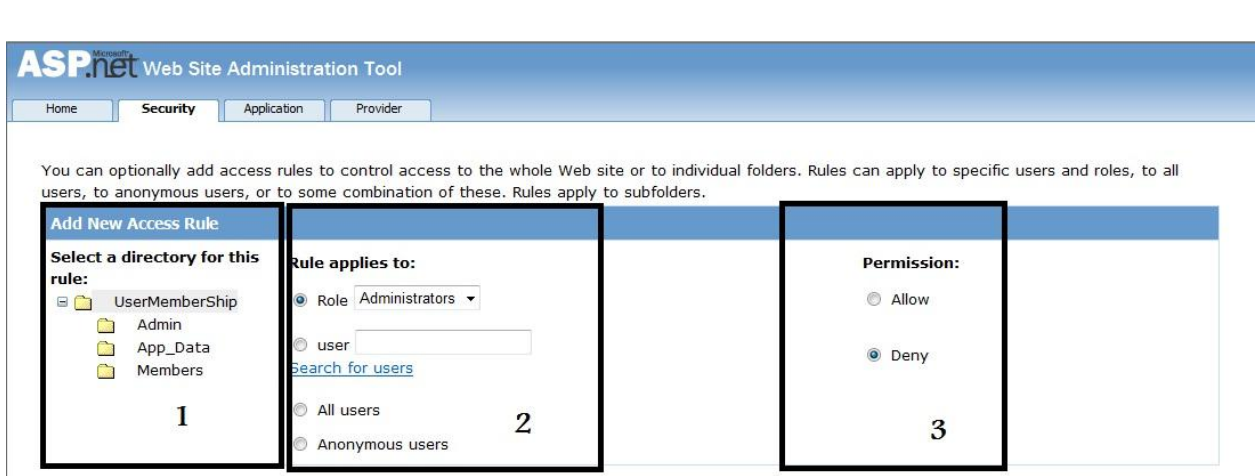

**لنتكلم عن هذه الصفحة حسب االرقام:**

**ٌ-0عنً اختار المجلد الذي ترٌد ان تضعد له رخصة الوصول.**

**-2فٌه Role وهً اختٌار الدور** 

**User اختٌار المستخدم ، بامكانك ان تعمل رخصة للRole او User او كبلهما مثبل اذا كان عندك مجموعة مستخدمٌن ولهم نفس Role وترٌد واحد منهم فقط ٌصل الى مجلد االدمن هنا تحتاج ان تستخدم ال RoleوالUser .**

**Users All ٌقصد بجمٌع المستخدمٌن.**

**User Anonymouse ٌقصد به جمٌع الزوار المتخفٌن او بتعبٌر اصح الزوار الذٌن لٌس اعظاء )Users)**

**-3 تبٌن نوع الرخص :**

 **Allow ٌ:عنً مسموح بالوصول**

**Deny :غٌر مسموح بالوصول .**

**بقً شً اخٌر اال وهو لكً تضٌف role لمستخدم معٌن نفتح Wsat ومنه نختار Manage Users**

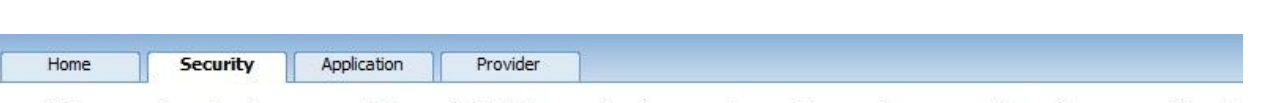

Click a row to select a user and then click Edit user to view or change the user's password or other properties. To right.

To prevent a user from logging into your application but retain his or her information in your database, set the stat

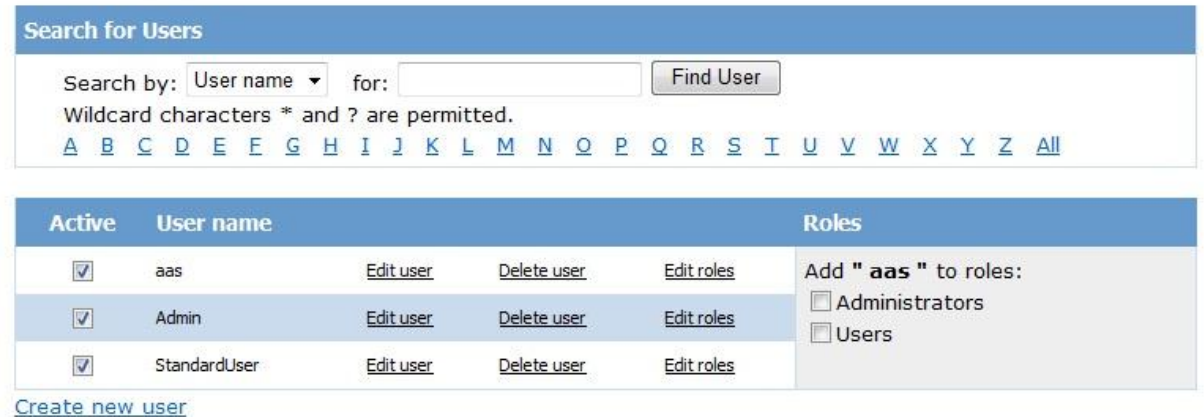

**هنا اختار المستخدم واختر Rolesله كما تبلحضون لقد عملنا اشٌاء ضخمة**  بدون مانكتب أي كود واحد <sub>.</sub>في الجزء القادم سنتعلم كيف ننشئ مستخدم من خلال احدى الصفحات ونع*مل* تسجيل دخول وخروج وكذلك تغيير كلمة السر لاحد **المستخدمٌن وكذلك نستخدم الSiteMap ونخفً منه Nodes اعتمادا على Role بدون مانكتب كذلك كود واحد بؤستثناء بناء SiteMap وبعض التعدٌبلت . Web.config على**

ال<sub>ّ</sub>ى هنا انتهى الجزء الاول من الدرس نلتقيكم ان شاء الله في الجزء الثاني<u>.</u> **اخوكم وخادمكم محمد الساعدي التنسونا بصالح الدعاء**

**))عبدتك الخوفآ من نارك والطمعآ فً جنتك ولكنً وجدتك اهآل للعبادة فعبدتك ((**